**โครงงานวิศวกรรมชลประทาน ( 02207499 ) ที่ 3/2552**

**เรื่อง**

**การจ าลองการไหลของแบบจ าลองทางกายภาพ ของระบบลุ่มน า้ด้วยแบบจ าลอง MIKE21 Flow simulation of the physical Model of River Basin by using MIKE21 Model** 

**โดย**

 **นาย เฉลิมพล เตินไธสง**

**เสนอ**

**ภาควิชาวิศวกรรมชลประทาน คณะวิศวกรรมศาสตร์ ก าแพงแสน มหาวิทยาลัยเกษตรศาสตร์ วิทยาเขตก าแพงแสน นครปฐม 73140**

**เพื่อความสมบูรณ แห่งปริญญาวศิวกรรมศาสตรบัณฑิต ( วิศวกรรมโยธา – ชลประทาน ) ์ พทุ ธศักราช 2552**

ใบรับรองโครงงานวิศวกรรมชลประทาน ภาควิชาวิศวกรรมชลประทาน ึ คณะวิศวกรรมศาสตร์ กำแพงแสน มหาวิทยาลัยเกษตรศาสตร์ ปริญญาวิศวกรรมศาสตรบัณฑิต สาขาวิศวกรรมชลประทาน

ี เรื่อง : การจำลองการไหลของแบบจำลองทางกายภาพของระบบลุ่มน้ำด้วยแบบจำลอง MIKE21 Flow simulation of the physical Model of River Basin by using MIKE21 Model

นามผู้ท าโครงงาน : นาย เฉลิมพล เตินไธสง

ได้รับพิจารณาเห็นชอบโดย

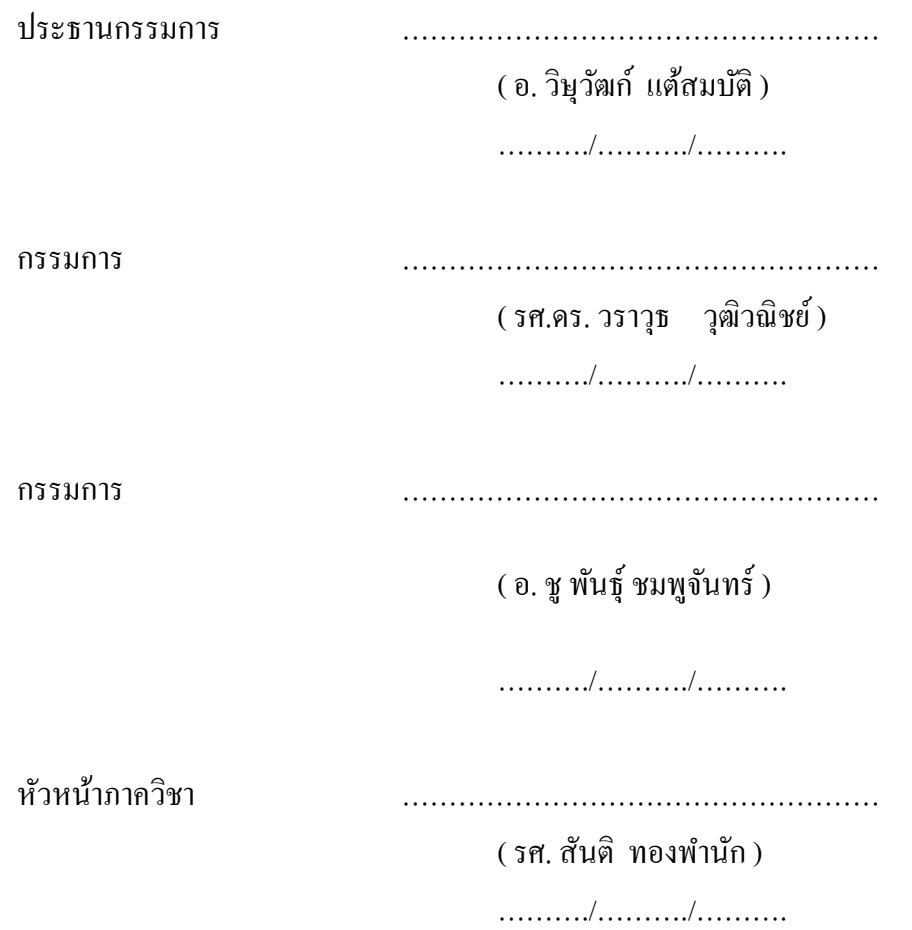

#### **บทคัดย่อ**

**เรื่อง** : การจาํลองการไหลของแบบจาํลองทางกายภาพของระบบลุ่มน้าํ ดว้ยแบบจาํลอง MIKE21 Flow simulation of the physical model of River Basin by using MIKE21 Model

**โดย** : นาย เฉลิมพล เตินไธสง

**อาจารย์ที่ปรึกษาโครงงาน** : ………………………………………………………………… ( อ. วิษวัฒก์ แต้สมบัติ ) ………./………./……….

ึการศึกษาครั้งนี้ได้ทำการจำลองการไหลเข้าท่วมของน้ำในพื้นที่ โดยการนำข้อมูลระดับ ้พื้นผิวดินจากแบบจำลองทางกายภาพของระบบลุ่มน้ำของภาควิชาวิศวกรรมชลประทาน ซึ่งใช้การ ี สำรวจเก็บค่าระดับพื้นผิวดินดังกล่าวโดยใช้หลักการเดียวกันกับระบบ LIDAR (Light Detection and Ranging) ซึ่งเป็นระบบสำรวจรังวัคระดับความสูงภูมิประเทศด้วยแสงเลเซอร์ที่ติดตั้งบนอากาศยาน โดยได้ทำการประยุกต์ระบบดังกล่าวโดยใช้เครื่องมือวัดระดับเลเซอร์ติดตั้งกับโครงเหล็กที่สามารถ เลื่อนได้ในแนวระนาบ โดยค่าที่อ่านได้จากเครื่องมือวัดระดับดงักล่าวซ่ึงเป็นค่าความลึกจะถูกแปลง ไปเป็นค่าความสูงพ้ืนผิวภูมิประเทศ (DEM: Digital Elevation Model)แล้วนําข้อมูล DEM ดงักล่าว มาใช้เป็นข้อมูลค้านเข้าของแบบจำลอง MIKE21 ในการจำลองการไหลของน้ำในแบบ 2 มิติ

#### **ABSTRACT**

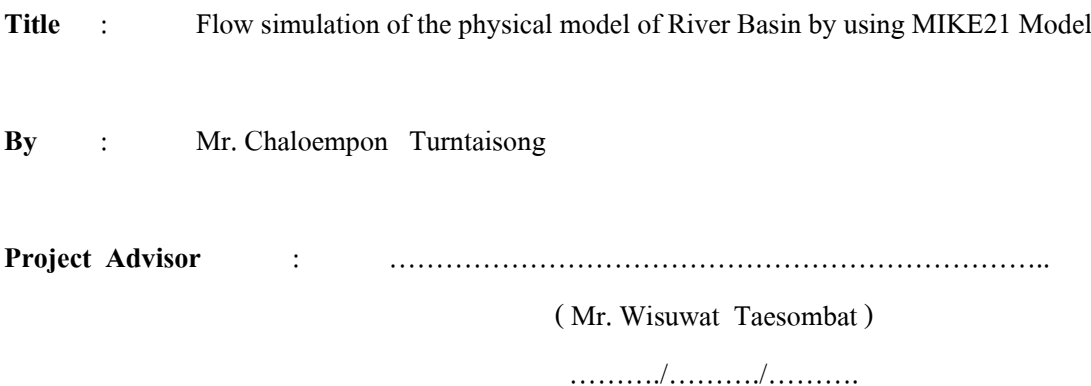

The study aimed to simulate flood inundation in the river basin. The physical model of river basin created by the department of Irrigation Engineering was used as the study area. The ground surface elevations of this model were derived by following LIDAR method which observed the ground elevations by laser detection equipment installed in the airborne. In this study, the LEICA DISTO<sup>TM</sup> classic<sup>5</sup> A was used to observed the elevations of the physical model in associate with the horizontal steal holding which was installed over the physical model. The derived elevations were converted to DEM (Digital Elevation Model) data. The DEM data were then input to MIKE21 model to simulate 2D flood inundation in the study area.

#### **ค านิยม**

โครงงานวิศวกรรมฉบับนี้ได้สำเร็จลุล่วงไปได้ด้วยดี ผู้จัดทำขอกราบขอบพระคุณผู้ที่ให้ ความสนับสนุนในด้านต่าง ๆ ขอกราบขอบพระคุณอาจารย์วิษุวัฒก์ แต้สมบัติ อาจารย์ที่ปรึกษา โครงงานที่ไดก้รุณาใหค้าํปรึกษา ช้ีแนะแนวทางในการดาํ เนินงานมาโดยตลอด

ขอกราบขอบพระคุณอาจารย์ธัญดร ออกวะลา อาจารย์ประจําภาควิชาวิศวกรรมชลประทาน ที่ได้ให้การสนับสนุนการเก็บข้อมูลจากแบบจำลองกายภาพ

ึ ขอขอบคุณอาจารย์ทุกท่านที่ให้คำเสนอแนะโดยเฉพาะช่วงการเก็บข้อมูลจากแบบจำลอง กายภาพ ผู้จัดทําได้นํา

ึ ขอขอบคุณ คุณสุรพล เจริญชีพ ที่ให้ความช่วยเหลือ คำแนะนำ ในการทำโครงสร้างที่ใช้ยึด ้ เครื่องอ่านค่าระดับจากแบบจำลองทางกายภาพของระบบล่มน้ำ

ขอขอบคุณภาควิชาวิศวกรรมชลประทาน มหาวิทยาลัยเกษตรศาสตร์ วิทยาเขตกำแพงแสน ที่กรุณาอนุเคราะห์อุปกรณ์และเครื่องมือ ในการทาํโครงงานวศิวกรรมน้ีจนเสร็จสมบูรณ์

ขอกราบขอบพระคุณบิดา มารดาที่ให้การสนับสนุนในทุกๆด้าน ท้งัในด้านกาํลงัทรัพย์ และกาํลงัใจและให้คําปรึกษา

**สารบัญ**

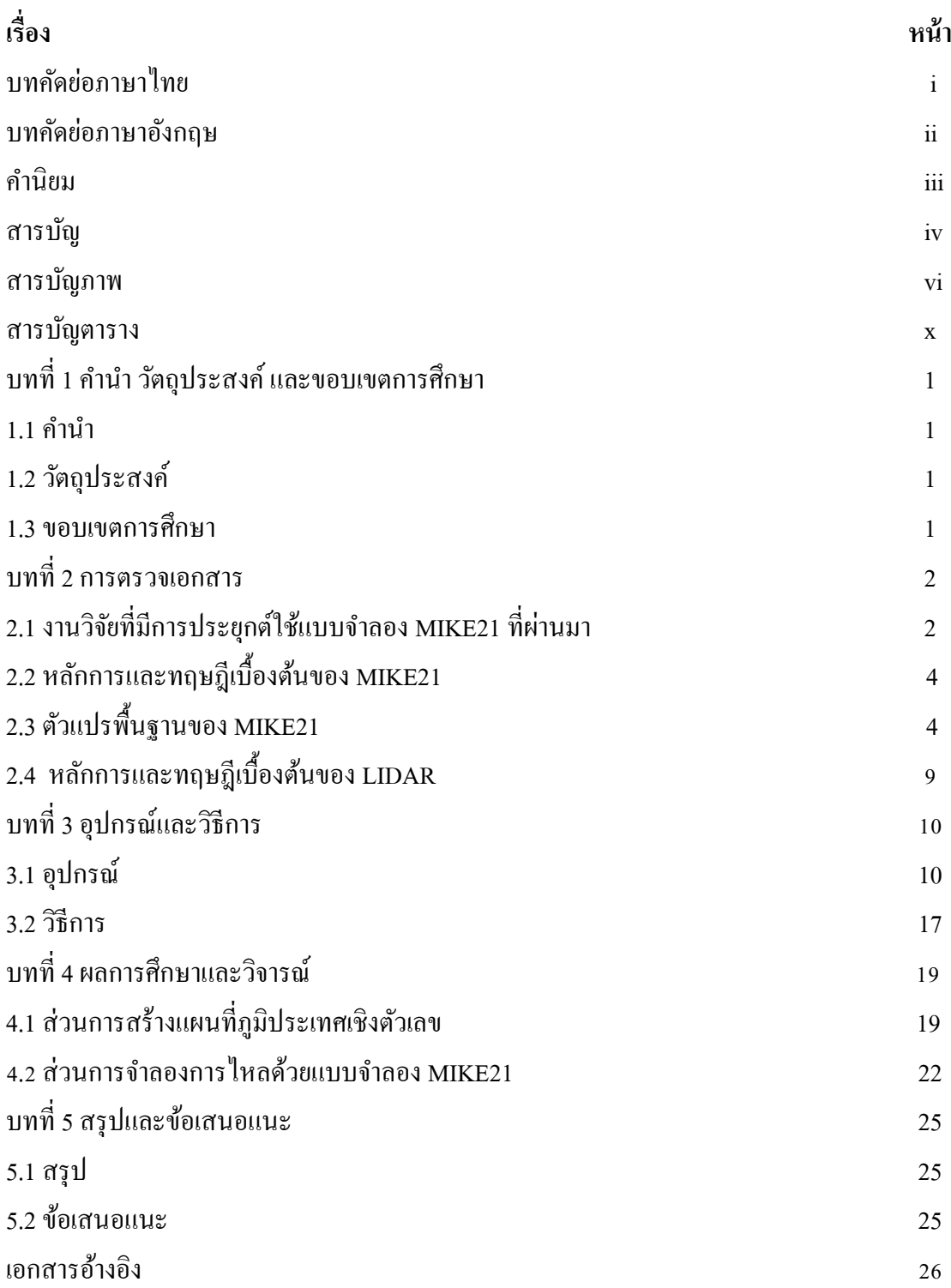

# **สารบัญ (ต่อ)**

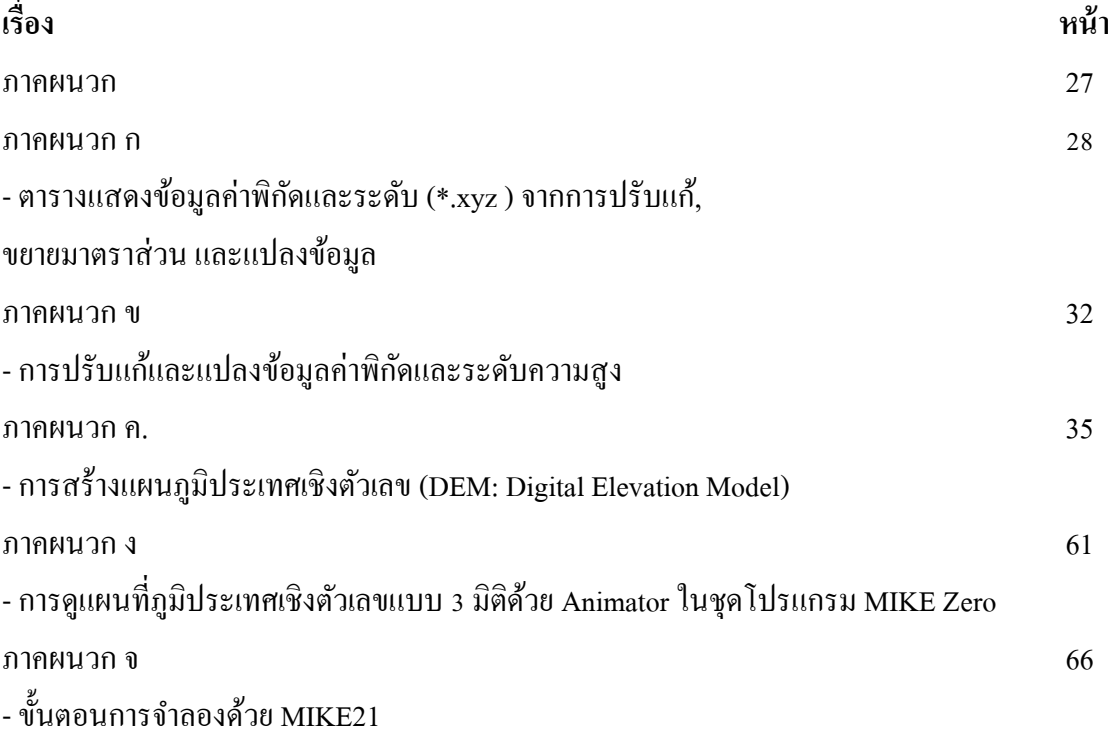

# **สารบัญภาพ**

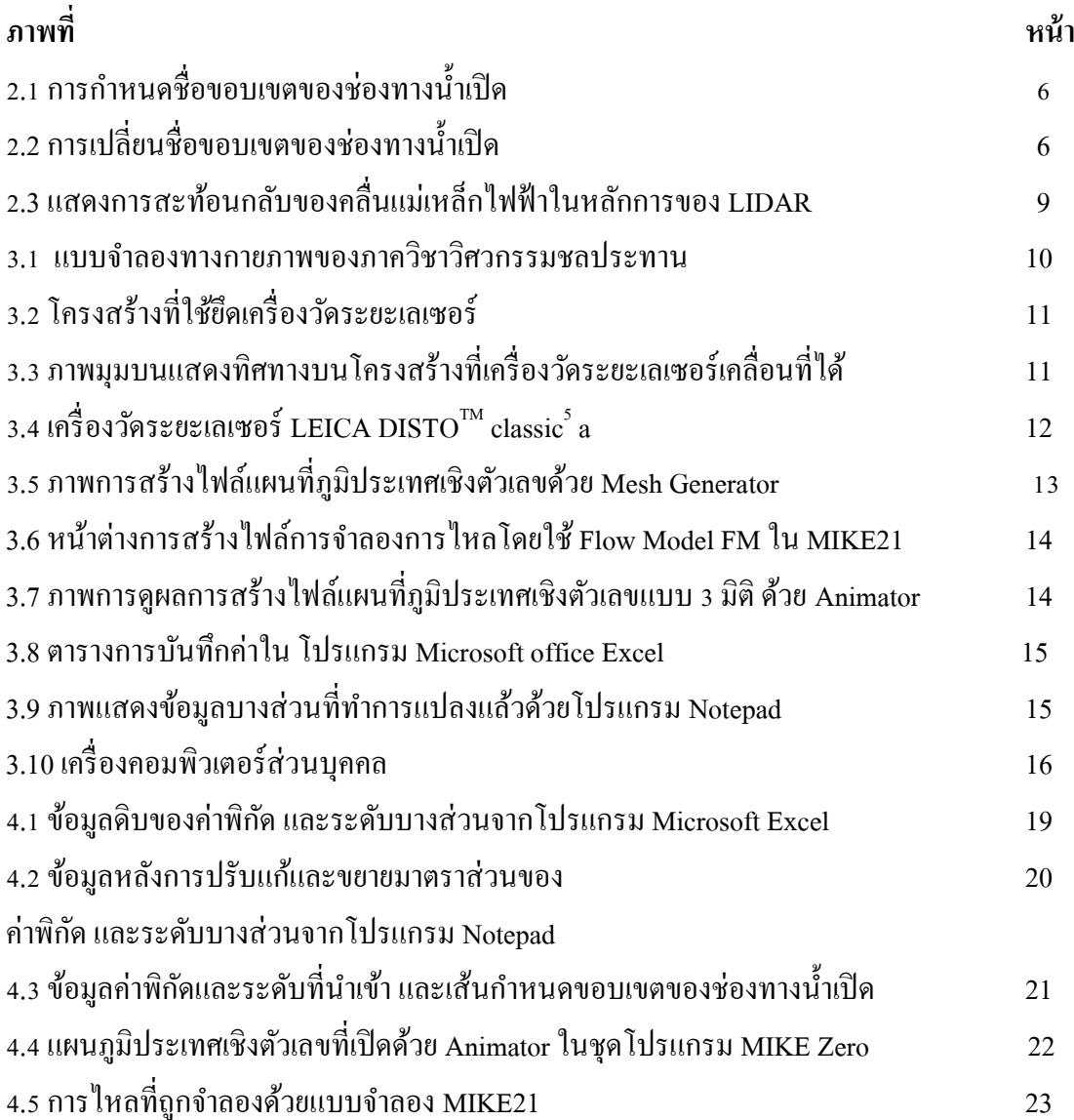

# **สารบัญภาพ (ต่อ)**

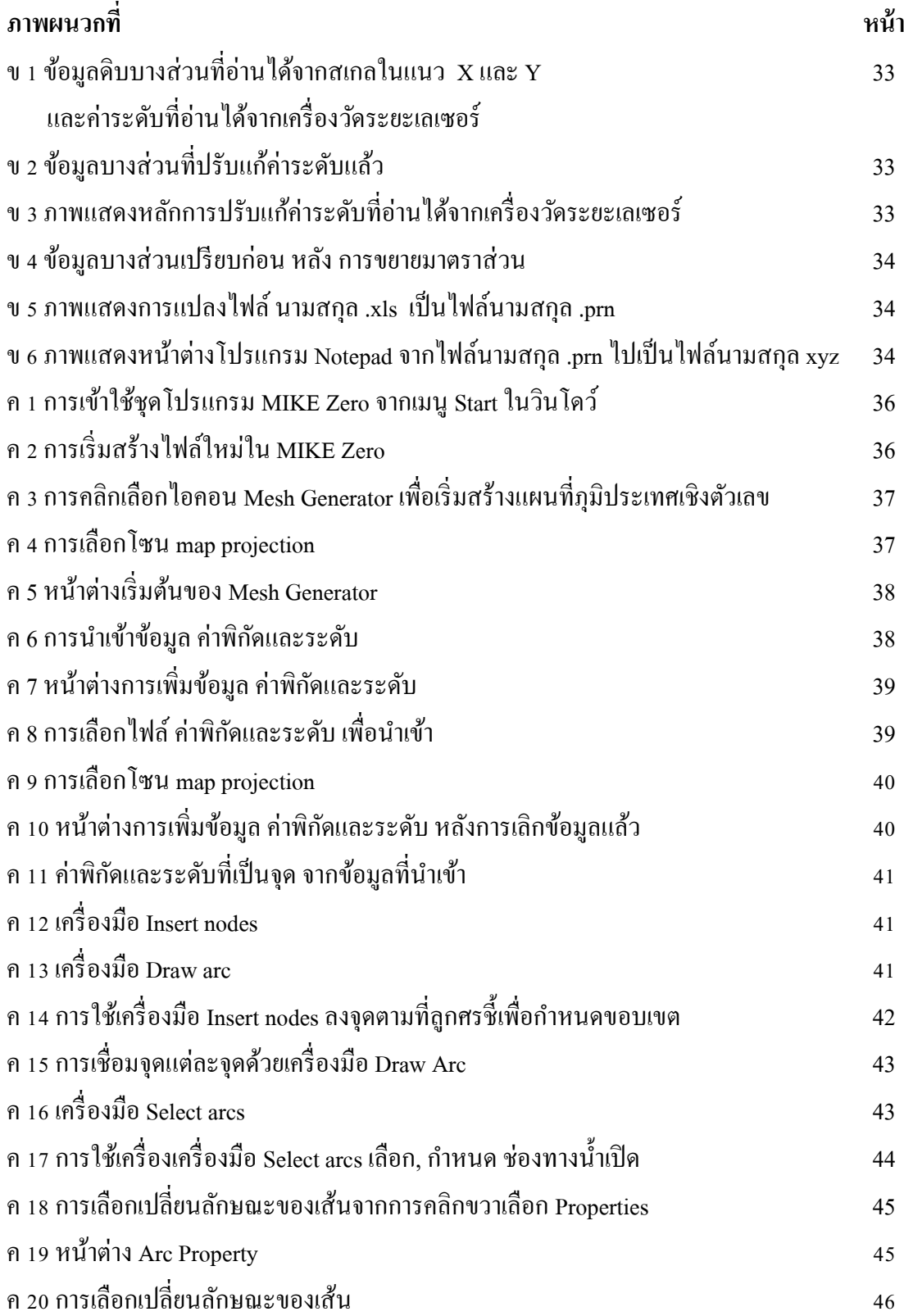

# **สารบัญภาพ (ต่อ)**

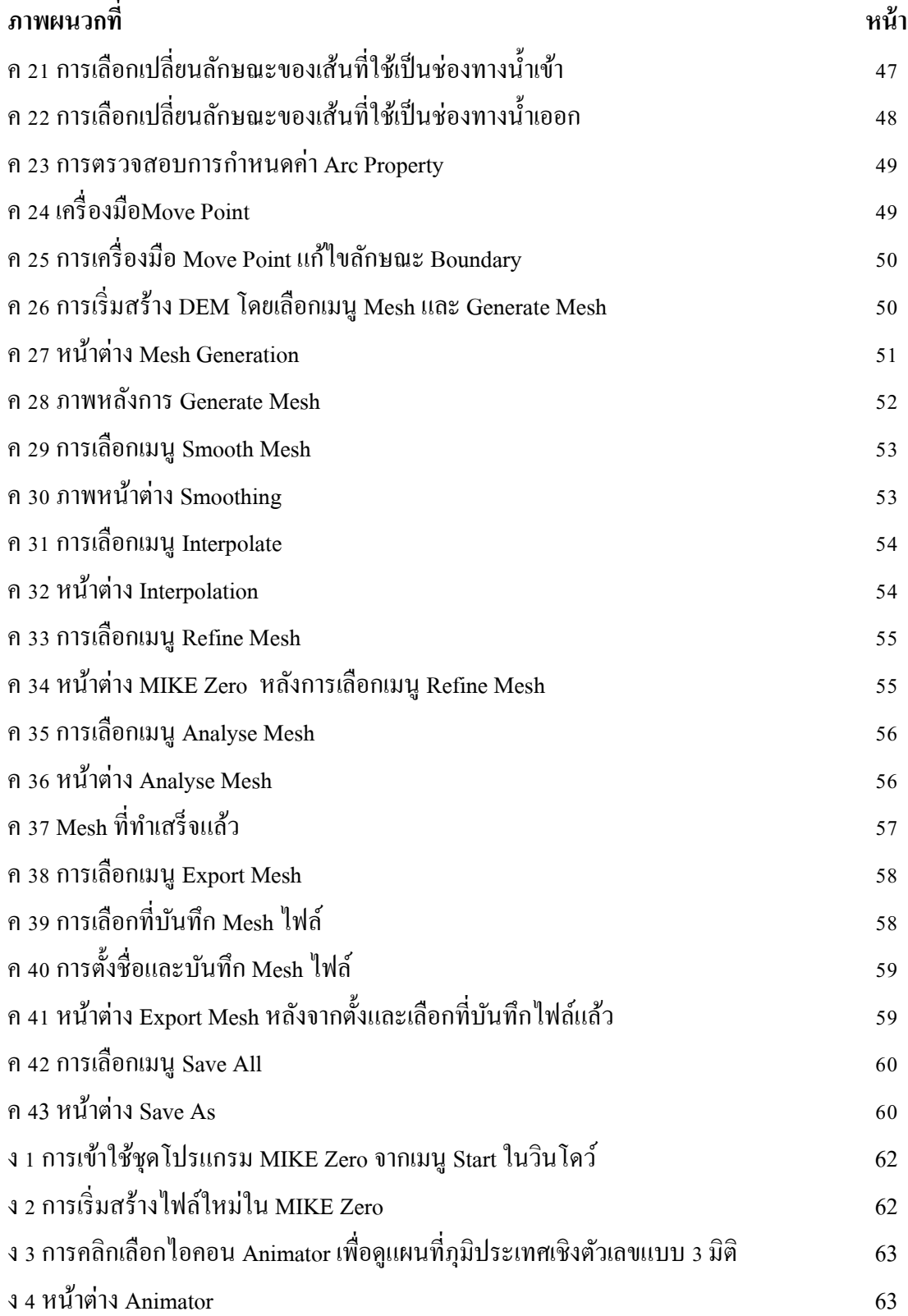

# **สารบัญภาพ (ต่อ)**

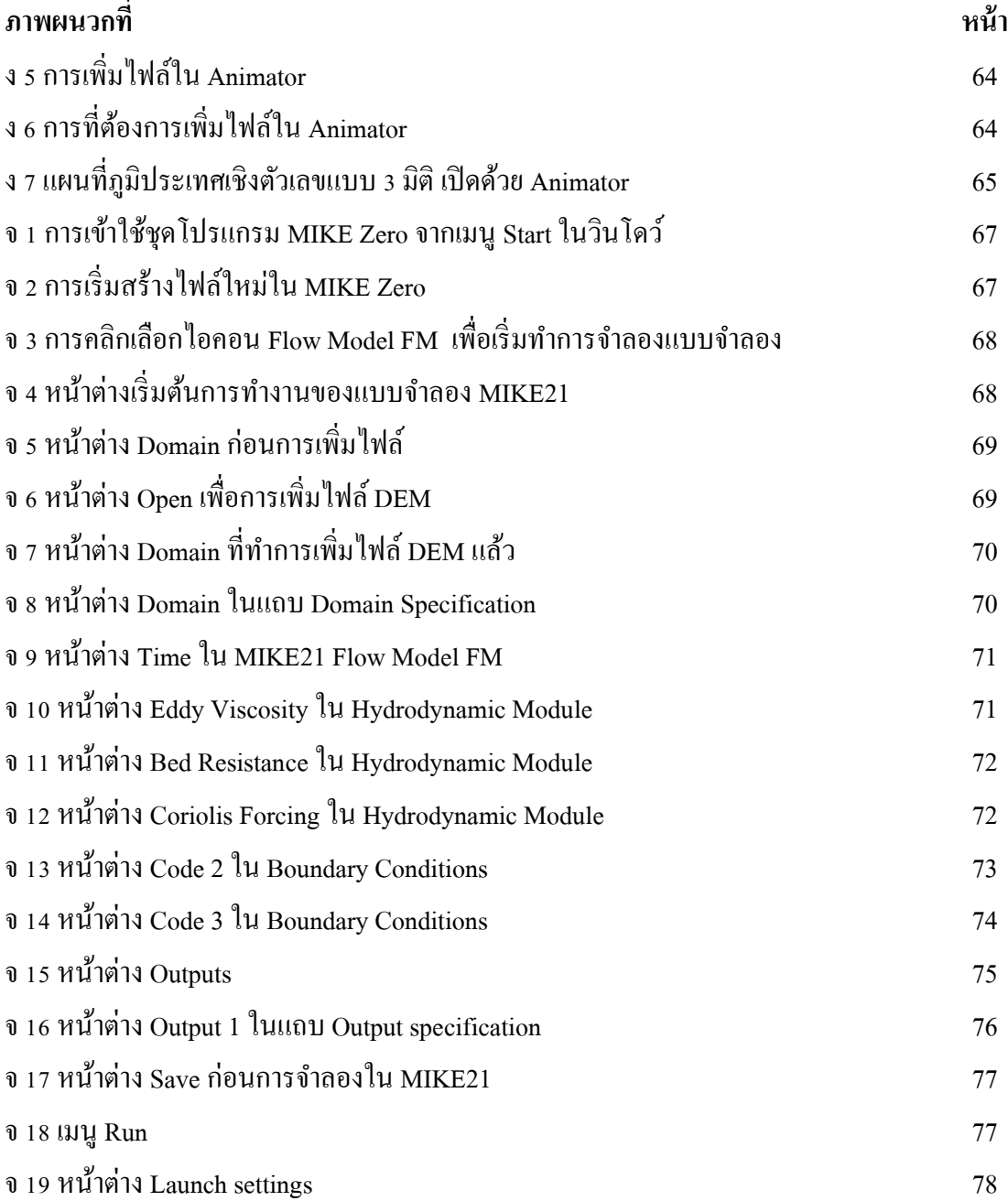

# **สารบัญตาราง**

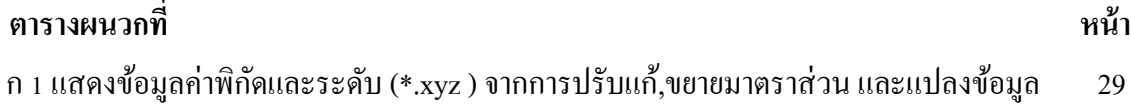

## **บทที่ 1**

### **ค าน าวตัถุประสงค์และขอบเขตการศึกษา**

### **1.1 ค าน า**

ปัจจุบันลุ่มน้ำประสบกับปัญหาจากอุทกภัยเนื่องจากหลายสาเหตุ ยกตัวอย่างเช่น การเกิดฝน ิตกหนักในลุ่มน้ำ การพิบัติของเขื่อนหรืออาคารชลศาสตร์ขนาดใหญ่ที่ตั้งอยู่ด้านเหนือน้ำ และ ระดับน้ำทะเลที่สูงขึ้นซึ่งทำให้น้ำไม่สามารถระบายออกสู่ทะเลได้ ซึ่งปัญหาทั้งหมดกระทบกับชีวิต ความเป็นอยู่ของประชาชน ได้แก่ บ้านเรือนที่อยู่อาศัย พื้นที่เกษตรกรรม พื้นที่อุตสาหกรรมที่ตั้งอยู่ บริเวณตอนล่างของลุ่มน้า ดงัน้นัจากสาเหตุดงักล่าวขา้งตน้ จึงตอ้งหาวิถีทางป้องกนัและบรรเทา โดย ึการหาสาเหตุ และผลที่จะเกิดขึ้น ด้วยการจำลองแบบสภาพอุทกภัยด้วยโปรแกรมซอฟแวร์ คอมพิวเตอร์ เพื่อให้ทราบถึงผลที่จะเกิดขึ้น โดยโครงงานนี้จะนำเสนอถึงการนำแบบจำลอง MIKE21 ้มาจำลองการไหลของน้ำเข้าท่วมพื้นที่ ซึ่งการจำลองดังกล่าวสามารถนำไปประยุกต์ใช้กับพื้นที่จริง ได้ เช่น เพื่อหาพื้นที่เสี่ยงภัย และพื้นที่อพยพชั่วคราวเมื่อเกิดเขื่อนแตก

### **1.2 วตัถุประสงค์**

- 1. เพื่อศึกษาวิธีการสร้าง แผนที่ภูมิประเทศเชิงตัวเลข (DEM Digital Elevation Model) ใน MIKE Zero
- 2. เพื่อศึกษาการจำลองการใหลของแบบจำลองทางกายภาพของระบบลุ่มน้ำของภาควิชา วิศวกรรมชลประทานด้วยแบบจำลอง MIKE21

### **1.3 ขอบเขตการศึกษา**

- 1. การประยุกต์ใช้แบบจำลอง MIKE21 เพื่อนำไปจำลองการไหลของแบบจำลองทาง กายภาพของระบบลุ่มน้า ของภาควชิาวศิวกรรมชลประทาน
- 2. การสำรวจจัดเก็บข้อมูล DEM จะใช้การตรวจวัดจากเครื่องวัดระยะเลเซอร์ LEICA  $DISTO^{TM}$  Classic<sup>5</sup> A
- 3. ค่าระดับน้ำและปริมาณการไหลเข้าและออกที่จะนำมาใช้เป็นข้อมูลด้านเข้าของ แบบจำลอง MIKE21 จะใช้จากการสมมติขึ้น

### **บทที่ 2**

#### **การตรวจเอกสาร**

### **2.1 งานวจิัยทมี่ ีการประยุกต์ใช้แบบจ าลอง MIKE21 ที่ผ่านมา**

Patro et al. (2009) ได้ประยุกต์ใช้แบบแบบจำลองอุทกพลศาสตร์ MIKE11 ร่วมกับ MIKE21 ในการศึกษาด้านอุทกภัย โดยแบบจำลองทั้งสองถูกใช้เพื่อจำลองขอบเขตของน้ำท่วมและความลึก ี ของน้ำท่วมในปากลุ่มแม่น้ำ Mahanadi ในประเทศอินเดีย โดยเริ่มจากทำการปรับเทียบแบบจำลอง MIKE 11 โดยใช้ระดับน้ำในแม่น้ำดังกล่าวในช่วงเดือนมรสุม (มิถุนายน ถึง ตุลาคม) ของปี ค.ศ. 2002 ต่อมาการสอบเทียบกับค่าระดับน้ำในช่วงเวลาเดียวกันของปี ค.ศ. 2001 ส่วนแบบจำลอง MIKE21 นั้นใช้ค่า Bathymetry ของพื้นที่ศึกษาที่มีความละเอียดเชิงพื้นที่ 90 เมตร ซึ่งเตรียมจาก SRTM DEM เป็นข้อมูลนำเข้า หลังจากนั้น ได้นำแบบจำลองทั้งสองมาเชื่อมโยงกัน เพื่อสร้างแผนที่ น้า ท่วม (flood inundation maps) ในพ้ืนที่ศึกษา โดยเลือกใช้เหตุการณ์อุทกภัยในปี ค.ศ. 2001 มาใช้ ้ สร้างแผนที่น้ำท่วมดังกล่าว และได้นำผลที่ได้มาเปรียบเทียบกับขอบเขตน้ำท่วมที่เกิดขึ้นจริงที่ ประเมินได้จากภาพถ่ายดาวเทียม WiFS IRS - 1D ซ่ึงผลที่ไดจ้ากแบบจา ลองท้งัสองมีความใกลเ้คียง กบั สภาพน้า ท่วมที่เกิดข้ึนจริง

Sole *et al.* (2010) กล่าววา่ น้า ท่วมเป็นหน่ึงในภัยที่ร้ายแรงสุด และก่อให้เกิดความเสียหาย ี เป็นอย่างมาก ซึ่งในหลายประเทศกำลังเผชิญอยู่ นอกจากนี้การเปลี่ยนแปลงสภาพภูมิอากาศ และ เขต เมืองมีการเจริญเติบโตมากข้ึน ความถี่และความรุนแรงของเหตุการณ์น้า ท่วมน้ีไดเ้พิ่มความสนใจใน การศึกษาวิจัย ในการศึกษาของ Sole *et al.* (2010) ได้แนะน าเกี่ยวกบัการวาดภาพของพ้ืนที่น้า ท่วมที่ เป็นไปได้ในพ้ืนที่ภูเขาเพื่อท าเครื่องหมายพ้ืนที่น้ าท่วม โดยเลือกใช้พ้ืนที่ศึกษาในประเทศ ิสกอตแลนด์ตอนใต้ งานวิจัยนี้มีวัตถุประสงค์เพื่อวิเคราะห์ความจุของข้อมูลเลเซอร์สแกน สำหรับ คา อธิบายลกัษณะชายฝั่งและแบบจ าลองพ้ืนที่ความเสี่ยงน้า ท่วม DTM สามารถอธิบายถึงช่องทางและ ลักษณะรายละเอียดข้อมูล Floodplain ที่ท างานด้วยเลเซอร์ความละเอียดสูงและข้อมูลภูมิประเทศ กา หนดกลยุทธ์ที่มีประสิทธิภาพสูงสุดส าหรับการวาดภาพของพ้ืนที่น้า ท่วมโดยใช้การเปรียบเทียบ แบบหนึ่งมิติ HEC-RAS พัฒนาโดย USACE กบัแบบสองมิติ MIKE 21 HD โดย DHI

พรทิพย์ (2552) ได้ศึกษาโปรแกรม MIKE 21 และการใช้งานในการพยากรณ์การกระจายตัว ของดชั นีคุณภาพน้า ในทะเลสาบสงขลา ซ่ึงเป็นทะเลสาบขนาดใหญ่ที่สุดในประเทศไทยและมีทาง ติดต่อกับทะเล ซึ่งกำลังประสบปัญหามลพิษทางน้ำ ลักษณะ MIKE 21 เป็นแบบจำลองที่เหมาะ ส าหรับระบบแหล่งน้า ที่มีการไหลของน้า เป็นแบบ 2 ทิศทาง ที่ง่ายและสะดวกต่อการใช้งาน และ ี สามารถเปลี่ยนแปลงได้ตามสภาพแวดล้อมซึ่งใช้ได้กับพื้นที่ที่เป็น ทะเลสาบ ปากแม่น้ำ ทะเลเปิด ้ และพื้นที่ชายฝั่ง สามารถจำลองได้ 2 มิติในแนวราบและความแปรผันในแนวดิ่งมีน้อย MIKE 21 มี ลักษณะการท างานเป็ นโมดูล และมีเมนูควบคุมใชไ้ดท้ ้งัแบบโตต้อบกบัผใู้ช้(Interactive) และแบบ ้ สั่งงานโดยตรง (Batch) สามารถใช้ศึกษาสภาพทางชลศาสตร์ และสิ่งแวดล้อมตลอดจน ปรากฏการณ์ ้อื่นๆ เช่น การตกตะกอน และ คลื่นในพื้นที่ชายฝั่ง ภายหลังจากการเปรียบเทียบปรับค่าระดับน้ำ ้ความเร็วและทิศทางกระแสน้ำ กับจุดที่มีการวัด ในทะเลสาบ และปรับแก้ค่าสัมประสิทธิ์การกระจาย ตัวโดยใช้ข้อมูลความเค็ม แล้วจึงนำไปพยากรณ์การกระจายของดัชนีคุณภาพน้ำที่สำคัญ คือ ออกซิเจนละลายน้า (DO) ความต้องการออกซิเจนชีวภาพ (BOD) แอมโมเนีย (Ammonia) และ ไนเตรท (Nitrate) ในทะเลสาบสงขลาที่อาจจะเกิดข้ึนในปีพ.ศ. 2539 2549 และ 2559 พบวา่ คุณภาพ น้า ส่วนใหญ่จดัอยู่ในคุณภาพน้า ผิวดินช้นั ที่2-3 ยกเวน้ ปากคลองต่างๆ ที่เป็นแหล่งรองรับน้า เสีย โดยตรงจากชุมชน และโรงงาน อุตสาหกรรม จากผลการพยากรณ์ดังกล่าวได้นำไปสู่การกำหนด ้มาตรการในการควบคุมแหล่งกำเนิดมลพิษโดยรอบทะเลสาบสงขลา เช่น การก่อสร้างระบบบำบัดน้ำ เสียชุมชน การควบคุมปริมาณน้า ทิ้งจากปศุสัตว์นากุง้ และกิจกรรมอื่นๆ โดยวางคุณภาพน้า เป้าหมาย ในทะเลสาบอย่างต่ำไว้ที่คุณภาพน้ำชั้นที่ 3 บางส่วน เพื่อให้ทางหน่วยราชการได้นำไปใช้เป็นกรอบ ในการจดัการคุณภาพน้า ในลุ่มน้า ทะเลสาบสงขลาต่อไป

้วิษุวัฒก์ (2552) ทำการศึกษาเพื่อจำลองการเปลี่ยนแปลงของระดับน้ำทะเลบริเวณพื้นที่ ี ชายฝั่งท่าเรือเมืองคาร์วิน ประเทศออสเตรเลีย โดยประยุกต์ใช้แบบจำลอง MIKE21 HDFM – ซึ่ง ี พัฒนาขึ้นโดย DHI Water Environment and Health ประเทศเดนมาร์ก เพื่อทำการจำลองแบบการไหล แบบ 2 มิติ โดยใช้วิธี Flexible Mesh ในการสร้างข้อมูลภูมิประเทศใต้ท้องทะเล (Bathymetry) ซึ่ง ้ ครอบคลุมพื้นที่ศึกษาเท่ากับ 450 ตารางกิโลเมตร การปรับเทียบแบบจำลองเลือกใช้ช่วงเวลาระหว่าง ้วันที่ 24 ต.ค. 2537 ถึงวันที่ 23 พ.ย. 2537 โดยทำการเปรียบเทียบระดับน้ำทะเลรายชั่วโมงที่คำนวณ ไดก้ บัค่าที่ตรวจวดัจริงบริเวณท่าเรือเมืองดาร์วิน ผลการศึกษาพบว่าแบบจา ลองดงักล่าวให้ผลการ ้ คำนวณระดับน้ำทะเลที่มีความถูกต้องสูงและมีเสถียรภาพในการคำนวณ แบบจำลองดังกล่าวจะถูก ใชใ้นการศึกษากระบวนการแพร่กระจายสา หรับประเมินผลดชันีคุณภาพน้า ต่อไป

### **2.2 หลักการและทฤษฎีเบื้องต้นของ MIKE21**

MIKE 21 เป็นชุดซอฟต์แวร์มืออาชีพทางวิศวกรรมที่มีการสร้างแบบจำลองระบบครบวงจร ี สำหรับการไหลสองมิติในทางน้ำเปิด MIKE 21 ใช้ได้กับปรากฏการณ์จำลองแบบทางชลศาสตร์ที่ เกี่ยวขอ้งท้งัในทะเลสาบ ปากแม่น้า อ่าว พ้ืนที่ชายฝั่งทะเล ซึ่ง MIKE 21 ได้ถูกออกแบบเฉพาะให้มี ้ ความยืดหยุ่นในการจำลองแบบโดยใช้เทคนิคที่มีกำหนดมาตรฐานในการจำลองแบบจำลอง 2 มิติ โดยโปรแกรมออกแบบให้เป็นมิตรผู้ใช้ ซึ่งสามารถอำนวยความสะดวกในการโปรแกรมของได้ หลากหลาย และสนับสนุน ซอฟต์แวร์เพื่อใช้ในการจัดเตรียมข้อมูลการวิเคราะห์ผลการจำลองและ ี นำเสนอกราฟิก MIKE21 เป็นผลจากการพัฒนามากกว่า 20 ปีอย่างต่อเนื่องจากการใช้งานมากมายทั่ว โลก

### **2.3 ตัวแปรพื้นฐานของ MIKE21**

#### **Domain**

MIKE 21 Flow Model (FM) กับ ตาข่ายการไหล (Mesh) ที่เหมาะสมเป็นสิ่งจำเป็นสำหรับ ได้ผลที่น่าเชื่อถือได้จากแบบจำลอง ซึ่งประกอบด้วยการเลือกพื้นที่ที่เหมาะสมที่จะจำลอง ความ ิละเอียดที่เพียงพอของขอบเขต Bathymetry รวมทั้ง คลื่นลมและการ ใหลระหว่างการพิจารณา และคำ นิยามขอบเขตของรหัสสำหรับเปิดและปิด นอกจากความละเอียดในพื้นที่ทางภูมิศาสตร์จะต้องเลือก ี่ที่เกี่ยวกับความมั่นคงพิจารณา ซึ่ง MIKE 21 FM นั้นอยู่บนพื้นฐานของความยืดหยุ่นของตาข่ายการ ไหล (Mesh)

#### **Mesh and bathymetry**

การสร้างไฟล์ตาข่ายการไหล(Mesh) ใน MIKE Zero Mesh Generator ซึ่งเป็ นเครื่องมือ ้ สำหรับการสร้างตาข่ายการไหลซึ่งไม่มีโครงสร้างตายตัว รวมถึงข้อกำหนด และการแก้ไขขอบเขต

#### **Map projection**

ถา้ตาข่ายการไหล(Mesh) สร้างโดย MIKE Zero Mesh Generator การฉายแผนที่ที่มีการ กำหนดในไฟล์ตาข่ายการไหล (Mesh) จะปรากฏเฉพาะสำหรับการอ้างอิงในส่วนติดต่อผู้ใช้หาก ี ข้อมูลโครงแผนที่ไม่ได้กำหนดไว้ในไฟล์ตาข่ายการไหล (Mesh) ฉะนั้นจึงต้องเลือกโครงแผนที่ที่ ถูกตอ้งสอดคลอ้งกบัขอ้มูลในไฟลต์ าข่ายการไหล (Mesh)

#### **Minimum depth cutoff**

้ถ้าระดับ Bathymetry ในองค์ประกอบอยู่เหนือค่า Cut off ต่ำสุดแล้ว ค่า Cut off จะแทนที่ ใน Bathymetry ค่าจริงในการคา นวณ ซ่ึงค่า Cut offอาจจะลบเป็ นระดับตาม Bathymetry ซึ่งมักจะแสดง ให้เห็นใน ไฟล์ตาข่ายการไหล(Mesh)

ถ้าการใช้ระดับที่ยกตัวขึ้น (Datum Shift) ค่าความลึก Cut off จะมีความสัมพันธ์ที่ถูกต้อง กับความลึกเช่นหากมีไฟล์ตาข่ายการไหล (Mesh) ที่มีค่าระหว่าง +2 และ -20 เมตร หากเปลี่ยนตัวเลข เหล่าน้ีเป็นตวัเลขที่แตกต่างกบัการเปลี่ยนของ+1 เมตรค่าที่ถูกตอ้งของ Bathymetry ที่ตอ้งแกไ้ขคือ ค่าตอนช่วงระหว่าง +1 และ -21 เมตร คุณสามารถ Cut off ท้งัหมดขา้งตน้ 2 เมตร โดยปล่อยให้ Bathymetry ใชใ้นช่วงระหวา่ ง -2 และ -21 เมตร

#### **Datum shift**

ท้งัน้ีสามารถใช้ตัวเลขระดับเพื่อความสะดวกในการติดต้งัตาข่ายการไหล (Mesh) ของ แบบจำลอง ซึ่งสามารถใช้แผนภมิระดับ, ค่าระดับดาราศาสตร์ต่ำสด (LAT) หรือระดับน้ำทะเลปาน กลาง (MSL) ซึ่งตัวเลขจริงนั้นไม่สำคัญ

ี่ สิ่งที่สำคัญในแต่ละการจำลอง ควรจะต้องให้แต่ละแบบจำลองมีความถูกต้องความสูง ที่ ระดับอ้างอิงแบบจำลองเทียบกับตัวเลขที่ใช้ในการติดตั้งของ Bathymetry ระดับยกตัว (Datum Shift) ที่ระบุ ด้วยวิธีนี้จะสามารถดำเนินการจำลองการใช้ช่วงระดับน้ำที่แตกต่างกันได้โดย ไม่จำเป็นต้อง เปลี่ยนแปลง ไฟล์ตาข่ายการไหล(Mesh)

#### **Boundary names**

เมื่อสร้างตาข่ายการไหล (Mesh) โดยใช้ MIKE Zero Mesh Generator ควรกำหนดรหัส ส าหรับช่องทางน้า เปิดตามรูปดา้นล่าง เพื่อแสดงความหมายของรหสั ในโปรแกรมง่าย

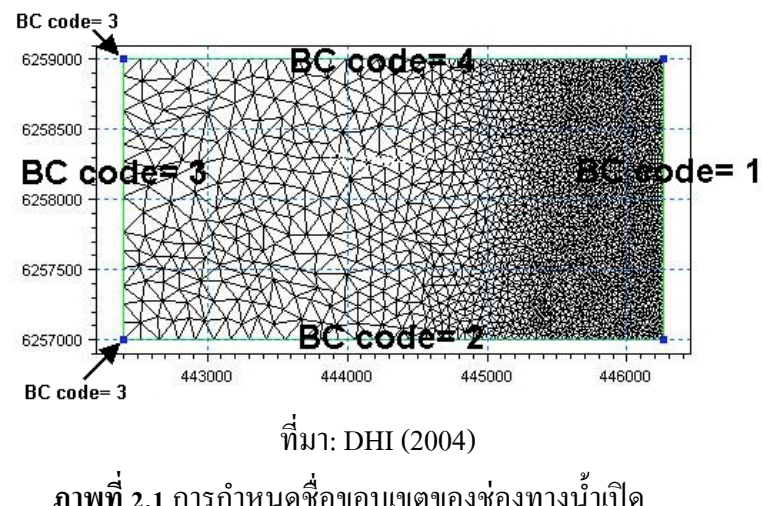

ในกรณีน้ีสามช่องเปิ ดได้ตรวจพบจากไฟล์ตาข่ายการไหล (Mesh) ที่ระบุในพารามิเตอร์ โดเมน 2 โค้ด 3 โค้ด 4 โค้ด ในชื่อขอบเขตหลัก สามารถเปลี่ยนชื่อรหัสที่เหมาะสมกวา่ ได้ ดังในรูป

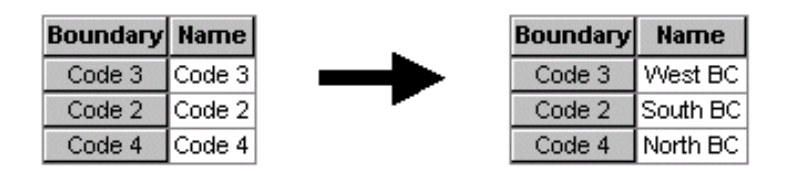

**ภาพที่ 2.2** การเปลี่ยนชื่อขอบเขตของช่องทางน้า เปิด

#### **Time**

ระยะเวลาที่จะครอบคลุมการจำลองจะระบุไว้ในกล่องโต้ตอบนี้ ซึ่งจะต้องระบุวันเริ่มต้นการ ้ จำลองสถานการณ์จำนวนรวมของขั้นตอนเวลา และช่วงเวลาโดยรวมขั้นตอน (เป็นวินาที) เวลาไม่ ต่อเนื่องรวมข้นั ตอนที่ระบุไวใ้นหน้าน้ีใช้เพื่อกา หนดความถี่ที่ Output ได้จากโมดูลต่างๆและ ประสานระหวา่ งโมดูลต่างๆ

#### **Hydrodynamic Module**

โมดูลอุทกพลศาสตร์ค านวณการไหลและการกระจายของเกลือ อุณหภูมิอาจหลากหลาย ข้อบังคับและเงื่อนไขขอบเขตของ Baroclinic เนื่องจากเกลือและการเปลี่ยนแปลงอุณหภูมิจะถือว่า น้อยในโมดูล HD และต้องทำการตั้งค่าในส่วนนี้

#### **Solution Technique**

เวลาการจ าลอง และความถูกต้องสามารถควบคุมโดยการระบุ เพื่อแผนการตัวเลขที่ใช้ใน การค านวณตัวเลข ท้งัโครงการส าหรับเวลารวมและ discretization พ้ืนที่ที่สามารถระบุ ผู้ใช้งาน ี สามารถเลือกแต่ละอันดับน้อยๆ (ลำดับแรก) หรือการเลือกลำดับที่สูงขึ้นเพื่อความเร็วแต่แม่นยำ น้อยลง ซึ่งเป็นรายละเอียด เกี่ยวกับเทคนิคการแก้ปัญหาเชิงตัวเลข

รวมเวลาของสมการการพาและการแพร่กระจาย ( advection-dispersion ) สมการจะ ดา เนินการโดยใชรู้ปแบบที่ชดัเจนเนื่องจากขอ้จา กดัความมนั่ คงโดยใช้ข้นั ตอนที่ชดัเจนในช่วงเวลา เพื่อให้จำนวน CFL น้อยกว่า 1 ตัวแปร ขั้นตอนช่วงเวลาที่ใช้ในการคำนวณของทั้งสมการน้ำตื้น (Shallow water)และสมการการพากา หนดให้จ านวน CFL นอ้ยกวา่ จา นวนCFL ส าคัญในโหนดการ คา นวณท้งัหมด CFL ตัวเลขส าหรับสมการการพา มกัจะไม่จา กดักวา่ CFL ตวัเลขส าหรับสมการน้า ้ตื้นดังนั้นช่วงเวลาขั้นตอนใหญ่ ปกติจะใช้สำหรับการพามากกว่าสมการน้ำตื้น เพื่อควบคุมขั้นตอน เวลาที่ยังเป็นไปได้สำหรับผู้ใช้เพื่อระบุ ขั้นตอนขั้นตอนระยะเวลา ขั้นต่ำและเวลาสูงสุด ในขั้นตอน ี่ช่วงเวลาที่สมการการพาใช้เวลาและขั้นตอนทั้งหมด ช่วงเวลาสำหรับขั้นตอนของสมการน้ำตื้นอย่ ตรงที่ ช่วงเวลาสา หรับข้นั ตอนในสมการการพา

#### **CFL number**

ส าหรับ สมการน้า ต้ืนในพิกดั Cartesian Courant - Friedrich - Levy (CFL) จ านวนหมายถึง

$$
CFL_{HD} = (\sqrt{gh} + |u|)\frac{\Delta t}{\Delta x} + (\sqrt{gh} + |v|)\frac{\Delta t}{\Delta y}
$$

โดย

$$
h \qquad \qquad \text{ιป็นความถึกของน้ำรวม}
$$
\n
$$
u \qquad \text{และ v} \qquad \text{เปีนองค์ประกอบความเร็วที่มีใน ทิศทาง x และ у
$$
\n
$$
\Delta x \qquad \text{และ } \Delta y \qquad \text{เปีนขนาดความยาวถักษณะในทิศทาง x และ у ในแต่ละ
$$
\n
$$
\Delta t \qquad \qquad \text{เปีนขึ้นช่วงเวลา (time step interval)
$$

ขนาดความยาวจำเพาะ,  $\Delta {\rm x}$  และ  $\Delta {\rm y}$ เป็นระยะประมาณการขอบต่ำสุดสำหรับแต่ละ ้องค์ประกอบและความลึกน้ำ และองค์ประกอบความเร็วที่ประเมินจากศูนย์กลาง สำหรับสมการการ พาในพิกัด Cartesian CFL ถูกกำหนดเป็นสมการดังนี้

 $\sim$ 

$$
CFL_{AD} = |u|\frac{\Delta t}{\Delta x} + |v|\frac{\Delta t}{\Delta y}
$$

### **2.4 หลักการและทฤษฎีเบื้องต้นของ LIDAR**

LIDAR ย่อมาจากคำว่า Light Detection And Ranging ซึ่งเป็นการทำแผนที่โดยใช้เลเซอร์ที่ ติดไว้กับอากาศยานสำรวจพื้นผิว เพื่อระบุสถานที่ตั้ง และข้อมูลระดับความสูง ของพื้นดินหรือวัตถุ โดยติดต้งัอยู่ที่ใต้เฮลิคอปเตอร์หรือเครื่องบินปี กถาวร ซึ่งระบบ LIDAR จะใช้ส่วนใกลอ้ินฟราเรด ี ของคลื่นแสงแม่เหล็กไฟฟ้า (1064 nm) โดยมีความสามารถในการเก็บรวบรวมข้อมูลได้ในทั้ง ึกลางวันและกลางคืนหรือในเงาและใต้เมฆได้ ซึ่งค่าที่ได้จะนำมาประมวลผลรวมกับค่าระดับความ ี สูงของเครื่องบินและค่าพิกัดตำแหน่ง สุดท้ายจะ ได้เป็นข้อมูลค่าพิกัดและความสูง (.xyz) ซึ่งสามารถ น าไปสร้างเป็ นแผนที่ภูมิประเทศเชิงตัวเลขได้

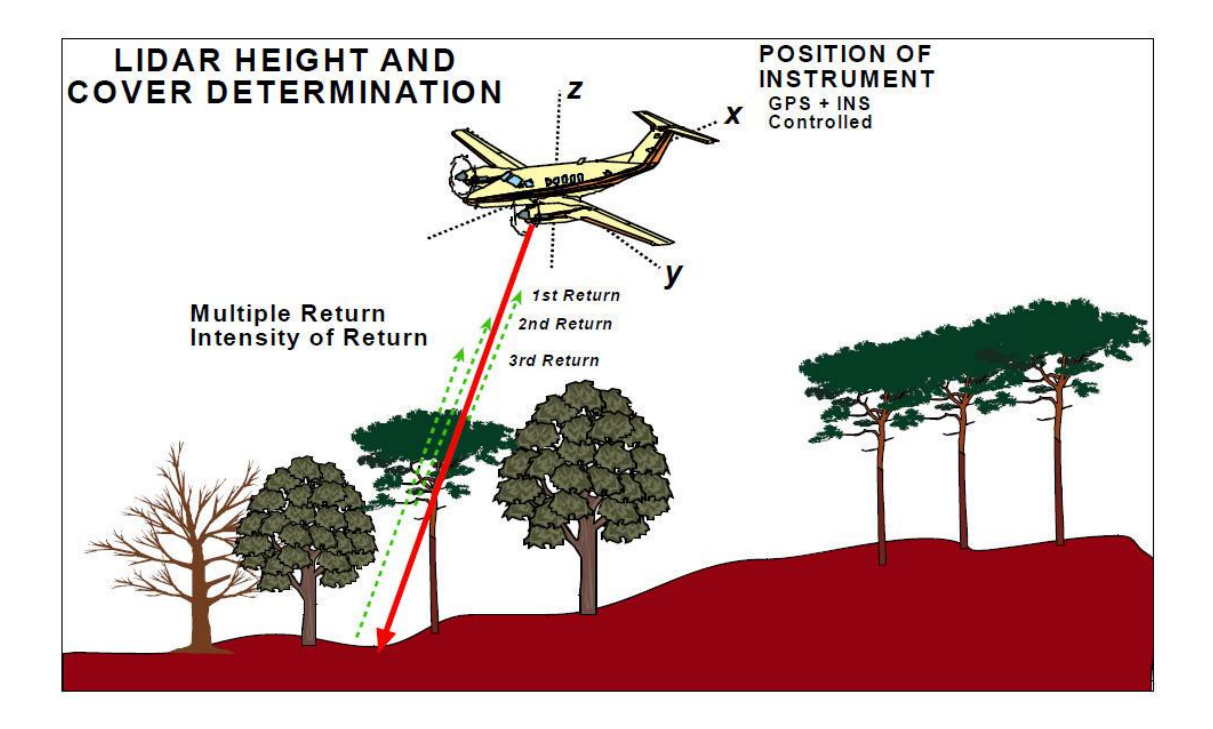

**ภาพที่ 2.3**แสดงการสะท้อนกลับของคลื่นแม่เหล็กไฟฟ้าในหลักการของ LIDAR

# **บทที่ 3 อุปกรณ์และวธิีการ**

### **3.1 อุปกรณ์**

1. แบบจำลองทางกายภาพของระบบลุ่มน้ำของภาควิชาวิศวกรรมชลประทาน

 เนื่องจากความสนใจในแบบจ าลองทางกายภาพของภาควิชาวิศวกรรมชลประทาน ในการ จา ลองจึงนา ค่าระดบั ที่เก็บไดจ้ากแบบจา ลองทางกายภาพดงักล่าวมาทา การแปลงให้เป็น แผนที่ภูมิประเทศเชิงตัวเลข (DEM Digital Elevation Model) เพื่อเป็นข้อมูลนำเข้าสู่ แบบจำลอง MIKE21

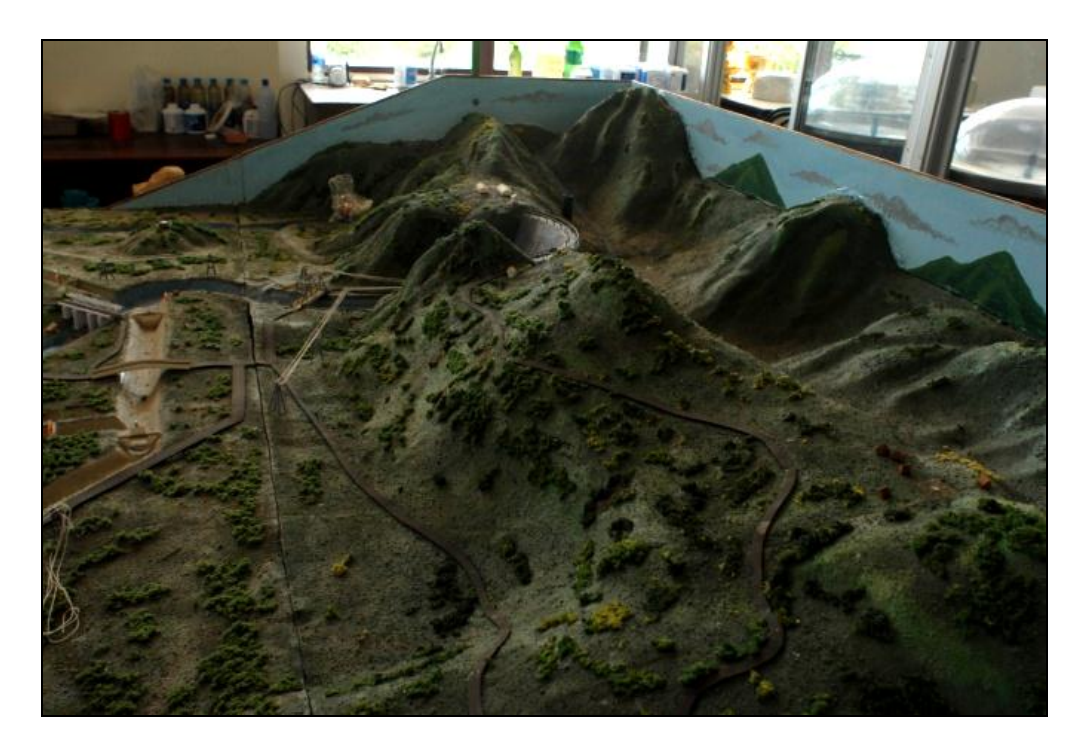

**ิภาพที่ 3.1** แบบจำลองทางกายภาพของภาควิชาวิศวกรรมชลประทาน

## 2. วัสดุที่นำมาใช้เป็นโครงยึดเครื่องวัดระยะเลเซอร์

จากแบบจำลองทางกายภาพในข้อก่อนหน้า เพื่อให้เครื่องวัคระยะเลเซอร์มีระดับอ้างอิงใน แนวระนาบที่คงที่จึงจดัทา โครงสร้างข้ึนดังภาพที่ 3.2 เพื่อใช้ยึดเครื่องวัดระยะเลเซอร์ ซึ่ง ออกแบบให้สามารถเคลื่อนที่ได้ในแนวแกน X และ Y ตามภาพที่ 3.3

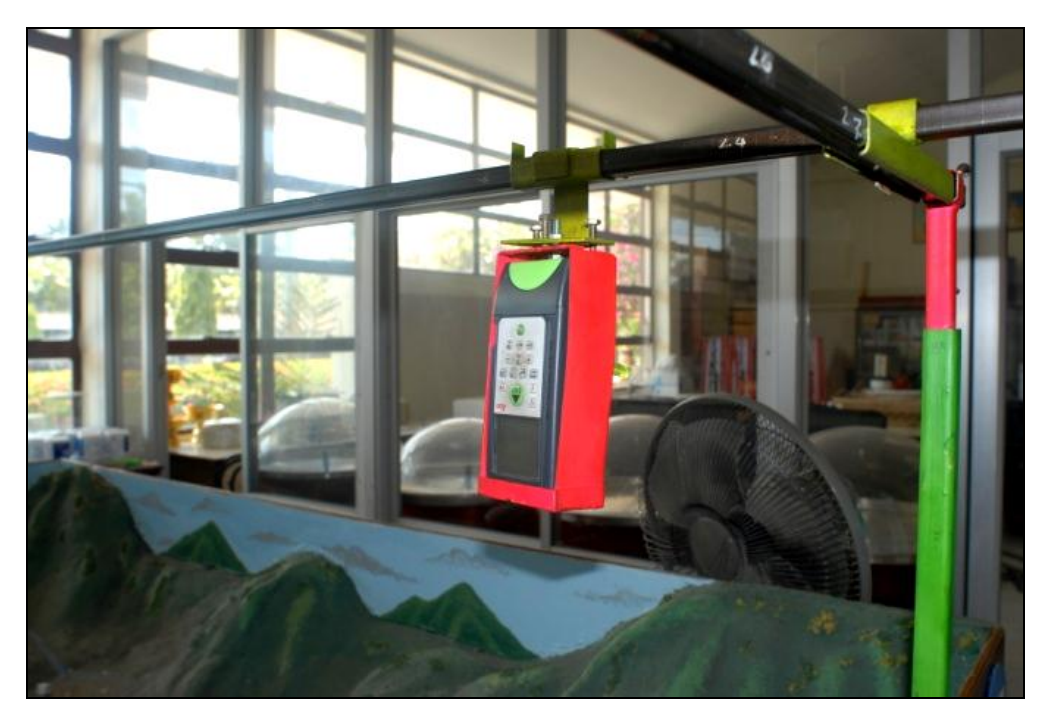

**ภาพที่3.2** โครงสร้างที่ใช้ยึดเครื่องวัดระยะเลเซอร์

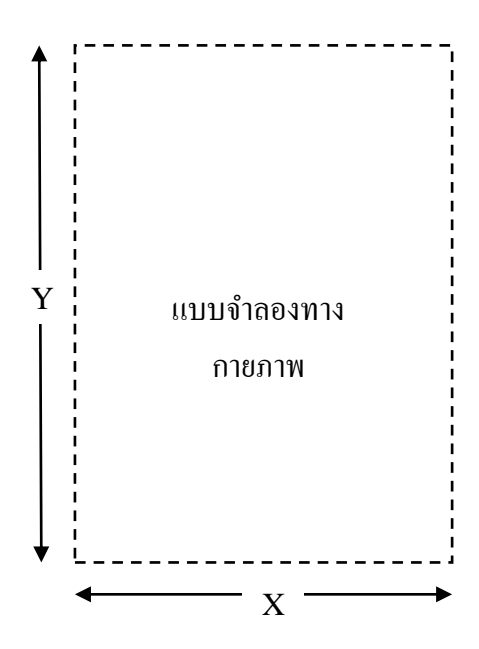

**ภาพที่3.3** ภาพมุมบนแสดงทิศทางบนโครงสร้างที่เครื่องวัดระยะเลเซอร์เคลื่อนที่ได้

3. เครื่องวัดระยะเลเซอร์ LEICA DISTO $^{\text{\tiny{\rm{TM}}}}$  classic $^{\text{\tiny{\rm{5}}}}$  a

 จากหลักการของ ระบบส ารวจรังวัดระดับความสูงภูมิประเทศดว้ยแสงเลเซอร์ที่ติดต้งับน อากาศยาน ( LIDAR Light Detection and Ranging) จึงได้นำมาประยุกต์ใช้กับเครื่องวัดระยะ เลเซอร์ในภาพ 3.4 โดยค่าที่ไดจ้ะเป็นค่าระดบัของแบบจา ลองทางกายภาพ หรือค่า Z ซึ่ง จะต้องทำการปรับแก้ก่อนดังแสดงใน ภาคผนวก ข.การปรับแก้และแปลงข้อมูลค่าพิกัดและ ระดับความสูง

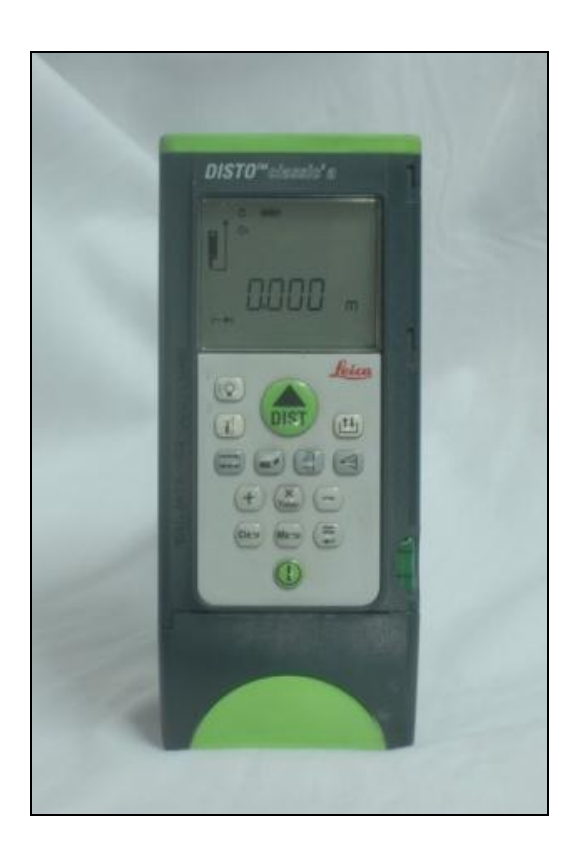

 $\boldsymbol{\mathfrak{g}}$ าพที่ 3.4 เครื่องวัคระยะเลเซอร์ LEICA DISTO $^{\text{\tiny{\text{TM}}}}$ classic $^{\text{\tiny{\text{5}}}}$ a

4. ชุดโปรแกรม MIKE Zero จาก DHI version 2009

จากชุดโปรแกรม MIKE Zero จาก DHI version 2009 ในโครงงานจะใช้งานอยู่3 ส่วนคือ ส่วนที่1การสร้างไฟลแ์ผนที่ภูมิประเทศเชิงตวัเลขโดยใช้Mesh Generator ตามภาพ 3.5 ี ส่วนที่ 2 การสร้างไฟล์การจำลองโดยใช้ Flow Model FM ใน MIKE21 ซึ่งมีหน้าต่างการ ท างานดังแสดงในภาพที่ 3.6

ี ส่วนที่ 3 การดูแผนที่ภูมิประเทศเชิงตัวเลข หรือผลการจำลอง แบบ 3 มิติ ด้วย Animator ดงัตวัอยา่ งในภาพ 3.7

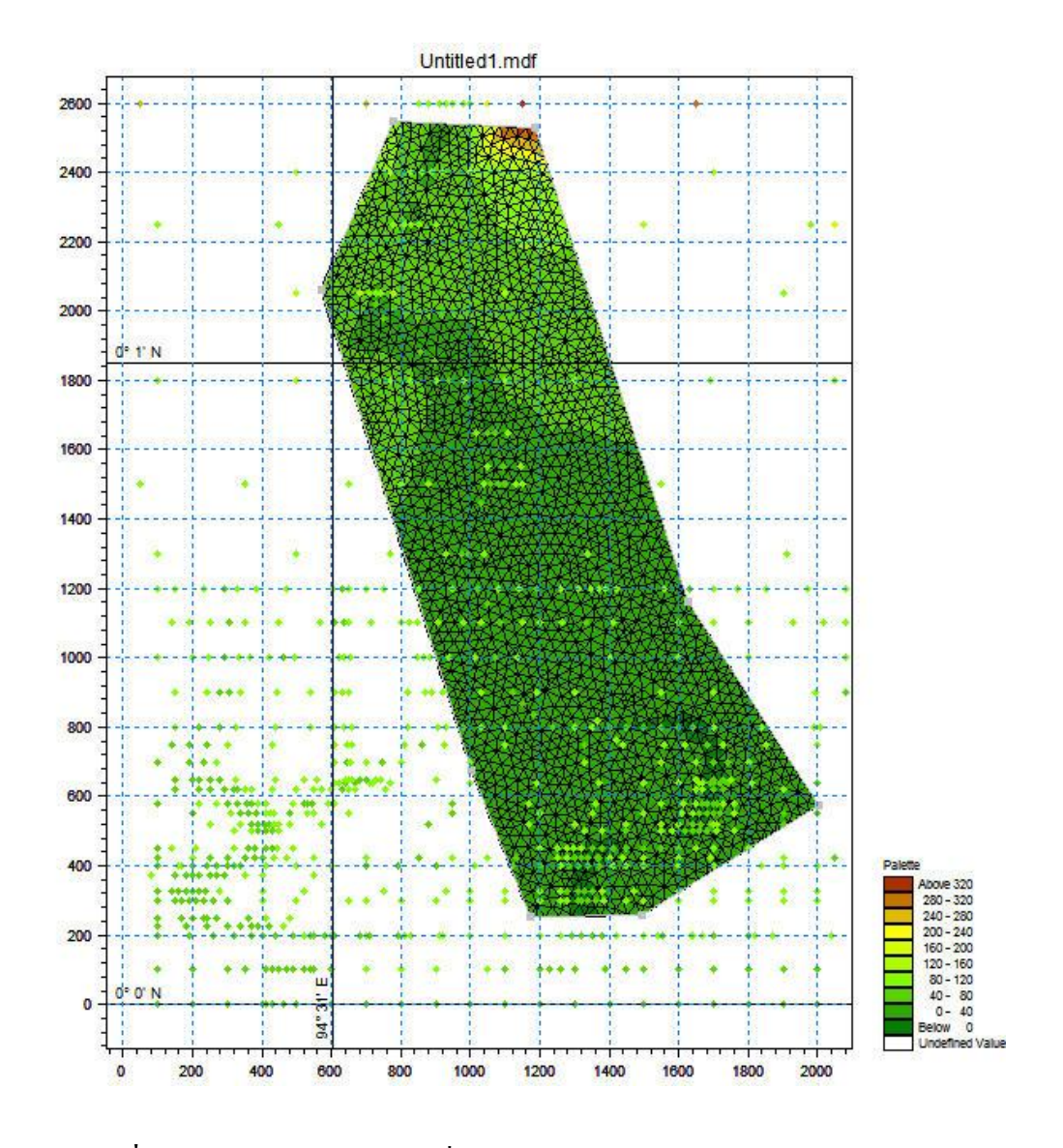

**ภาพที่ 3.5** ภาพการสร้างไฟล์แผนที่ภูมิประเทศเชิงตัวเลขด้วย Mesh Generator

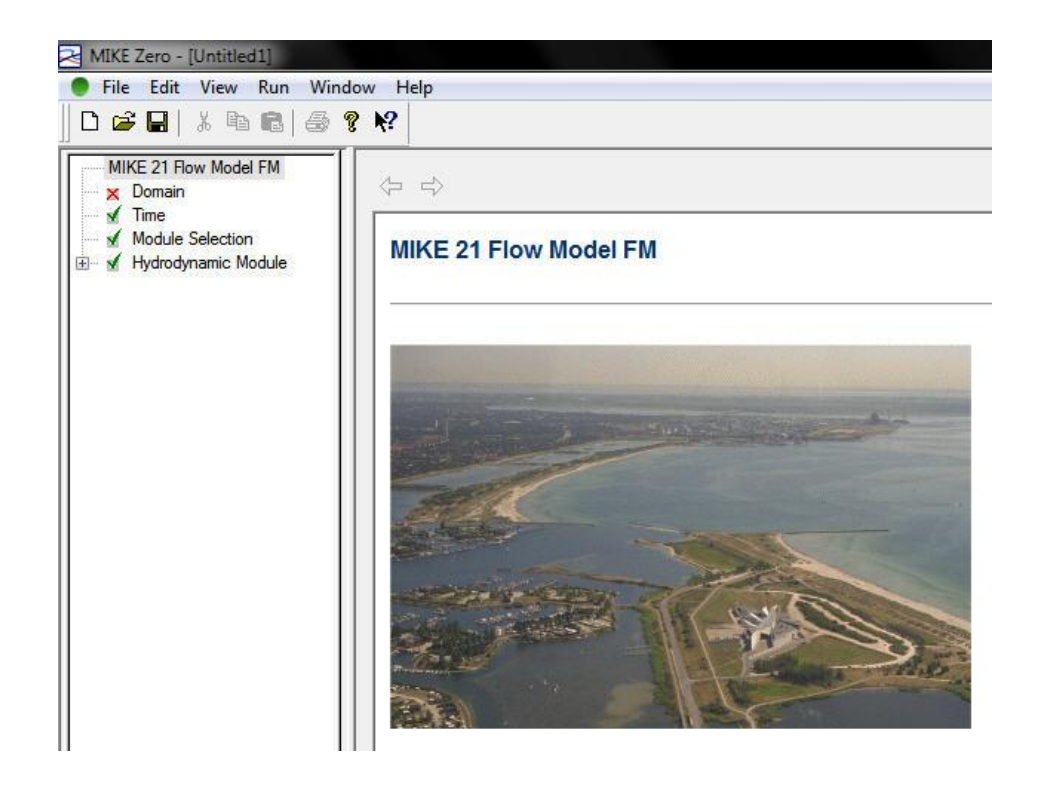

 **ภาพที่ 3.6** หนา้ต่างการสร้างไฟลก์ ารจา ลองการไหลโดยใช้ Flow Model FM ใน MIKE21

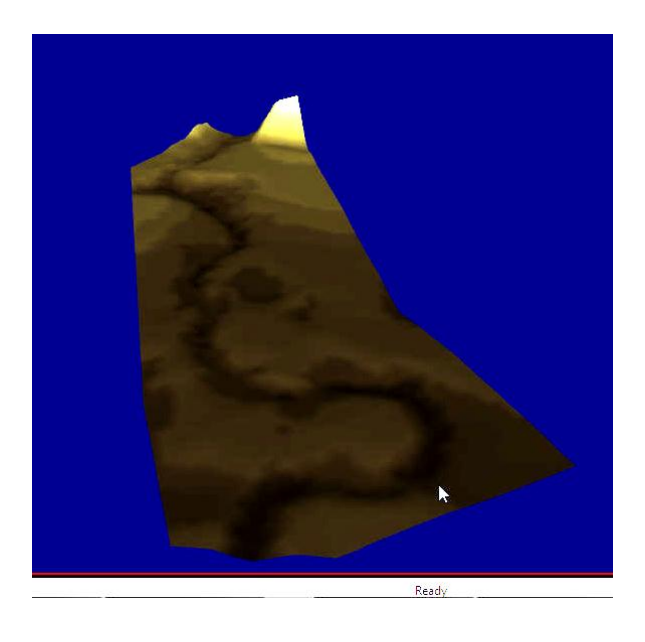

 **ภาพที่ 3.7** ภาพการดูผลการสร้างไฟล์แผนที่ภูมิประเทศเชิงตัวเลขแบบ 3 มิติ ด้วย Animator

5. โปรแกรม Microsoft office Excel version 2003 หรือ 2007

มีส่วนส าคัญในการเก็บข้อมูล เพื่อความสะดวกในแปลงค่าภายหลัง จึงจัดเก็บด้วย Microsoft office Excel ซึ่งมีลักษณะเป็นตารางตามภาพที่ 3.8 โดยมีความง่ายต่อการบันทึก ข้อมูล แปลงข้อมูล หรือการปรับแก้ข้อมูลจำนวนมาก

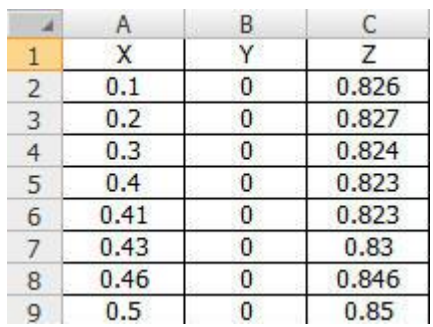

**ภาพที่ 3.8** ตารางการบันทึกค่าใน โปรแกรม Microsoft office Excel

6. โปรแกรม Notepad

 มีส่วนส าคัญด้านข้อมูลเช่นกันแต่จะเน้นไปในด้านการแปลงข้อมูล จากโปรแกรม Microsoft office Excel ก่อนนำเข้าสู่การสร้างใฟล์แผนที่ภูมิประเทศเชิงตัวเลขใน Mesh Generator โดยตัวโปรแกรมมีลักษณะตามภาพที่ 3.9

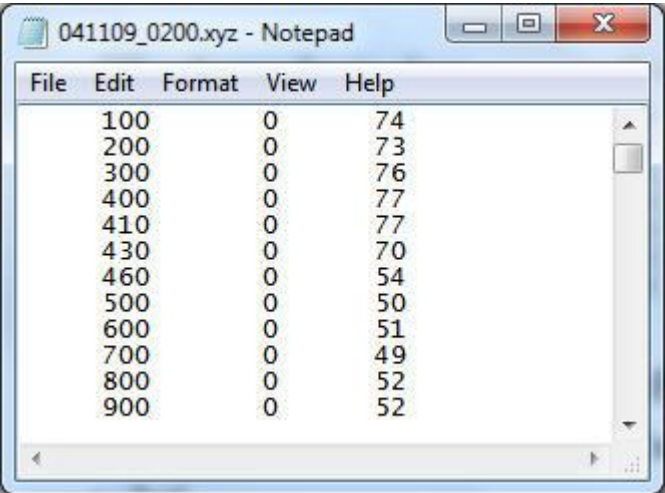

**ภาพที่ 3.9** ภาพแสดงขอ้มูลบางส่วนที่ทา การแปลงแลว้ดว้ยโปรแกรม Notepad

7. เครื่องคอมพิวเตอร์ส่วนบุคคล

มีส่วนสำคัญอย่างยิ่งในการทำโครงงาน ซึ่งเครื่องคอมพิวเตอร์ที่ใช้ยิ่งมีความสามารถใน การประมวลผลสูงเท่าใดยิ่งทำให้การทำงานมีความรวดเร็วมากขึ้น โดยจะเห็นได้ชัดเมื่อทำ การจ าลองการไหล ซ่ึงหากเครื่องคอมพิวเตอร์ที่ใชม้ีความสามารถในการประมวลผลต่า ก็จะ ส่งผลท าให้ใช้เวลาในการจ าลองแบบจ าลองนานไปด้วย

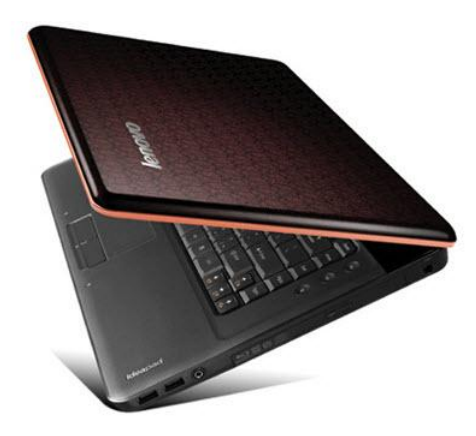

 **ภาพที่ 3.10** เครื่องคอมพิวเตอร์ส่วนบุคคล

### **3.2 วิธีการ**

1.ทำการวัดขนาดของแบบจำลองทางกายภาพ เพื่อนา ค่าที่ไดไ้ปใชอ้อกแบบโครงสร้างที่ใชย้ดึเครื่องวดัระยะเลเซอร์

- 2.ทำการออกแบบและประกอบเหล็กเป็นโครงสร้างที่ใช้ชึดติดกับเครื่องวัคระยะเลเซอร์ เมื่อได้ค่าความกวา้งยาวของแบบจา ลองทางกายภาพแล้ว จึงนา ค่าที่ได้มาใช้ออกแบบ โครงสร้างและทิศทางการเคลื่อนที่ของเครื่องวัดระยะเลเซอร์
- ้ 3 นำโครงเหล็กที่ได้มาประกอบยึดติดกับแบบจำลองทางกายภาพ เมื่อท าการตัดชิ้นส่วนของโครงสร้างตามที่ได้ออกแบบแล้ว จึงทา การติดต้ังเข้ากับ แบบเจ้าลองทางกายภาพ
- 4.ทา การปรับต้งัค่าระดบัของโครงเหล็กใหไ้ดร้ะนาบ หลังจากติดตั้งโครงสร้างเข้ากับแบบจำลองทางกายภาพจะทำการปรับตั้งค่าระดับของ โครงสร้างเพื่อลดความคลาดเคลื่อนของระดับที่วัดได้
- 5.เริ่มทา การเก็บขอ้มูล

เก็บขอ้ มูลโดยแบ่งเป็น 3 แกน X,Y,Z โดยจดัเก็บใน Microsoft Excel ซ่ึงค่าแกน X,Y สามารถอ่านไดจ้ากสเกลที่ทา ไวก้บัโครงสร้างที่ใชย้ึดเครื่องอ่าน ส่วนค่า Z สามารถอ่าน ได้จากเครื่องวัดระยะเลเซอร์

- 6.นา ขอ้มูลที่ไดม้าคา นวณและแปลงเขา้สู่แบบจา ลอง MIKE21 ก่อนนำเข้าข้อมูลสู่แบบจำลอง MIKE21 จะต้องแปลงข้อมูลที่ได้จาก Microsoft Excel เป็น ไฟล์ .prnใน Microsoft Excelแลว้จึงแปลงต่อให้เป็นไฟล์.xyz ใน โปรแกรม Notepad ก่อนที่จะนา เขา้ไปใชใ้นการสร้างแผนที่ภูมิประเทศเชิงตวัเลข
- 7.ท าการสร้างแผนที่ภูมิประเทศเชิงตัวเลข ท าการสร้างแผนที่ภูมิประเทศเชิงตัวเลขโดยใช้ Mesh Generator ในชุดโปรแกรม MIKE Zero

8.นำแผนที่ภูมิประเทศเชิงตัวเลขที่สร้างแล้วมาเข้าสู่แบบจำลอง MIKE21

9.ทำการสุ่มค่าอัตราการไหลให้กับแบบจำลอง

เนื่องจากแบบจา ลองทางกายภาพไม่สามารถวดัอตัราการไหลได้ดงัน้นั จึงใช้การสุ่มค่า อัตราการไหลเข้าไปแทน

10.เริ่มทา การจา ลองแบบจา ลอง เมื่อทำการสมมติค่าต่างๆ ในแบบจำลองเสร็จแล้ว จึงเริ่มทำการจำลอง

# **บทที่ 4**

### **ผลการศึกษาและวิจารณ์**

จากวตัถุประสงคข์องโครงงานจะสามารถแบ่งผลการศึกษาและวจิารณ์ออกเป็น 2 ส่วนดงัน้ี **4.1 ส่วนการสร้างแผนทภี่ ูมิประเทศเชิงตัวเลข**

### **ผลการศึกษา**

จากการศึกษาจะพบว่ามีส่วนสำคัญ 2 ส่วน คือ

4.1.1 ส่วนของข้อมูลนำเข้า

จากการเก็บข้อมูลด้วยเครื่องวัดระยะเลเซอร์จะได้ผลเป็นข้อมูลดิบ ซึ่งค่าระดับ (ค่า Z ) จะอยู่ ในรูปของทศนิยม 3 ตำแหน่งในหน่วยเมตร ดังภาพที่ 4.1

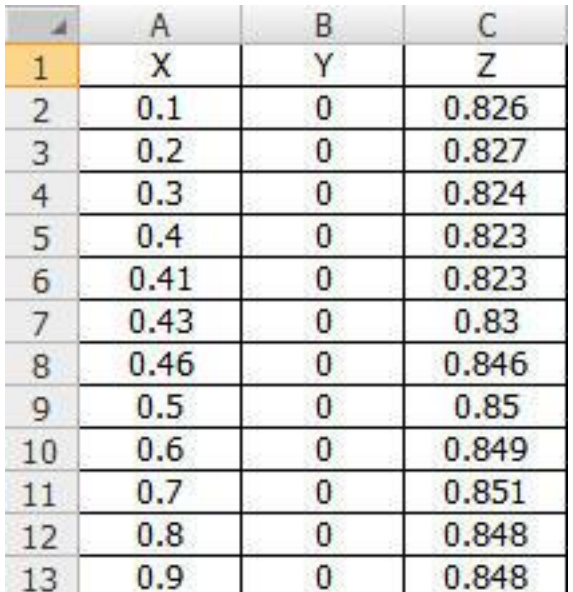

**ภาพที่ 4.1**ข้อมูลดิบของค่าพิกดั และระดบั บางส่วนจากโปรแกรม Microsoft Excel

โดยเมื่อทำการปรับแก้ค่าค่าระดับในโปรแกรม Microsoft Excel และขยายมาตราส่วนเพื่อลด ่ ปัญหาการปัดเศษทศนิยมแล้ว จะต้องทำการแปลงข้อมูลด้วยโปรแกรม Notepad ซึ่งสุดท้ายจะ ใด้ ี ผลลัพธ์ของข้อมูลเป็นไฟล์นามสกุล (.xyz) ดังแสดงในภาพที่ 4.2 หรือสามารถดูข้อมูลค่าระดับและ ี่ พิกัดหลังการปรับแก้และขยายมาตราส่วนทั้งหมดได้ใน ภาคผนวก ก**.**ตารางแสดงข้อมลค่าพิกัดและ ระดับ (\*.xyz )จากการปรับแก,้ขยายมาตราส่วน และแปลงขอ้มูล

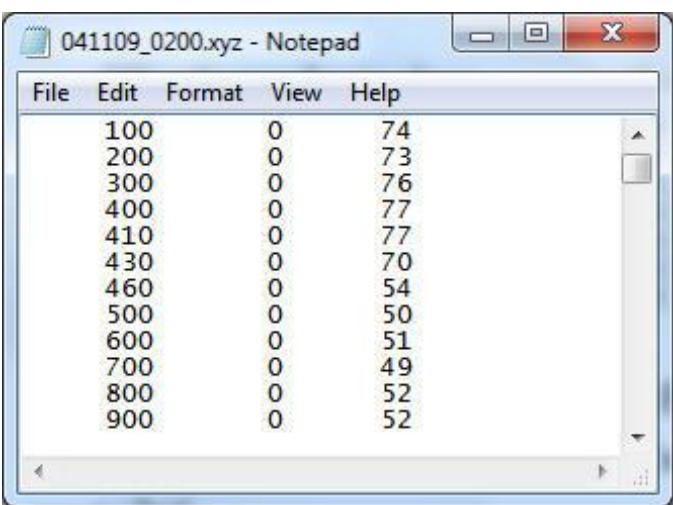

 **ภาพที่ 4.2**ขอ้มูลหลงัการปรับแกแ้ละขยายมาตราส่วนของ ค่าพิกัด และระดับบางส่วนจากโปรแกรม Notepad

่ 4.1.2 ส่วนของการนำข้อมูลมาสร้างเป็นแผนที่ภูมิประเทศเชิงตัวเลข

จากผลของข้อมูลค่าพิกัดและระดับ (.xyz) หลังการปรับแก้ ขยายมาตราส่วน และการแปลง ้ข้อมูลแล้ว ข้อมูลดังกล่าวจะนำมาเป็นข้อมูลส่วนนำเข้า ในการสร้างแผนที่ภูมิประเทศเชิงตัวเลข ซึ่ง ภาพหลังการนำเข้าข้อมูลค่าพิกัดและระดับ และทำการกำหนดขอบเขตของช่องทางน้ำเปิด แล้วจะ ได้ ี่ เป็นดังภาพที่ 4.3 โดยการนำเข้าข้อมูลค่าพิกัดและระดับ และการกำหนดขอบเขตของช่องทางน้ำเปิด จะแสดงรายละเอียดข้นั ตอนการทา ในภาคผนวก ค.การสร้างแผนภูมิประเทศเชิงตัวเลข ( DEM Digital Elevation Model )

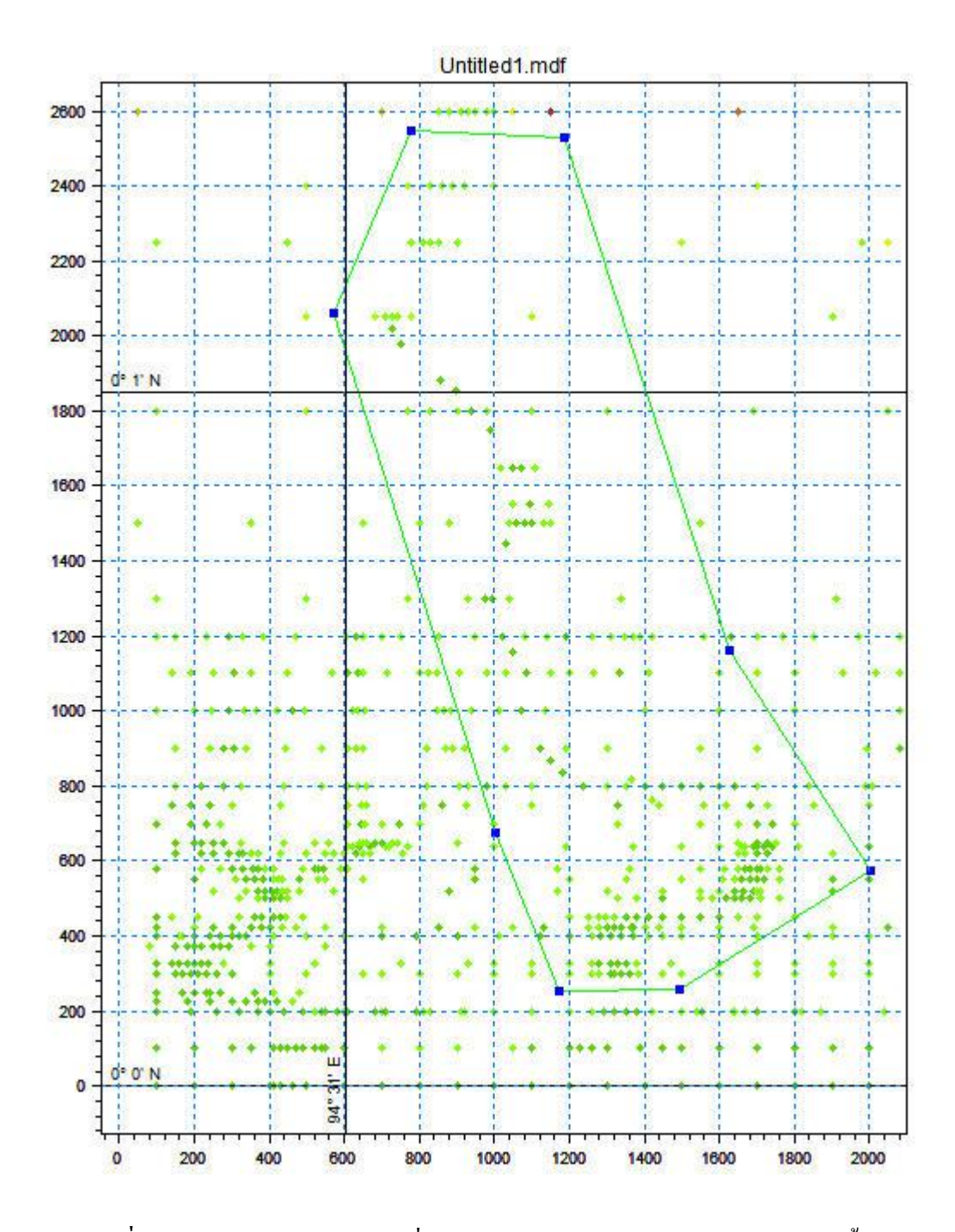

 $\,$ ภาพที่ 4.3 ข้อมูลค่าพิกัดและระดับที่นำเข้า และเส้นกำหนดขอบเขตของช่องทางน้ำเปิด

โดยเมื่อทำการนำเข้าข้อมูลค่าพิกัดและระดับ และเส้นกำหนดขอบเขตของช่องทางน้ำเปิด ตามกระบวนการดังแสดงในรายละเอียด ภาคผนวก ค.การสร้างแผนภูมิประเทศเชิงตัวเลข ( DEM Digital Elevation Model ) และทำตามกระบวนการจนเสร็จ จะทำให้ได้ผลลัพธ์เป็น แผนภูมิประเทศ เชิงตัวเลขดังแสดงในภาพที่ 4.4 ซึ่งจะนำไปใช้ในขั้นตอนการจำลองด้วยแบบจำลอง MIKE21 ต่อไป

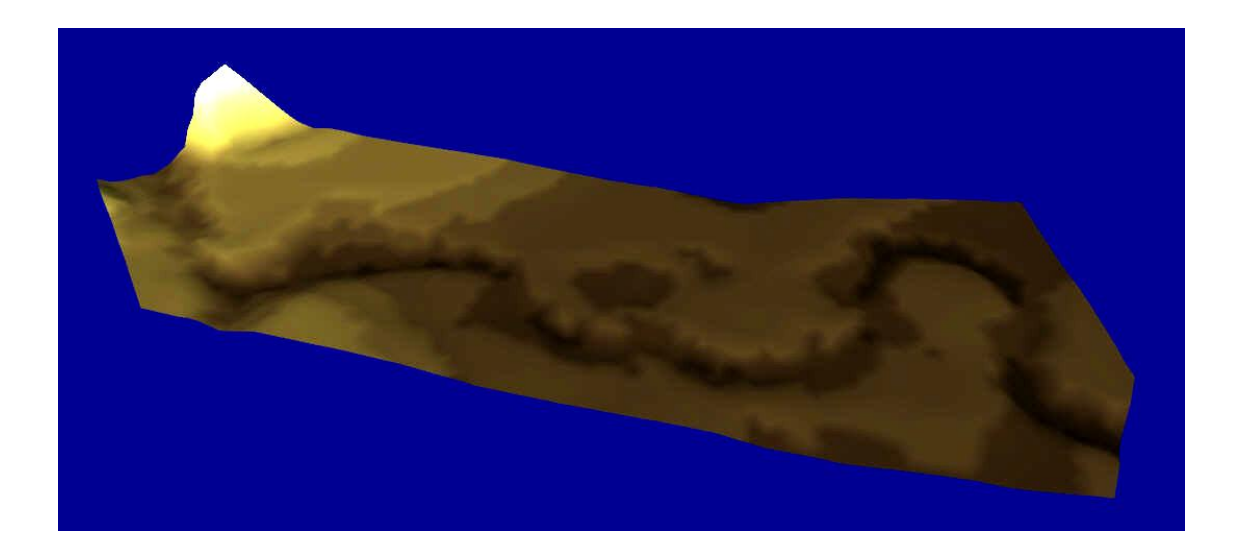

 **ภาพที่ 4.4**แผนภูมิประเทศเชิงตัวเลขที่เปิ ดด้วย Animator ในชุดโปรแกรม MIKE Zero

### **วิจารณ์**

้จากการเก็บข้อมูลจนถึงการสร้างแผนที่ภูมิประเทศเชิงตัวเลข ส่วนที่มีความสำคัญมากใน ้ขั้นตอนนี้น่าจะเป็นการปรับแก้ข้อมูลเพราะเนื่องจากข้อมูลที่อ่านได้จากเครื่องวัดระยะเลเซอร์นั้นเป็น ข้อมูลระยะระหวา่ งเครื่องวดัระยะเลเซอร์กบัแบบจา ลองหากการปรับแกผ้ิดพลาดอาจทา ให้พ้ืนที่ ที่ ้ ควรเป็นร่องน้ำกลับเป็นสันเขาได้ หรือพื้นที่ ที่ควรเป็นเนินเขาอาจกลายเป็นแอ่งน้ำก็เป็นได้

โดยหากเปรียบเทียบกับหลักการ LIDAR แล้ว การประยุกต์ใช้เครื่องวัดระยะเลเซอร์ซึ่งติดไว้ กบัโครงสร้างที่สามารถเคลื่อนที่ไดใ้นแนวระนาบ ทา ให้เกิดผลลพัธ์เป็นแผนที่ภูมิประเทศเชิงตัวเลข ( DEM Digital Elevation Model ) ซ่ึงเหมือนกนักบัผลลพัธ์ของวธิีLIDAR

### **4.2 ส่วนการจ าลองการไหลด้วยแบบจ าลอง MIKE21**

### **ผลการศึกษา**

ิจากผลการศึกษา จะได้ผลการจำลองการไหลดังภาพ 4.5 ซึ่งมีการกำหนดค่าตัวแปรและ เงื่อนไขดงัน้ี

Minimum depth cutoff = 84.26 No. of time steps  $= 100000$ Time step interval  $=$  30 sec Simulation start date =  $1/1/2004$  (d/m/yyyy) Simulation end date =  $4/2/2004$  (d/m/yyyy)

Boundary Conditions

Code2 ; Type = Specified level Format = Constant Constant value =  $86 \text{ m}$ Code2 ; Type = Specified discharge Format = Constant Constant value  $= 500$  cms Land boundary ; Type = Land (zero normal velocity) Initial Conditions Type = Constant Surface elevation = 85 m Output format = Area series

จากการทดลองสุ่มใช้ค่าตัวแปรต่างๆ หลายค่า จะพบว่าค่าของตัวแปรดังแสดงด้านบนจะทำ ให้แบบจำลอง MIKE21 สามารถทำการจำลองการไหลได้ดังภาพที่ 4.5 ซึ่งเป็นผลการจำลอง ใน time steps = 5727 หรือผลจากการจำลองไปแล้วเป็นเวลา 47.725 ชั่วโมง

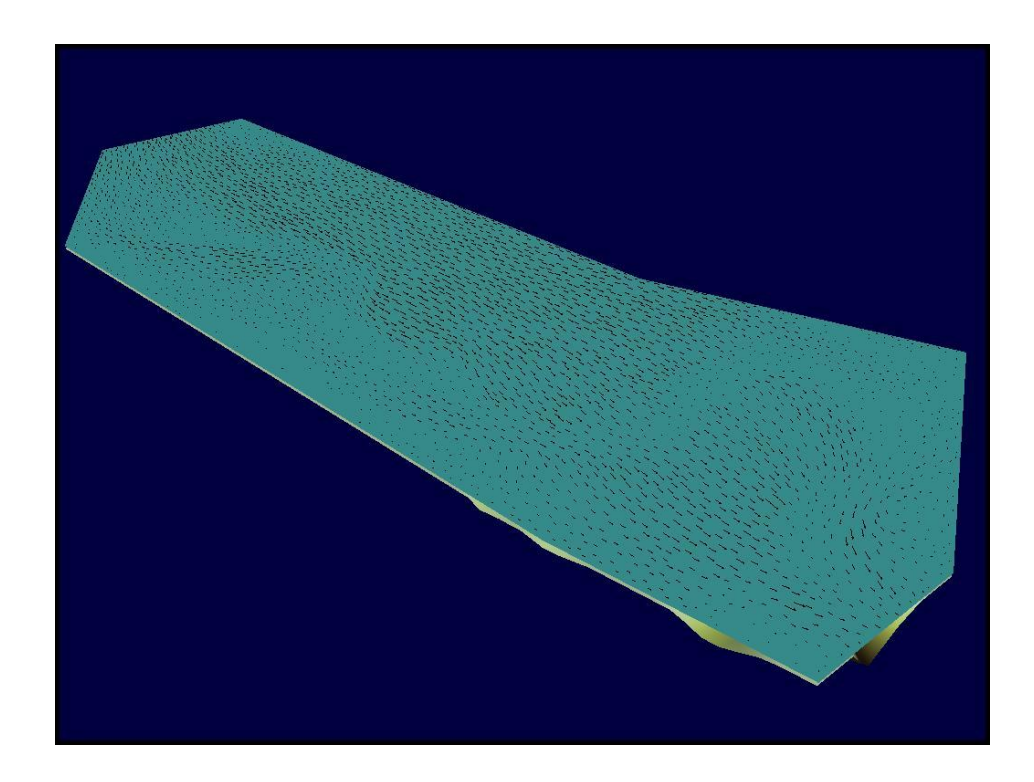

**ิภาพที่ 4.5** การไหลที่ถูกจำลองด้วยแบบจำลอง MIKE21

**วิจารณ์**

ดังที่เห็นในภาพที่ 4.5 การจำลองการไหลแสดงในลักษณะเหมือนน้ำท่วมพื้นที่อยู่ ซึ่งอาจ เป็นผลจากปัจจยัหลายดา้นท้งัการสมมติค่าตวัแปรต่างๆ หรือการกา หนดขอบเขตช่องทางการไหล (Boundary) ที่ทำให้แบบจำลอง MIKE21 ไม่สามารถทำการจำลองการไหลได้อย่างถูกต้องตามสภาพ ที่ควรเกิดขึ้นจริงนั่นเอง
### **บทที่ 5**

### **สรุปและข้อเสนอแนะ**

#### **5.1 สรุป**

ึ จากการศึกษาที่ได้พบว่า แบบจำลองไม่สามารถคำนวณให้ได้ผลเฉลยที่เหมาะสมได้ มีการ Convergence ออกไปในทุกๆ ค่าอัตราการไหลและระดับน้ำที่ทดลองสุ่ม ดังแสดงในภาพด้านล่าง ้จากปัญหาที่เกิดขึ้นทำให้สรุปได้ว่า การจัดทำแบบจำลองนี้จำเป็นจะต้องใช้ข้อมูลที่ตรวจวัดได้จริงใน ้ แม่น้ำมาใช้ในการจำลอง เนื่องจากค่าอัตราการไหลที่สมมติขึ้นนั้นหากการสมมติมีความคลาดเคลื่อน จากความเป็นจริงมากก็จะทำให้แบบจำลองไม่สามารถจำลองการไหลได้ ฉะนั้นในการจำลองการ ไหลจึงควรใชค้่าที่ตรวจวดัไดจ้ริงเพื่อการจา ลองที่ง่ายข้ึน

แต่อย่างไรก็ตามจากการศึกษาแบบจำลองนั้นทำให้ได้ แผนที่ภูมิประเทศเชิงตัวเลข (DEM Digital Elevation Model) ซึ่งเป็นแผนที่พื้นผิว 3 มิติ ที่สร้างขึ้นจากการนำค่าพิกัดและระดับมาทำการ ประมวลผลและสร้างข้ึนมาเป็นพ้ืนผวิ

#### **5.2 ข้อเสนอแนะ**

จากการศึกษาจะพบวา่ ค่าอตัราการไหลจา เป็นตอ้งสมมติข้ึน เนื่องจากไม่สามารถวดัไดจ้าก ้ แบบจำลองทางกายภายโดยตรง ฉะนั้นแบบจำลองนี้จึงควรมีค่าอัตราการไหลที่เป็นข้อมูลจริงที่ได้ จากการตรวจวัดมาทำการจำลองเพื่อทำให้แบบจำลองสามารถจำลองการไหลได้ และเพื่อความ น่าเชื่อถือในการจำลองจึงควรใช้แบบจำลองอื่นๆ ที่สามารถจำลองการไหลได้มาทำการจำลอง เปรียบเทียบกนั

#### **เอกสารอ้างอิง**

- พรทิพย์ ฐิติโศภณวนิช. 2552. **การศึกษาโปรแกรม MIKE 21 และการใช้งานในการพยากรณ์การ กระจายตัวของดัชนีคุณภาพน ้าในทะเลสาบสงขลา.** มหาวิทยาลัยเทคโนโลยีพระจอมเกล้า ธนบุรีคณะวิศวกรรมศาสตร์. สาขาวชิาวศิวกรรมทรัพยากรน้า
- วิษุวฒั ก์แต้สมบัติ. 2552. **การจ าลองแบบการไหลแบบ 2 มิติด้วยแบบจ าลอง MIKE21 HDFM บริเวณพื้นที่ชายฝั่งท่าเรือเมืองดาร์ วิน ประเทศออสเตรเลีย (Two Dimensional Flow Modeling by Using MIKE21-HDFM Model for Darwin Harbour, Australia)**.การประชุม โยธาแห่งชาติครั้งที่ 14 ณ มหาวิทยาลัยเทคโนโลยีสุรนารี จังหวัดนครราชสีมา ระหว่างวันที่ 13-15 พฤษภาคม 2552.
- A. Sole , L. Giosa , L. Nolè , V. Medina, and A. Bateman. 2010. **Flood risk modelling with LiDAR technology.**
- DHI.2004. **DHI Software Coastal and Inland Waters in 2D.** Available source: http://www.dhisoftware.com/MIKE21
- FugroEarthdataInc.2010.**LIDARMappingFactSheet.**http://www.fugroearthdata.com/pdfs/FCT\_Li dar-Educational\_11-07.pdf
- S. Patro, C. Chatterjee, S. Mohanty. R. Singh, and N. S. Raghuwanshi. 2009. **Flood Inundation Modeling using MIKE FLOOD and Remote Sensing Data.** J. Indian Soc. Remote Sens. (March 2009) 37:107–118.

**ภาคผนวก**

**ภาคผนวกก**

**ตารางแสดงข้อมูลค่าพิกัดและระดับ (\*.xyz ) จากการปรับแก้,ขยายมาตราส่วน และแปลงข้อมูล**

# **ตารางผนวกที่ ก** 1 แสดงข้อมูลค่าพิกดัและระดบั (\*.xyz )จากการปรับแก,้ขยายมาตราส่วน และ แปลงข้อมูล

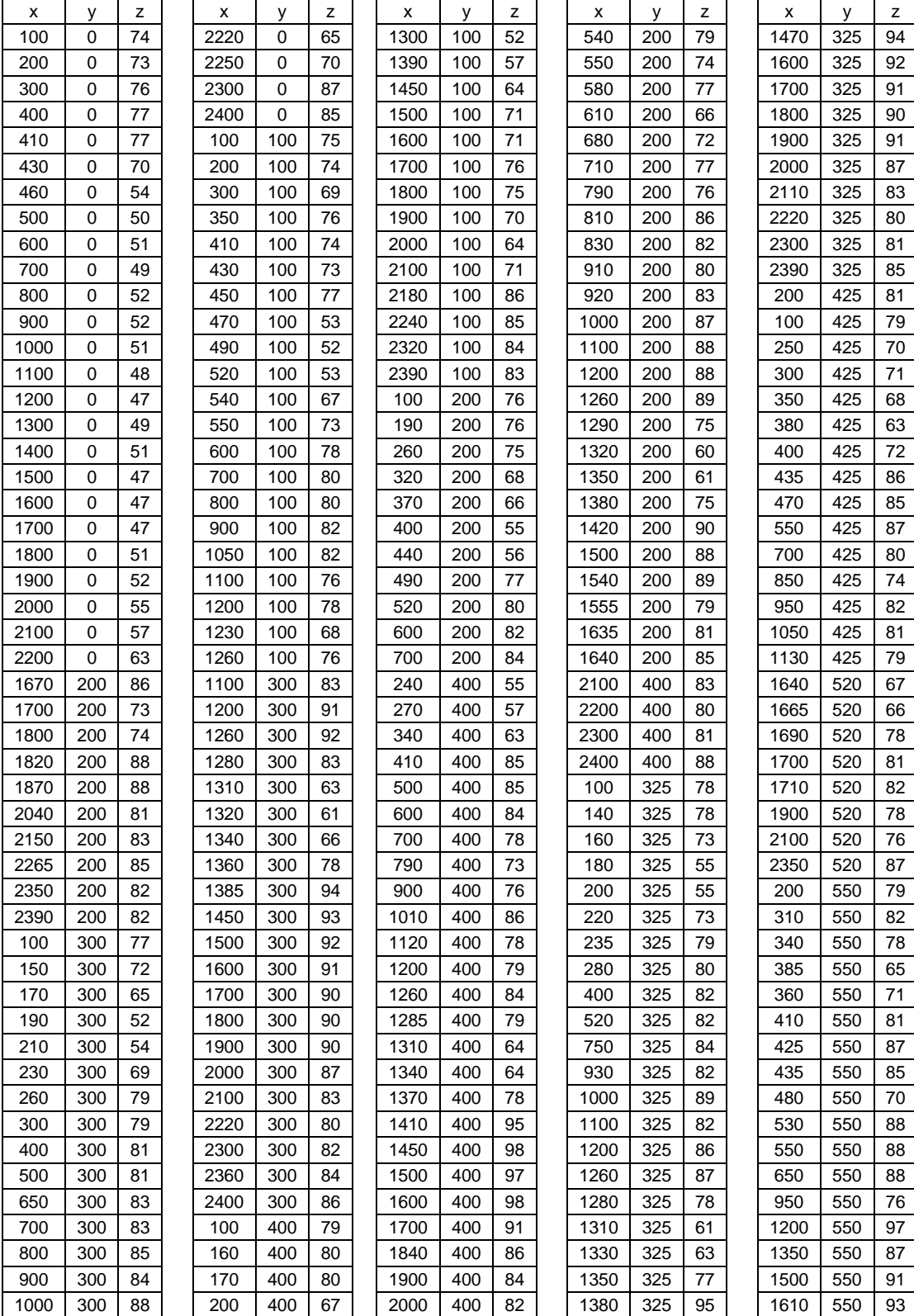

# **ตารางผนวกที่ ก** 1 แสดงข้อมูลค่าพิกดัและระดบั (\*.xyz )จากการปรับแก,้ขยายมาตราส่วน และ แปลงข้อมูล(ต่อ)

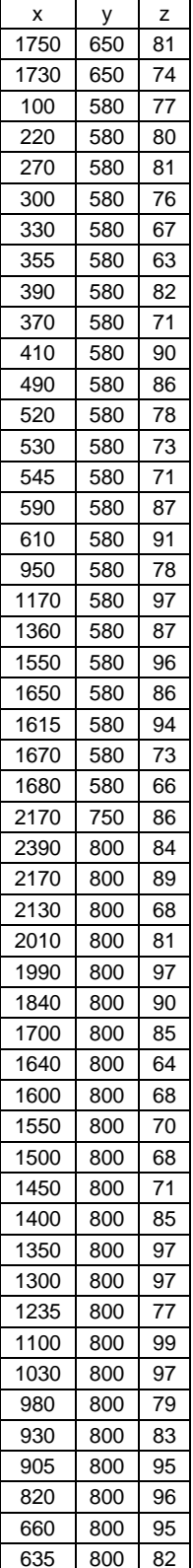

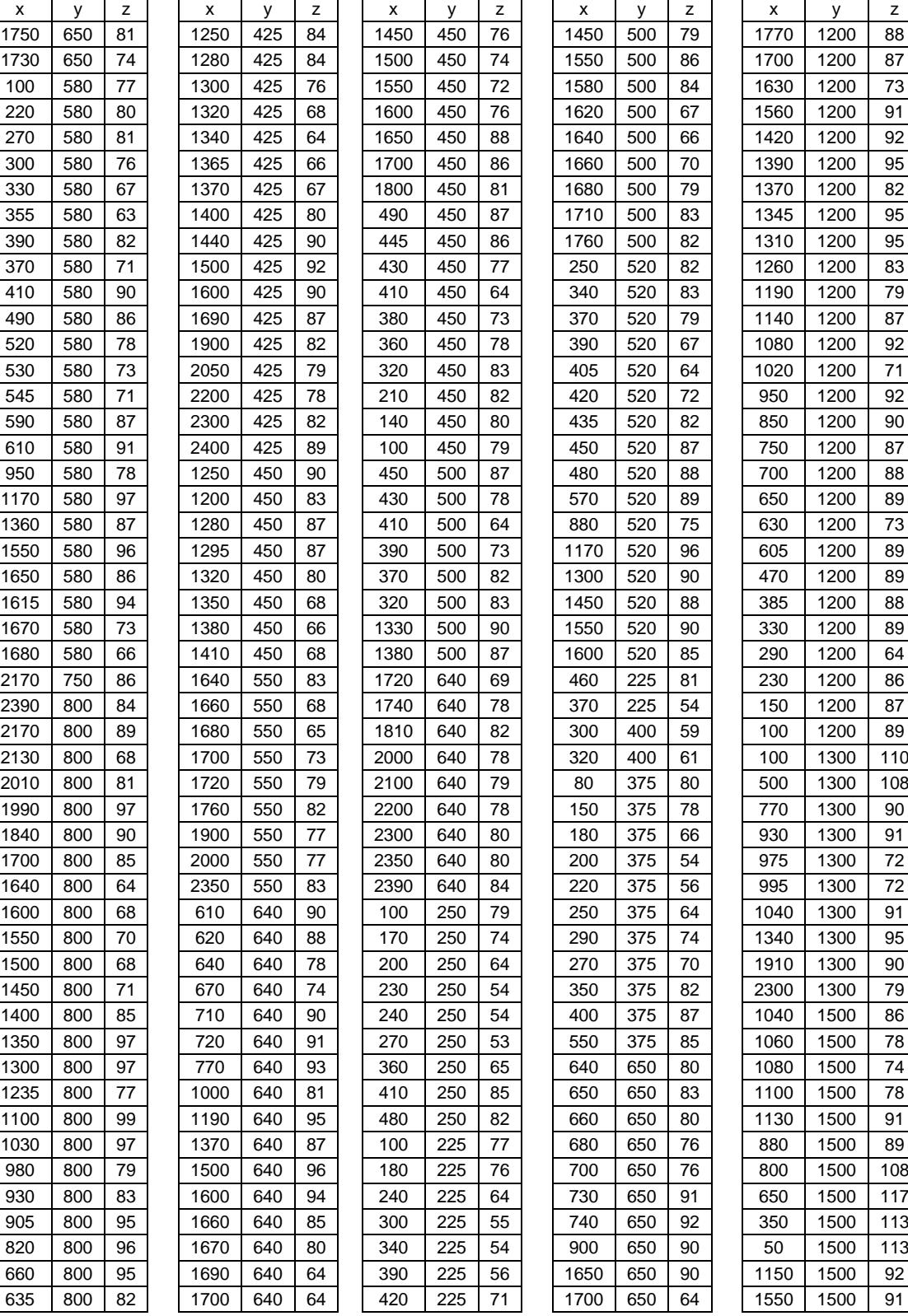

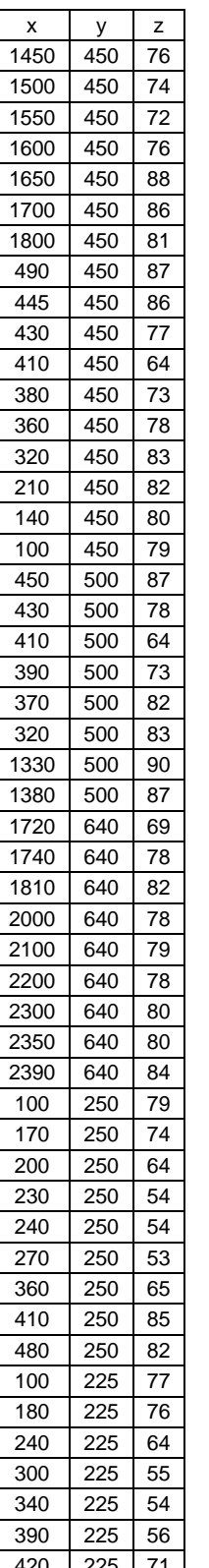

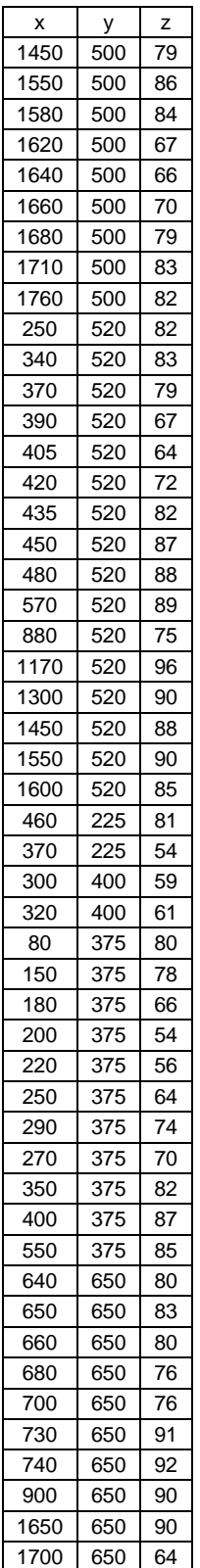

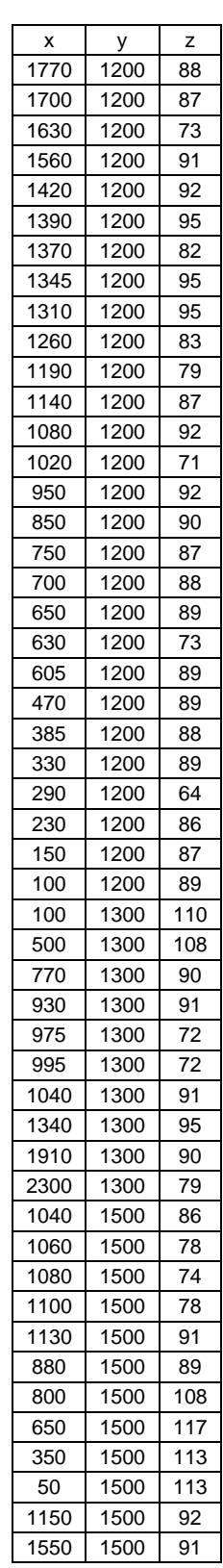

#### 

# **ตารางผนวกที่ ก** 1 แสดงข้อมูลค่าพิกดัและระดบั (\*.xyz )จากการปรับแก,้ขยายมาตราส่วน และ แปลงข้อมูล(ต่อ)

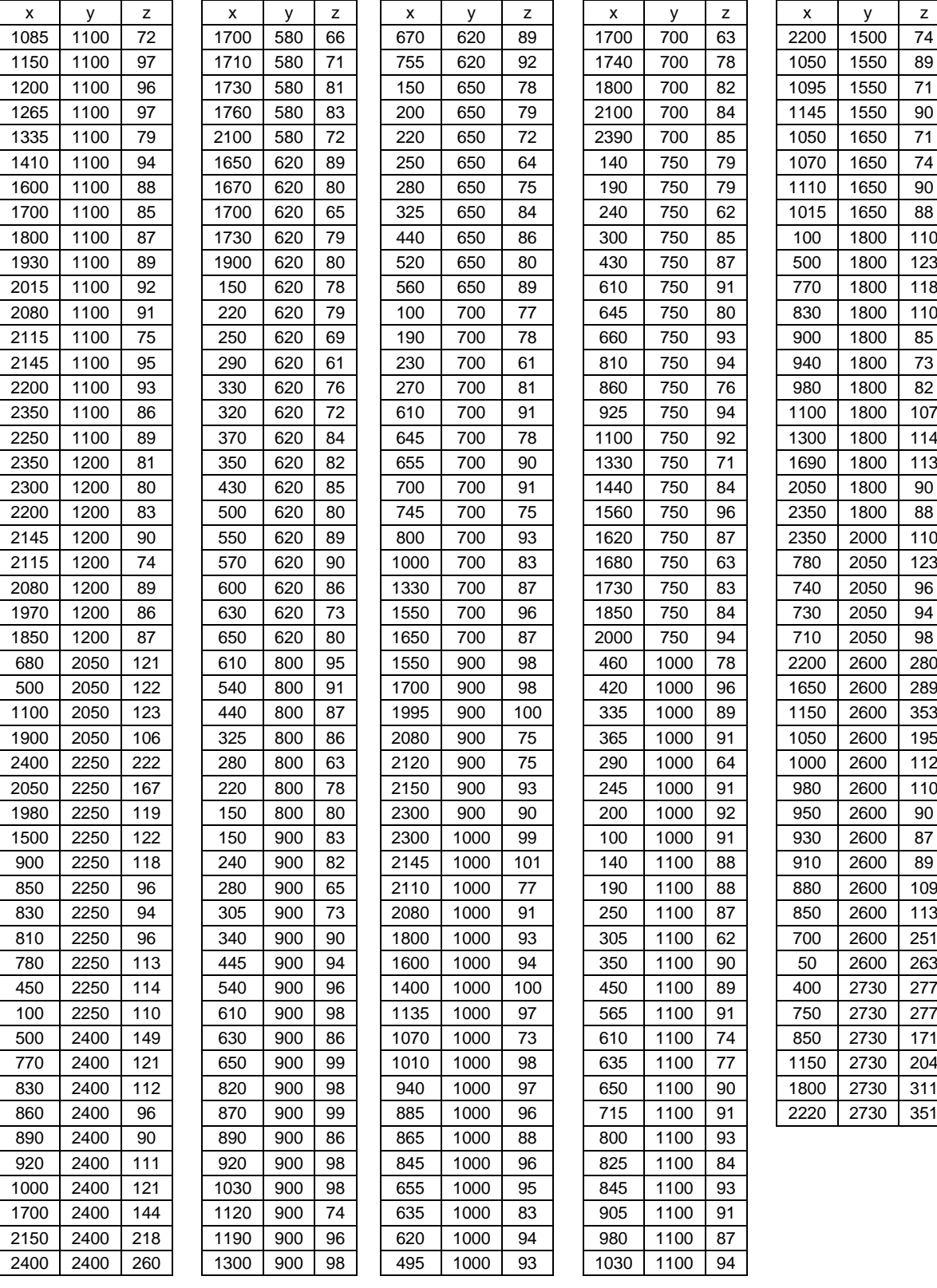

 **ภาคผนวก ข การปรับแก้และแปลงข้อมูลค่าพกิดั และระดับความสูง**

### **การปรับแก้และแปลงข้อมูลค่าพกิดัและระดับความสูง**

ขอ้มูลโดยแบ่งเป็น 3 แกน x,y,z โดยจดัเก็บใน Microsoft Excel ตามภาพดา้นล่าง ซ่ึงค่า แกน x,y สามารถอ่านไดจ้ากสเกลที่ทา ไวก้บัโครงสร้างที่ใชย้ดึเครื่องอ่าน ส่วนค่า z สามารถอ่านได้ จากเครื่องวัดระยะเลเซอร์

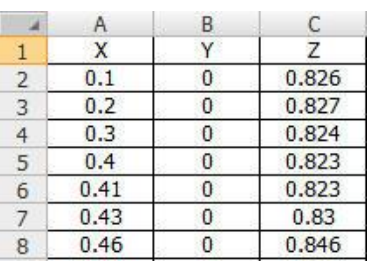

 **ภาพผนวกที่ ข 1** ขอ้ มูลดิบบางส่วนที่อ่านไดจ้ากสเกลในแนว X และ Y และค่าระดบั ที่อ่านไดจ้ากเครื่องวดัระยะเลเซอร์

จากค่าระดับความสูง (z) ที่ได้จะเป็นค่าระยะระหว่างปลายเครื่องวัดระยะเลเซอร์ถึงระดับ ของแบบจำลองทางกายภาพ จึงต้องทำการปรับแก้ค่าเสียก่อนโดยกำหนดระยะสูงสุดของ ี แบบจำลองทางกายภาพ ในที่นี้กำหนด 0.9 เมตร และนำค่าระดับความสูง (z) มาหักลบออกกึ่งะทำ <u>ให้ได้ค่าระดับความสูงที่ถูกต้องตามหลักการในภาพผนวกที่ ข 3 หลังจาการปรับแก้จะได้ค่าที่</u> เปลี่ยนไปดังภาพผนวกที่ ข 2

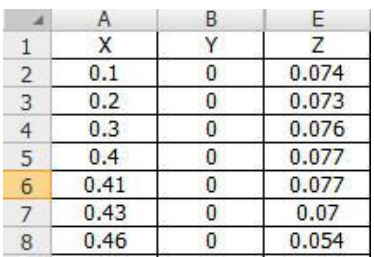

## **ภาพผนวกที่ ข 2** ขอ้ มูลบางส่วนที่ปรับแกค้่าระดบัแลว้

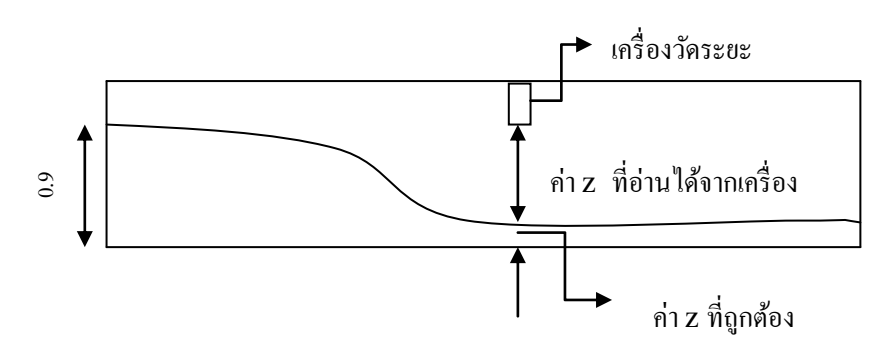

**ิภาพผนวกที่ ข 3** ภาพแสดงหลักการปรับแก้ค่าระดับที่อ่านใด้จากเครื่องวัดระยะเลเซอร์

โดยก่อนการแปลงใด้ทำการขยายมาตราส่วนของแบบจำลองโดยทำการคณด้วย 1000 ี่ เพื่อให้มาตราส่วนค่อนข้างใกล้เคียงกับของจริงและเพื่อลดปัญหาเกี่ยวกับการปัดเศษทศนิยม ซึ่งจะ ไดค้่าใหม่ดงัภาพดา้นล่าง

| и |      | B |       |  | G   | H        |    |
|---|------|---|-------|--|-----|----------|----|
|   | χ    |   |       |  | X   | V.       | Z  |
|   | 0.1  |   | 0.074 |  | 100 | $\theta$ | 74 |
| 3 | 0.2  |   | 0.073 |  | 200 | $\theta$ | 73 |
| 4 | 0.3  |   | 0.076 |  | 300 | $\theta$ | 76 |
| 5 | 0.4  |   | 0.077 |  | 400 | $\theta$ | 77 |
| 6 | 0.41 |   | 0.077 |  | 410 | 0        | 77 |
|   | 0.43 |   | 0.07  |  | 430 | $\theta$ | 70 |
| 8 | 0.46 |   | 0.054 |  | 460 |          | 54 |

**ภาพผนวกที่ ข 4**ขอ้ มูลบางส่วนเปรียบก่อน หลงัการขยายมาตราส่วน

เริ่มทำการแปลงไฟล์จากไฟล์ Microsoft Excel  $(*.x]$ s) เป็นไฟล์ Formatted Text (Space delimited) (\*.prn) โดยใช้เฉพาะค่าตัวเลขไม่ต้องนำหัวตารางมาด้วยดังภาพซ้ายแล้วจึงทำการแปลง ไฟล์ โดยการบันทึกเป็น เป็นแบบ Formatted Text (Space delimited) (\*.prn) ดังภาพด้านล่าง

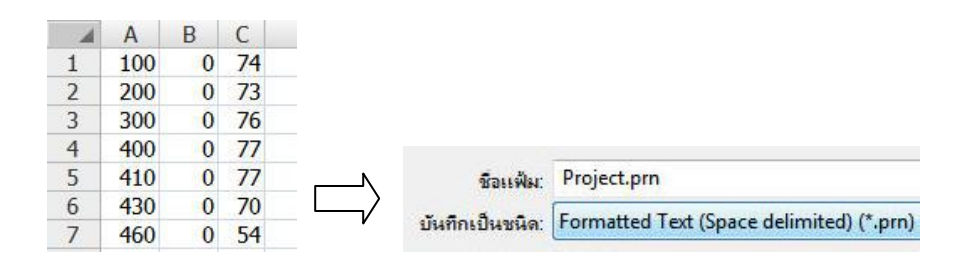

**ภาพผนวกที่ ข 5** ภาพแสดงการแปลงไฟล์ นามสกุล .xls เป็ นไฟล์นามสกุล .prn

นำไฟล์ที่ได้มาเปิดในโปรแกรม Notepad แล้วทำการเซฟใหม่โดยพิมพ์ชื่อไฟล์แล้วต่อด้วย \*.xyz ก็จะไดไ้ฟลพ์ ิกดัและความสูง ที่จะนา ไปใชส้ ร้างแผนที่ภูมิประเทศเชิงตัวเลข ตามภาพ ด้านล่าง

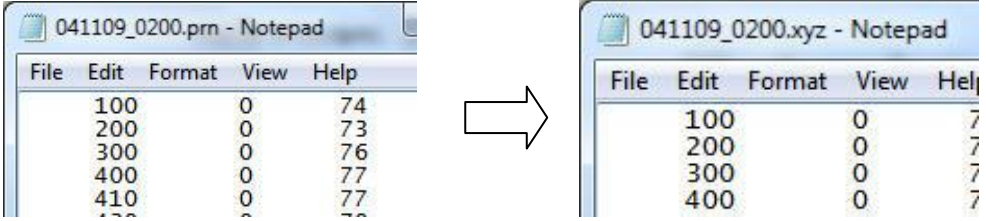

 **ภาพผนวกที่ ข 6** ภาพแสดงหนา้ต่างโปรแกรม Notepad จากไฟล์นามสกุล .prn ไปเป็ นไฟล์นามสกุล xyz

 **ภาคผนวก ค การสร้างแผนภูมิประเทศเชิงตัวเลข ( DEM Digital Elevation Model )**

### **การสร้างแผนภูมิประเทศเชิงตัวเลข (DEM: Digital Elevation Model)**

จากข้อมูลค่าพิกัดและระดับความสูง เริ่มทำการสร้างแผนภูมิประเทศเชิงตัวเลขโดย Mesh generator ชุดโปรแกรม MIKE Zero ตามขั้นตอนดังภาพ

1.เรียกโปรแกรม MIKE Zero จาก Start Menu

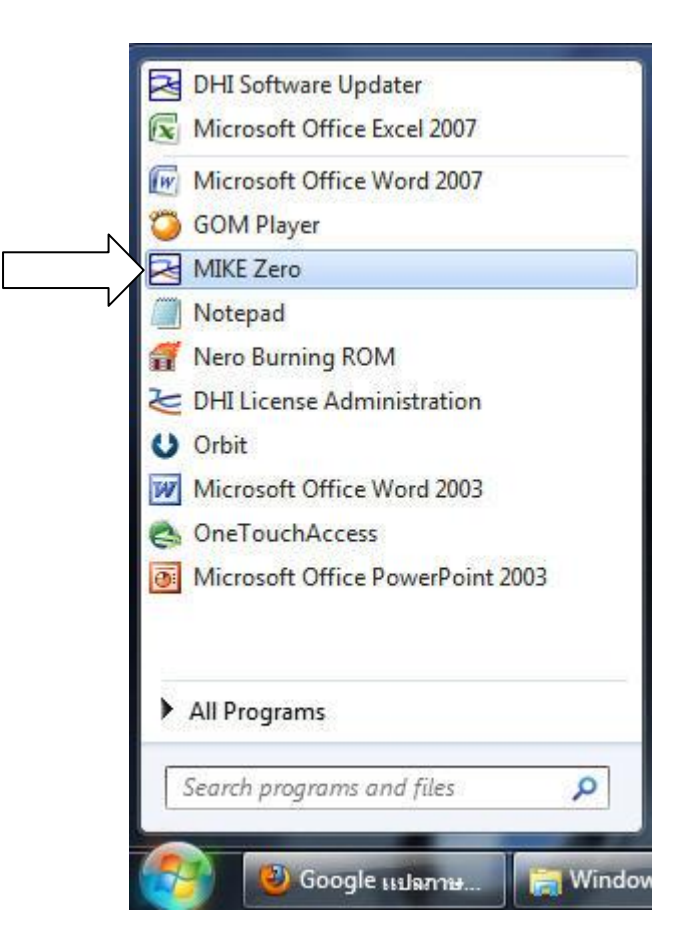

 **ภาพผนวกที่ ค 1** การเข้าใช้ชุดโปรแกรม MIKE Zero จากเมนูStart ในวินโดว์

# 2.ทา การเลือกสร้างไฟลใ์หม่

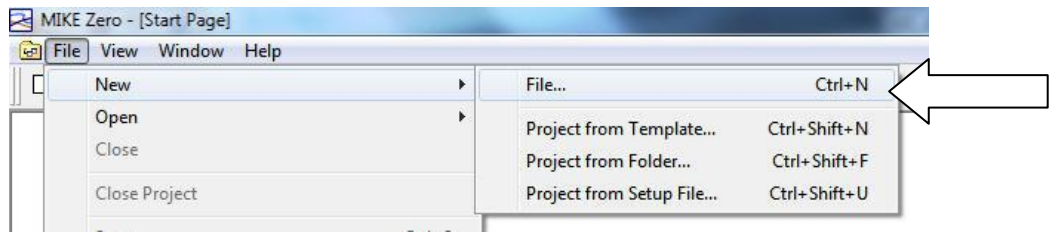

**ภาพผนวกที่ ค 2** การเริ่มสร้างไฟลใ์หม่ใน MIKE Zero

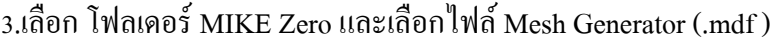

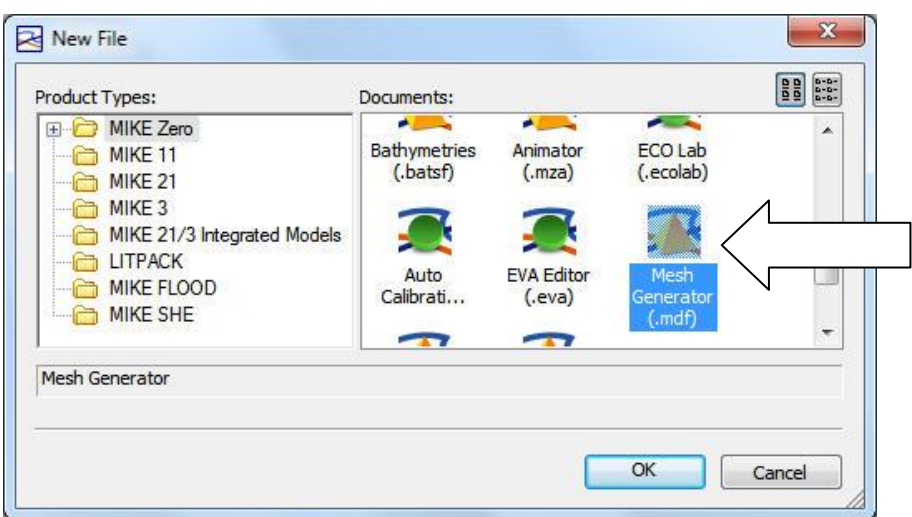

 **ภาพผนวกที่ ค 3** การคลิกเลือกไอคอน Mesh Generator เพื่อเริ่มสร้างแผนที่ภุมิประเทศเชิงตวัเลข

โดยเมื่อไฟล์ Mesh Generator แล้วจะปรากฏหน้าต่าง Workspace projection ให้เลือกเป็น WGS\_1984\_UTM\_Zone\_47N

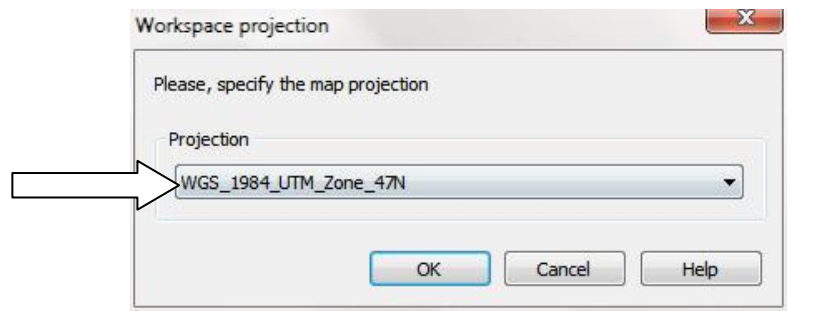

 **ภาพผนวกที่ ค 4** การเลือกโซน map projection

### เสร็จแล้วจะปรากฏหน้าต่างการทำงานดังภาพด้านล่าง

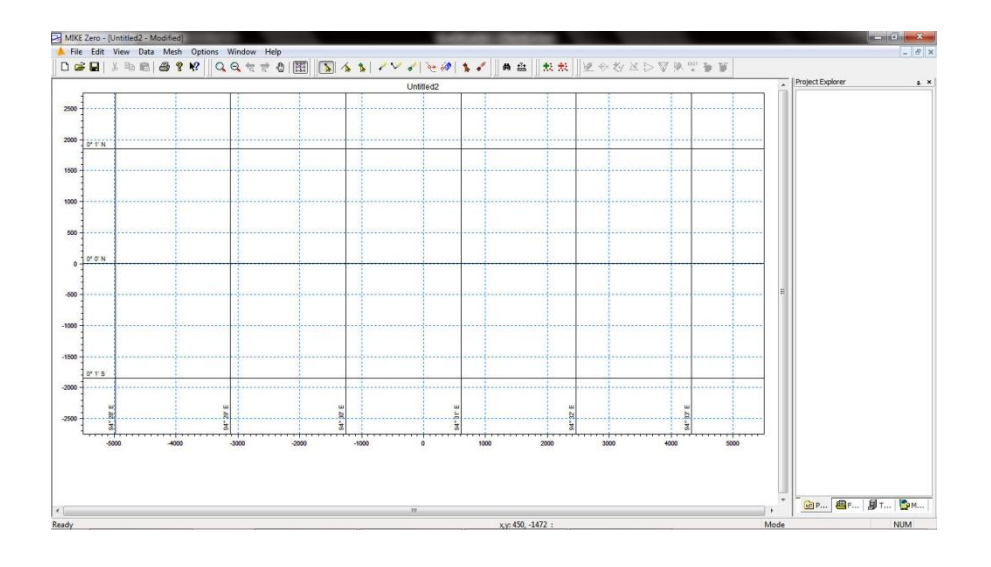

 **ภาพผนวกที่ ค 5** หนา้ต่างเริ่มตน้ของ Mesh Generator

4.ทา การนา เขา้ขอ้ มูลค่าพิกดัและความสูงโดยเลือกเมนูData > Import Scatter Data… ดังภาพ ดา้นล่าง

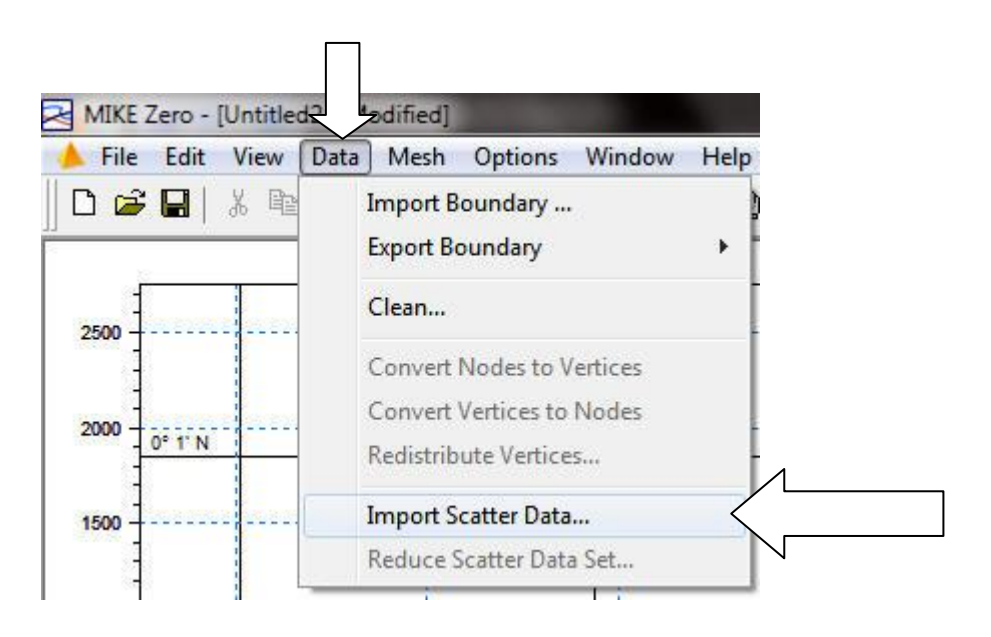

 **ภาพผนวกที่ ค 6** การนา เขา้ขอ้มูลค่าพิกดัและระดบั

เสร็จแล้วจะปรากฏหน้าต่าง Import Scatter Data ดังภาพ และทำการคลิกที่ปุ่ม Add เพื่อ เลือกเพิ่มขอ้มูล

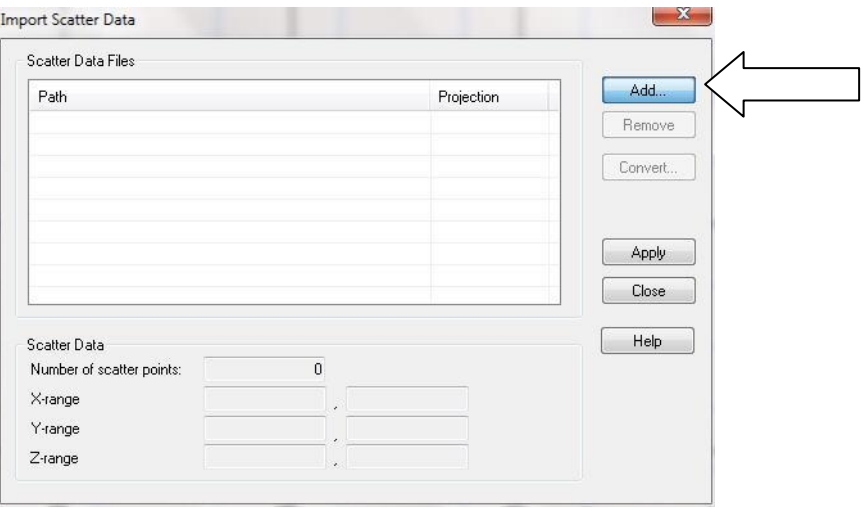

**ภาพผนวกที่ ค 7** หนา้ต่างการเพิ่มขอ้มูลค่าพิกดัและระดบั

หลังจากคลิกปุ่ม Add จะปรากฏหน้าต่างให้เลือกไฟล์ .xyz ที่ได้ทำไว้ก่อนหน้าในหัวข้อ การปรับแก้และแปลงข้อมูลค่าพิกัดและระดับความสูง เมื่อเลือกแล้วคลิกปุ่ม Open

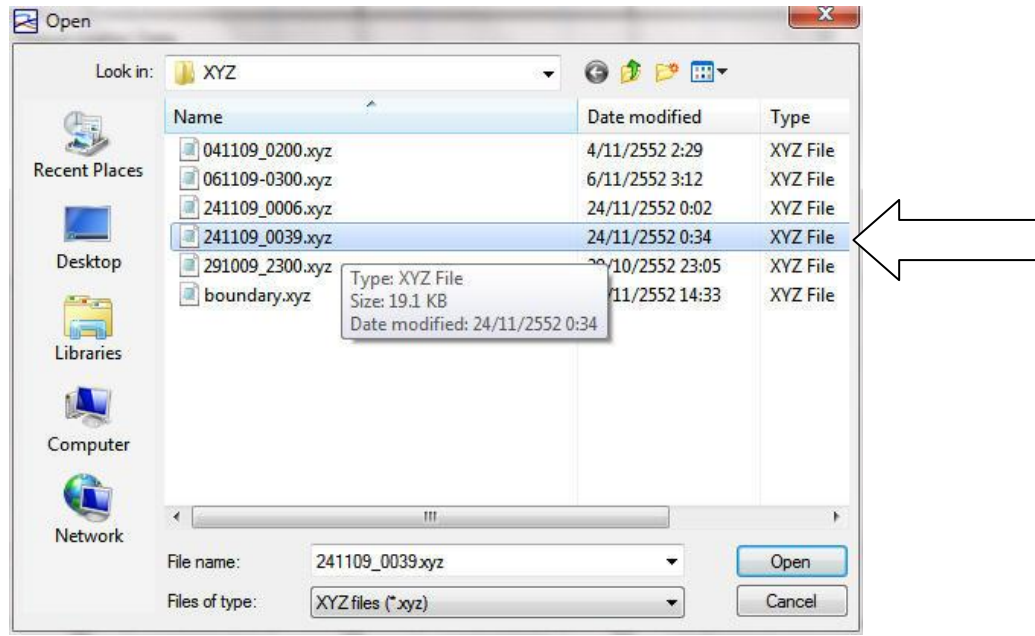

**ภาพผนวกที่ ค 8** การเลือกไฟล์ ค่าพิกัดและระดับ เพื่อนำเข้า

จากน้นัจะปรากฏหนา้ต่าง Map Projection ให้เลือก WGS\_1984\_UTM\_Zone\_47N แล้วคลิกปุ่ม OK เพื่อตกลง

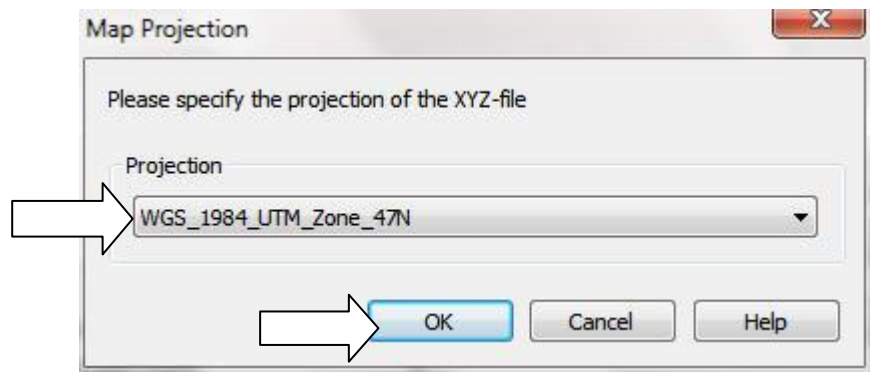

**ภาพผนวกที่ ค 9** การเลือกโซน map projection

เสร็จแล้วจะกลับมาในหน้าต่าง Import Scatter Data โดยมีไฟล์ .xyz เพิ่มเข้ามาในบรรทัด แรกดังภาพแล้วคลิกปุ่ม Apply และคลิกปุ่ม Close ดังภาพด้านล่าง

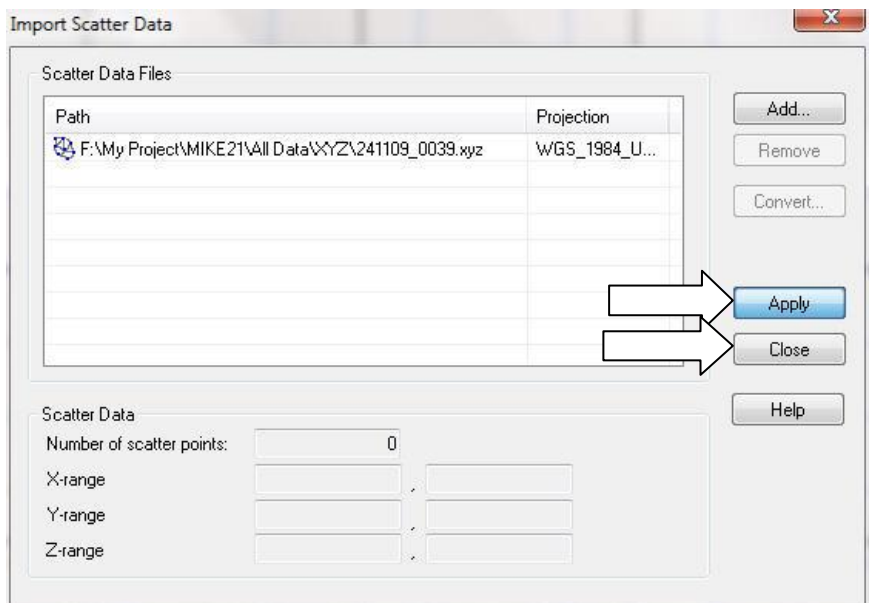

 **ภาพผนวกที่ ค 10** หนา้ต่างการเพิ่มขอ้มูลค่าพิกดัและระดบั หลังการเลิกข้อมูลแล้ว

## จากน้นัโปรแกรมจะสร้างจุดพิกดัข้ึนมาดงัภาพ

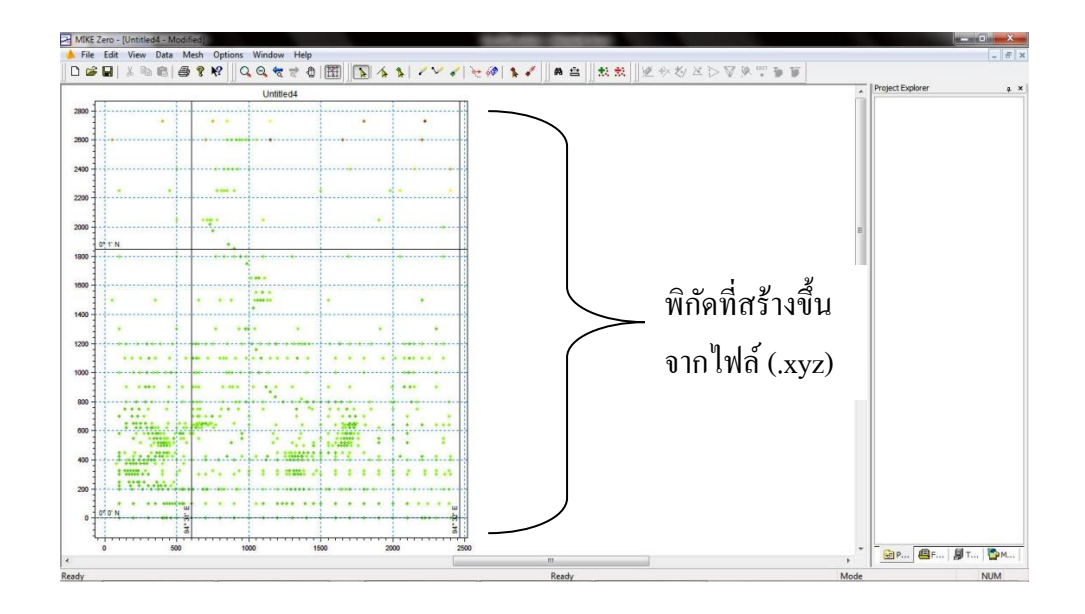

**ิภาพผนวกที่ ค 11** ค่าพิกัดและระดับที่เป็นจุด จากข้อมูลที่นำเข้า

5.ทำการสร้าง Boundary เพื่อสร้างขอบเขตการจำลองให้แบบจำลอง โดยใช้เครื่องมือ Insert Node และ Draw Arc

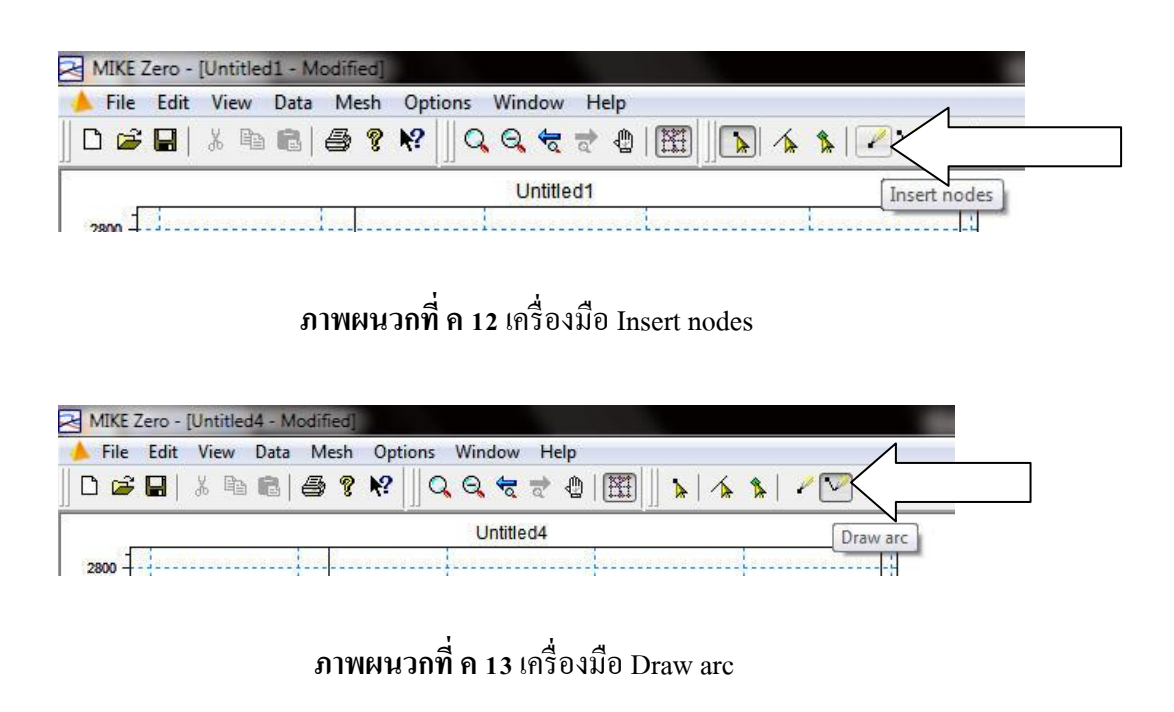

ท าการใช้เครื่องมือ Insert nodes ลงจุดตา แหน่งภายในจุดพิกดัจากไฟล์.xyz ที่สร้างไว้ตาม พื้นที่ ที่ต้องการทำการจำลอง โดยจะกำหนดให้น้ำไหลเข้าและออก และเชื่อมจุดนั้นด้วย เครื่องมือ Draw Arc เพื่อแยกเส้นขอบเขตแต่ละส่วนเพื่อกำหนดลักษณะภายหลัง

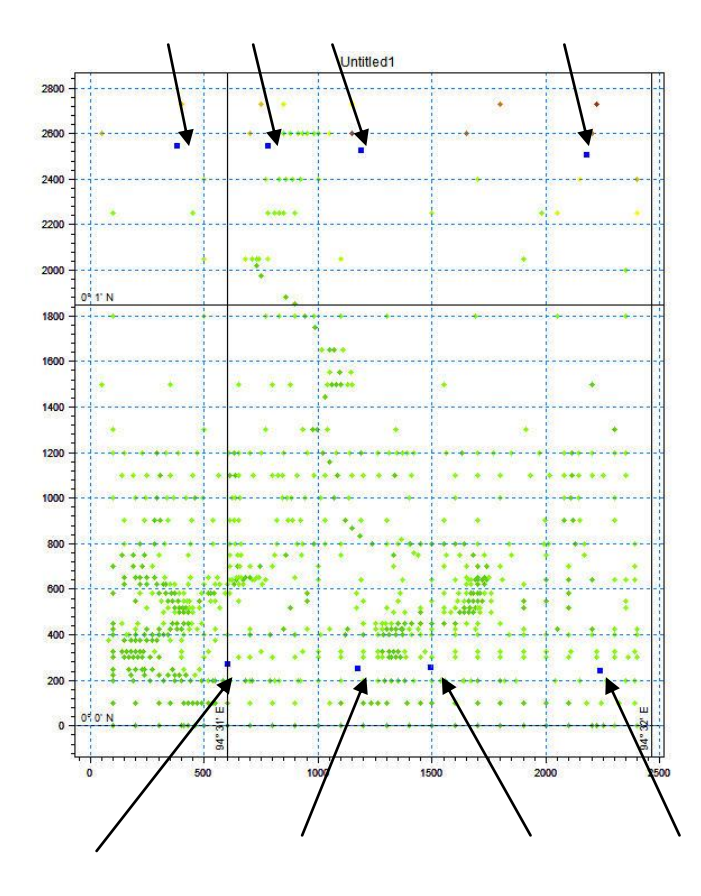

**ภาพผนวกที่ ค 14** การใช้เครื่องมือ Insert nodesลงจุดตามที่ลูกศรช้ีเพื่อกา หนดขอบเขต

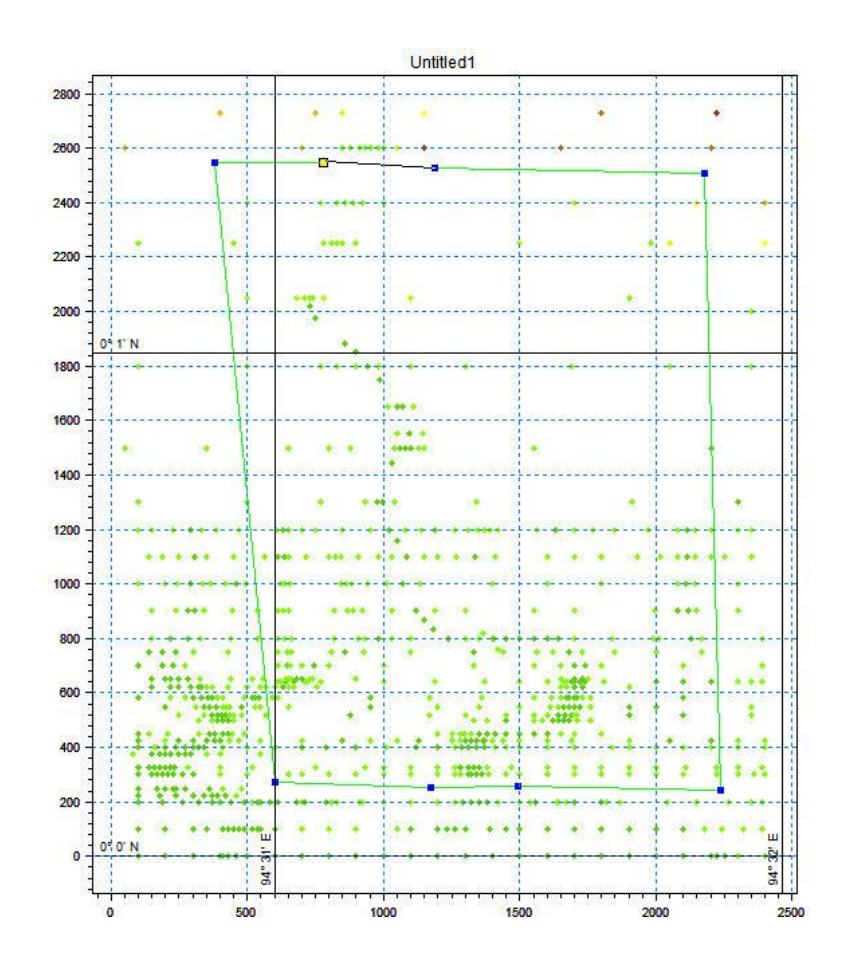

 **ภาพผนวกที่ ค 15** การเชื่อมจุดแต่ละจุดดว้ยเครื่องมือ Draw Arc

ต่อมาทำการกำหนดคุณลักษณะของเส้นแต่ละเส้นโดยใช้เครื่องมือ Select arcs ในการเลือก เส้นแต่ละเส้น

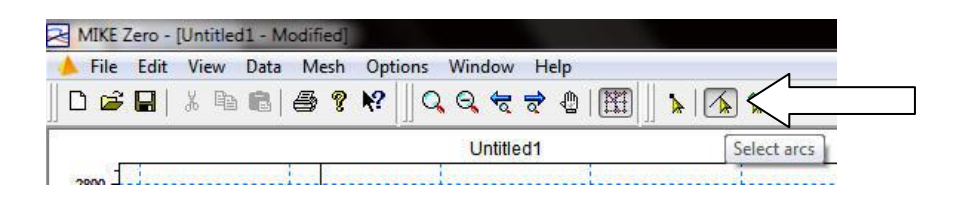

 **ภาพผนวกที่ ค 16** เครื่องมือ Select arcs

เลือกเส้นแต่ละเส้นโดยเว้นช่องที่กำหนดให้น้ำไหลเข้าและออก โดยกดปุ่ม Ctrl และคลิก เส้นโดยเหลือช่องที่กำหนดให้น้ำเข้าและออกดังภาพ

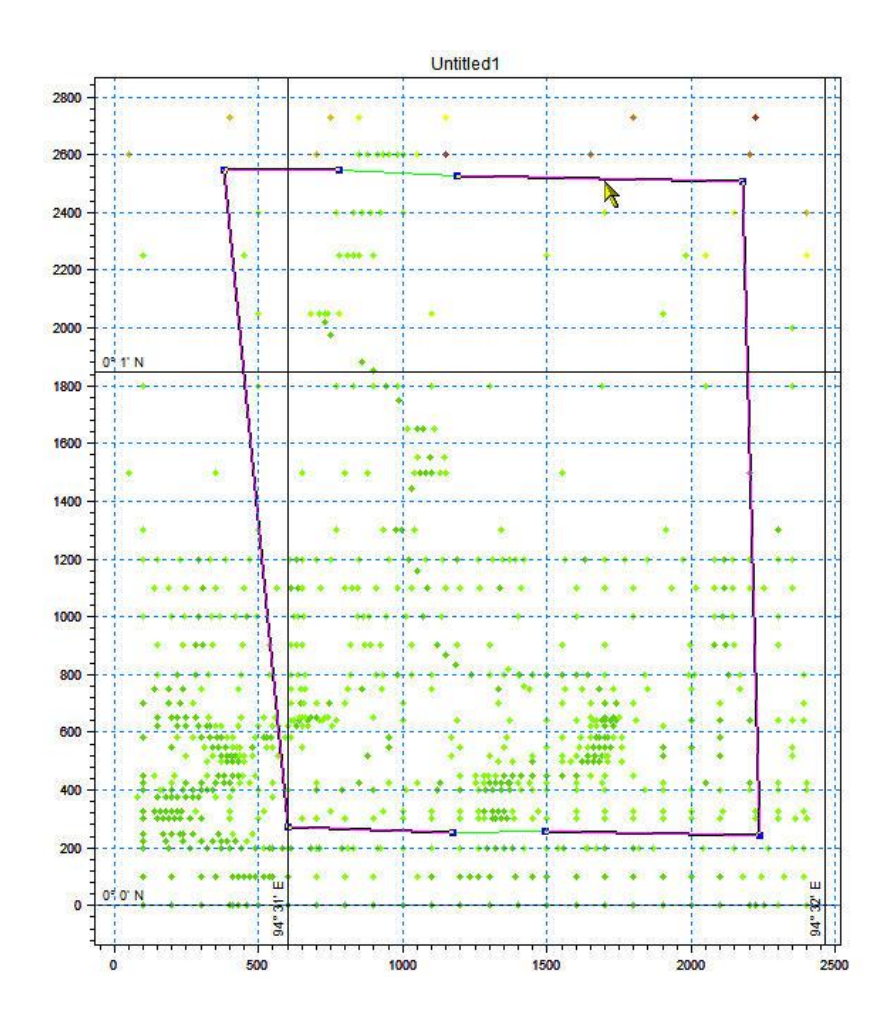

**ภาพผนวกที่ ค 17**การใช้เครื่องเครื่องมือ Select arcs เลือก,กา หนด ช่องทางน้า เปิด

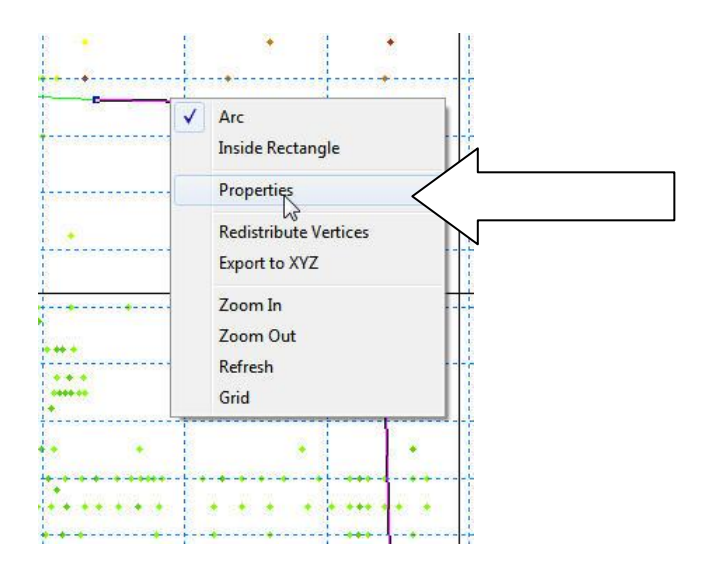

## ึ คลิกขวาที่เส้นที่ทำการเลือกจะปรากฏแถบเมนู ให้คลิกที่คำว่า Properties

**ภาพผนวกที่ ค 18** การเลือกเปลี่ยนลักษณะของเส้นจากการคลิกขวาเลือก Properties

เสร็จแล้วจะปรากฏหน้าต่าง Arc Property ขึ้นมา ให้ค่าในคอลัมน์ Arc attribute ให้เป็นค่า ตัวเลขเดียวกันทั้งหมดในที่นี้กำหนดให้เป็นเลข 1

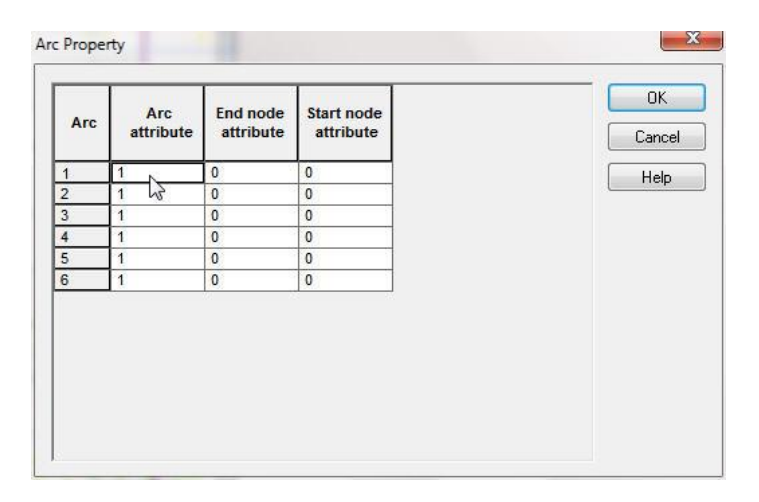

 **ภาพผนวกที่ค 19** หนา้ต่าง Arc Property

ต่อมาคลิกเลือกเส้นดงัภาพดา้นล่างโดยใชเ้ครื่องมือ Select arcs แต่เปลี่ยนค่าตวัเลขในท้งั 3 คอลัมน์ ให้เป็นเลข 1

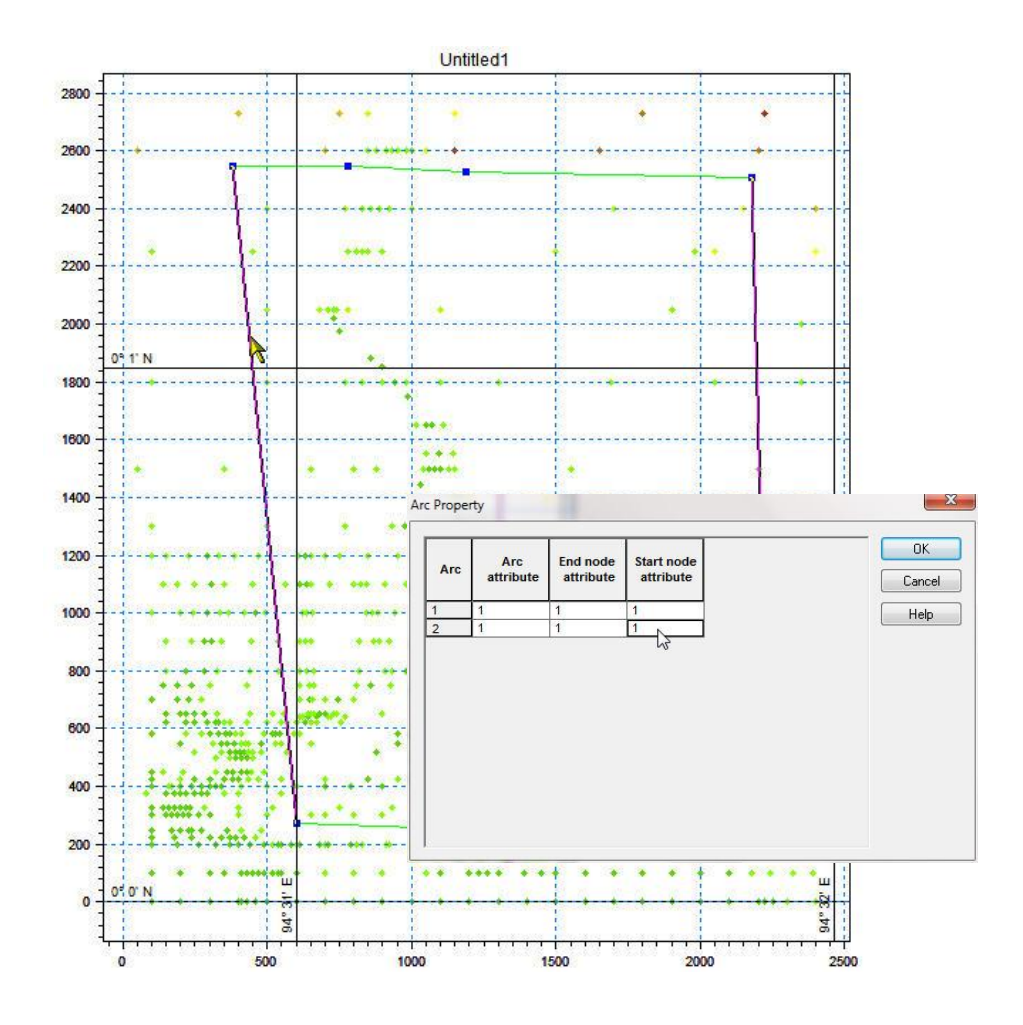

 **ภาพผนวกที่ ค 20** การเลือกเปลี่ยนลักษณะของเส้น

คลิกเลือกเส้นที่กา หนดให้เป็นทางน้า เขา้ดงัภาพ แลว้กา หนดค่าใน Arc Property ในท้งั 3 คอลัมน์ในเป็น เลข 2

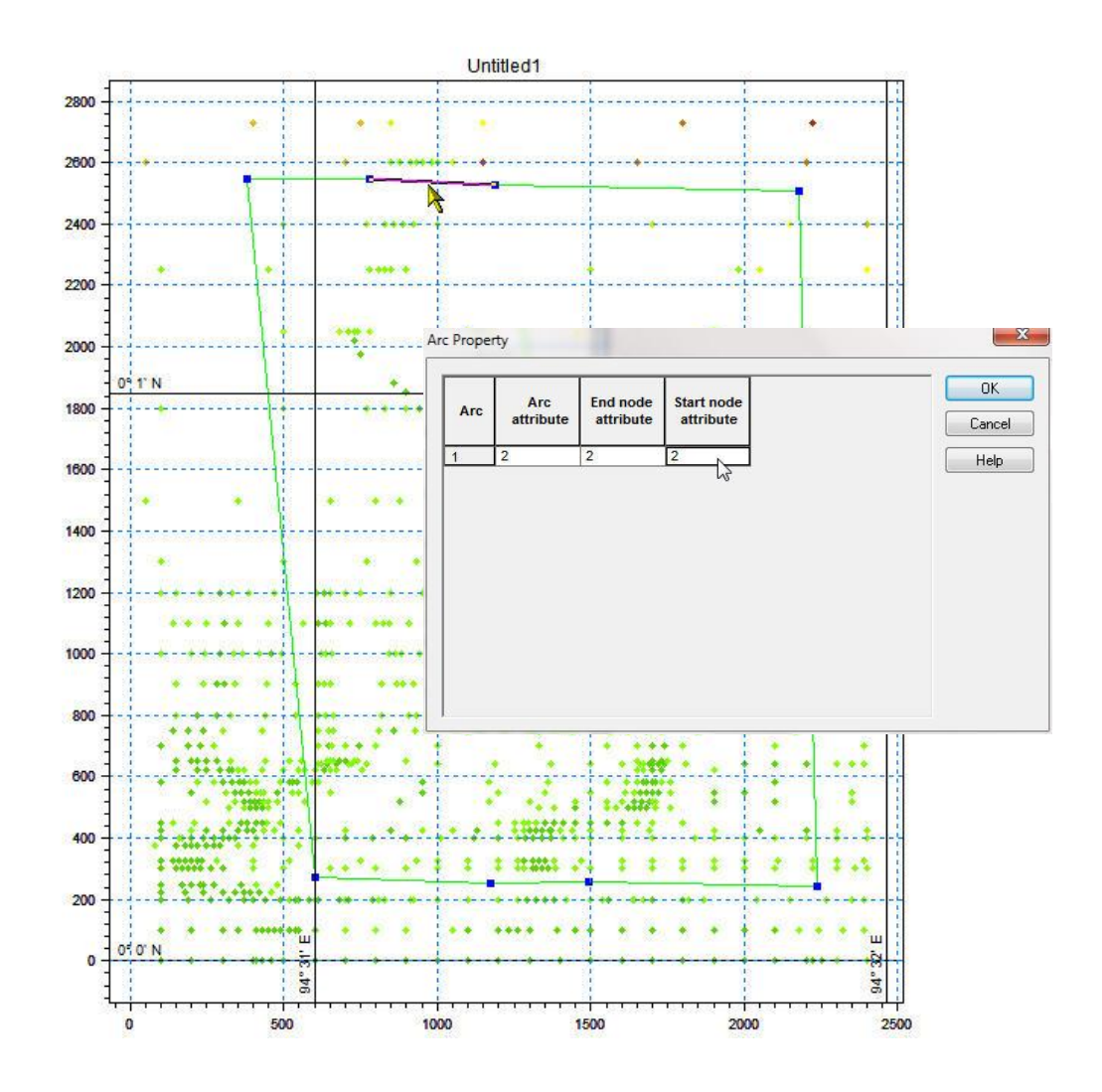

**ภาพผนวกที่ ค 21** การเลือกเปลี่ยนลกัษณะของเส้นที่ใชเ้ป็นช่องทางน้า เขา้

คลิกเลือกเส้นที่กา หนดให้เป็นทางน้า ออกดงัภาพ แลว้กา หนดค่าใน Arc Property ในท้งั 3 คอลัมน์ในเป็น เลข 3

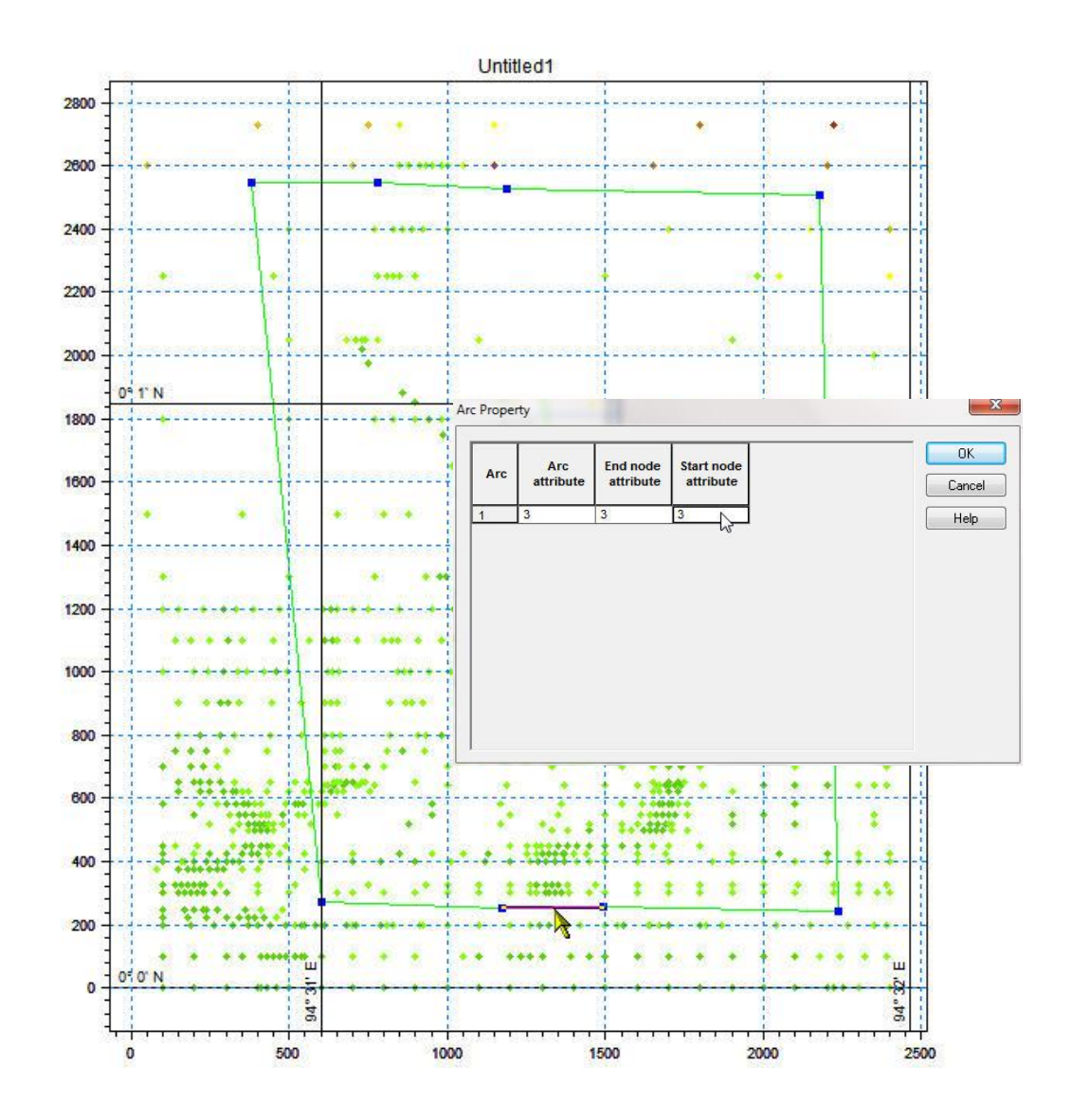

 **ภาพผนวกที่ ค 22** การเลือกเปลี่ยนลกัษณะของเส้นที่ใชเ้ป็นช่องทางน้า เออก

ี่ ส่วนเส้นที่เหลือโปรแกรมจะทำการกำหนดให้จากการที่ เราทำการป้อนค่า Arc Property ให้เส้นอื่นไปแล้วโดยสามารถตรวจสอบว่าแต่ละเส้นถูกกำหนดค่า Arc Property แล้วหรือไม่ โดยทำการคลิกเลือกทุกเส้นและคลิกขวาเลือก Properties จะเห็นได้ว่าแต่ละ เส้นถูกกา หนดค่าแลว้หรือไม่ ดงัภาพดา้นล่าง

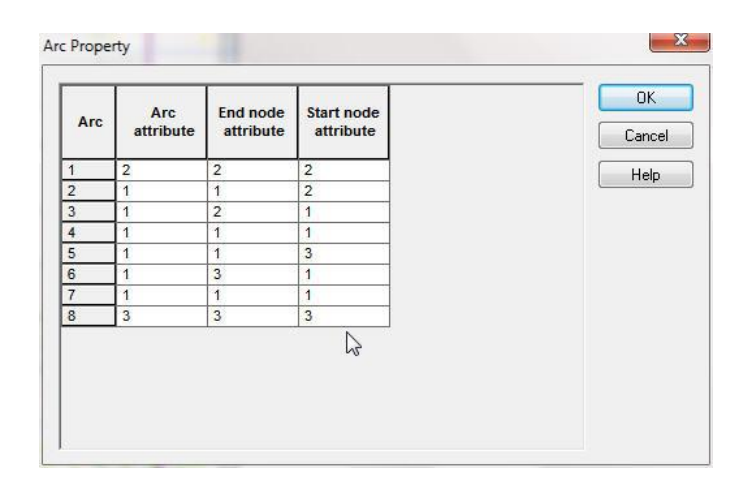

 **ภาพผนวกที่ ค 23** การตรวจสอบการกา หนดค่า Arc Property

และเนื่องจากโปรแกรมแกรมมีขีดจา กดั ดา้นลิขสิทธ์ิการจา ลองดว้ย Node ที่สร้างข้ึนมีมาก ้เกินไปจะทำให้แบบจำลองไม่สามารถจำลองการไหลได้ จึงต้องขยับขนาดให้พื้นที่ที่จะทำ การสร้าง Mesh มีขนาดพ้ืนที่เล็กลงดว้ยการยา้ยจุดดว้ยเครื่องมือ Move points โดยเมื่อขยับ จุดแล้วจะได้ขนาดพ้ืนที่ที่จะสร้าง Mesh ที่เล็กลง

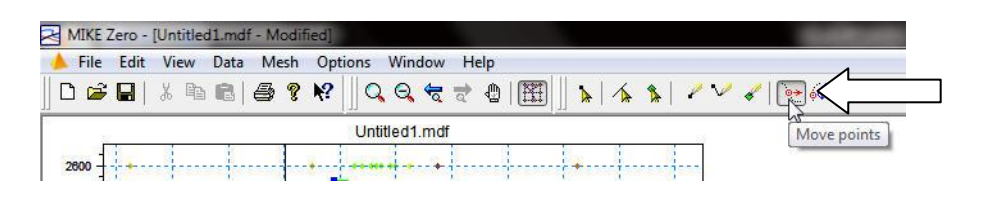

 **ภาพผนวกที่ ค 24** เครื่องมือMove Point

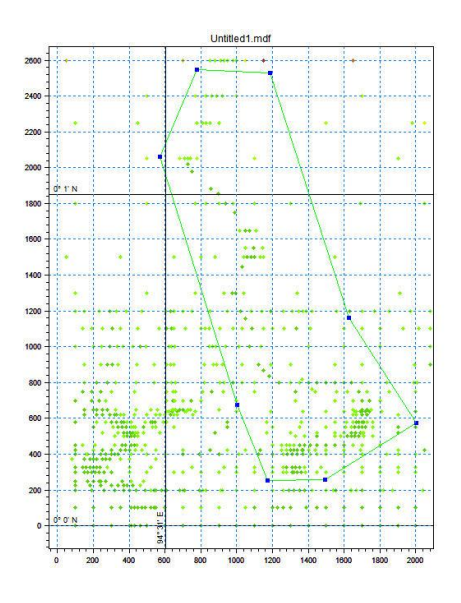

**ภาพผนวกที่ ค 25**การเครื่องมือ Move Pointแกไ้ขลกัษณะ Boundary

6.ท าการสร้าง Mesh โดยคลิกเมนู Mesh > Generate Mesh…

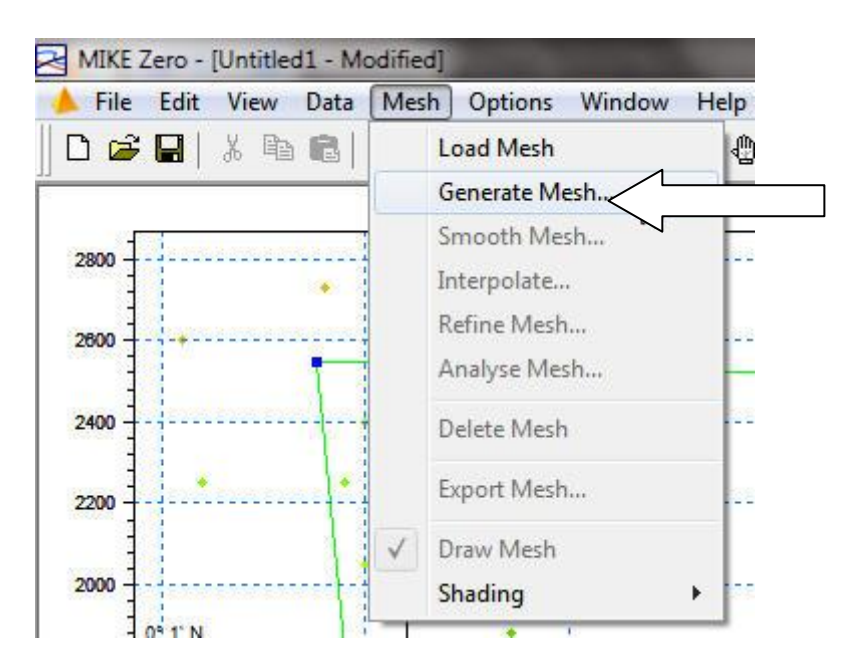

 **ภาพผนวกที่ ค 26** การเริ่มสร้าง DEM โดยเลือกเมนู Mesh และ Generate Mesh…

จากน้นัจะข้ึนหนา้ต่าง Mesh Generation ข้ึนมาใหเ้ปลี่ยนค่าในช่องแรกเป็น 700 และช่องที่ 3 เป็น 5000 คังภาพ

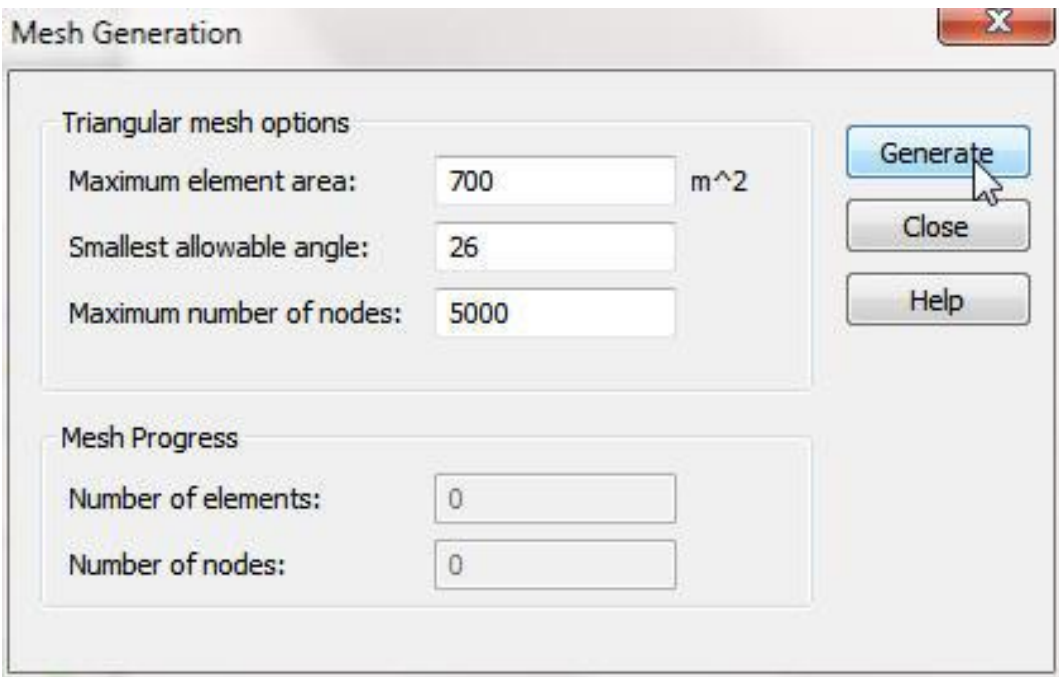

 **ภาพผนวกที่ ค 27** หนา้ต่าง Mesh Generation

## Untitled1.mdf ď  $1^{\circ}N$ ñ  $d^{\circ}$   $\sigma$  $\mathbf{0}$ ī.  $94^\circ$ Т  $rac{1}{600}$ ℸ

# จะทา ใหไ้ดเ้ป็นตาข่ายที่มีลกัษณะเป็นสามเหลี่ยมดงัภาพ

 **ภาพผนวกที่ ค 28** ภาพหลังการ Generate Mesh

 $\mathbf{0}$ 

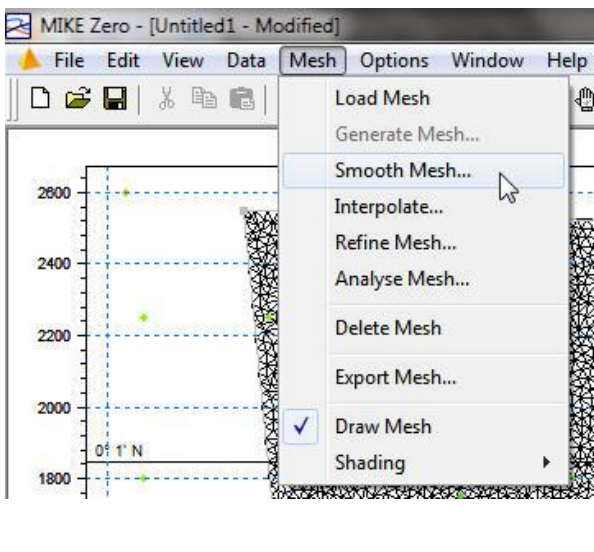

จากนั้นทำการ Smooth Mesh โดยเลือกแถมเมนู Mesh > Smooth Mesh... ดังภาพ

**ภาพผนวกที่ ค 29** การเลือกเมนู Smooth Mesh

เมื่อคลิกคำว่า Smooth Mesh... จะปรากฏหน้าต่าง Smoothing ขึ้นมาดังภาพให้คลิกปุ่ม OK

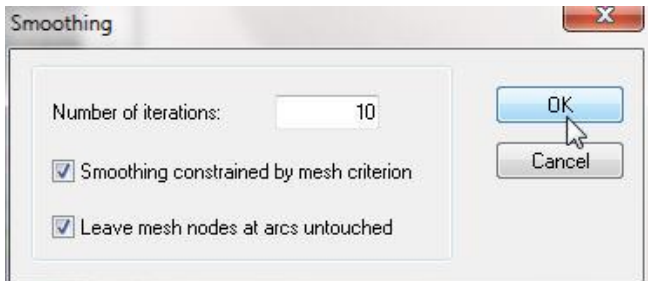

**ภาพผนวกที่ ค 30** ภาพหนา้ต่างSmoothing

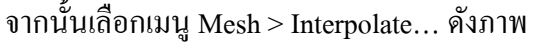

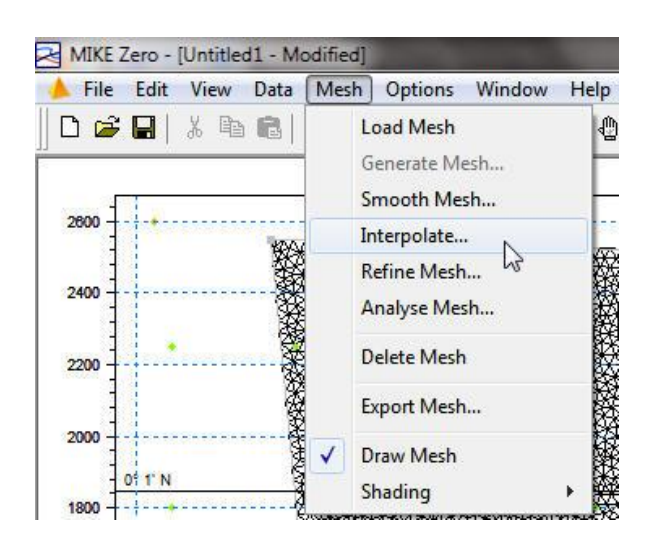

 **ภาพผนวกที่ ค 31** การเลือกเมนูInterpolate

เมื่อคลิกคำว่า Interpolate… จะปรากฏหน้าต่าง Interpolation ขึ้นมาดังภาพ ให้คลิกเลือกปุ่ม Start

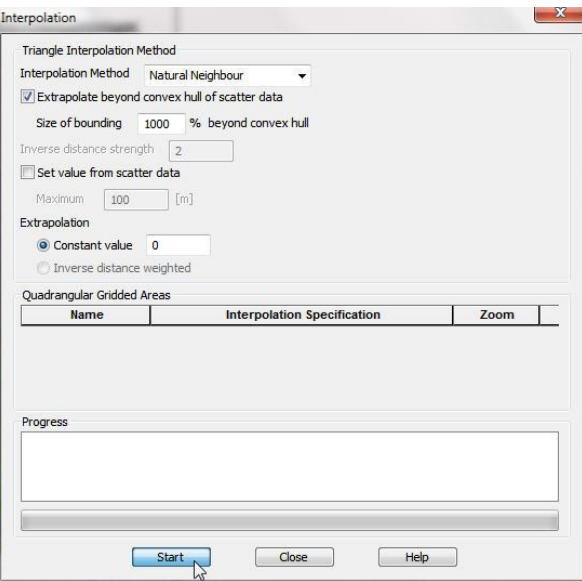

**ภาพผนวกที่ ค 32** หนา้ต่าง Interpolation

จากนั้นเลือกเมนู Mesh > Refine Mesh...

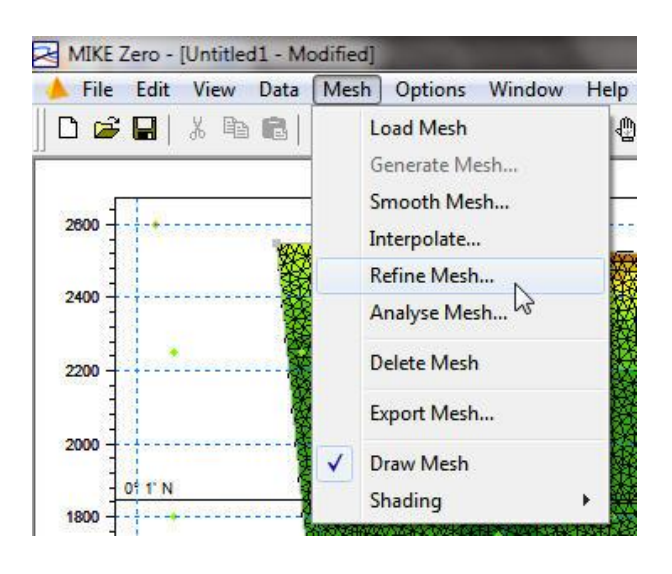

 **ภาพผนวกที่ ค 33** การเลือกเมนูRefine Mesh

เมื่อคลิกคำว่า Refine Mesh… จะปรากฏหน้าต่าง MIKE Zero ขึ้นมาดังภาพ ให้คลิกเลือกปุ่ม OK

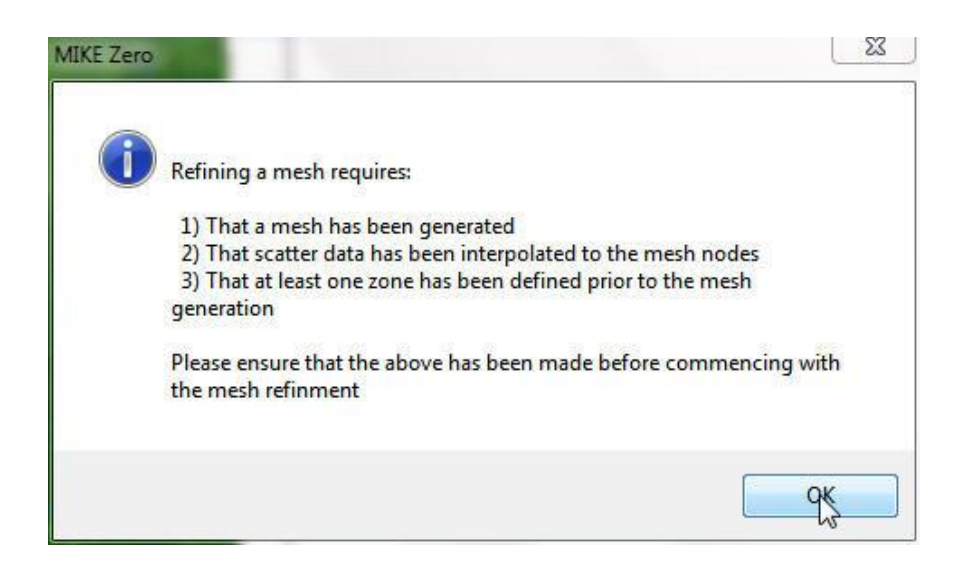

 **ภาพผนวกที่ ค 34** หนา้ต่าง MIKE Zero หลังการเลือกเมนูRefine Mesh

จากนั้นเลือกเมนู Mesh > Analyse Mesh...

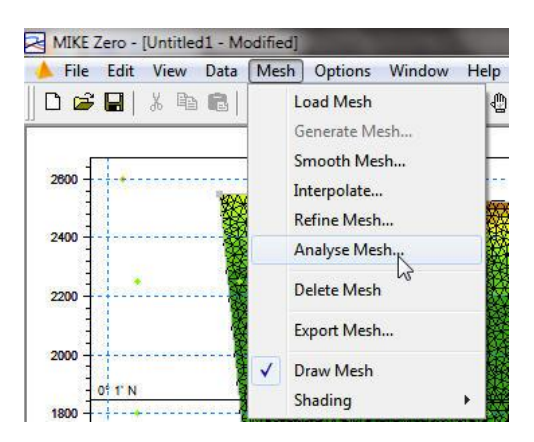

**ภาพผนวกที่ ค 35** การเลือกเมนูAnalyse Mesh

เมื่อคลิกคำว่า Analyse Mesh…จะปรากฏหน้าต่าง Analyse Mesh ขึ้นมาดังภาพ ให้คลิกเลือกปุ่ม OK

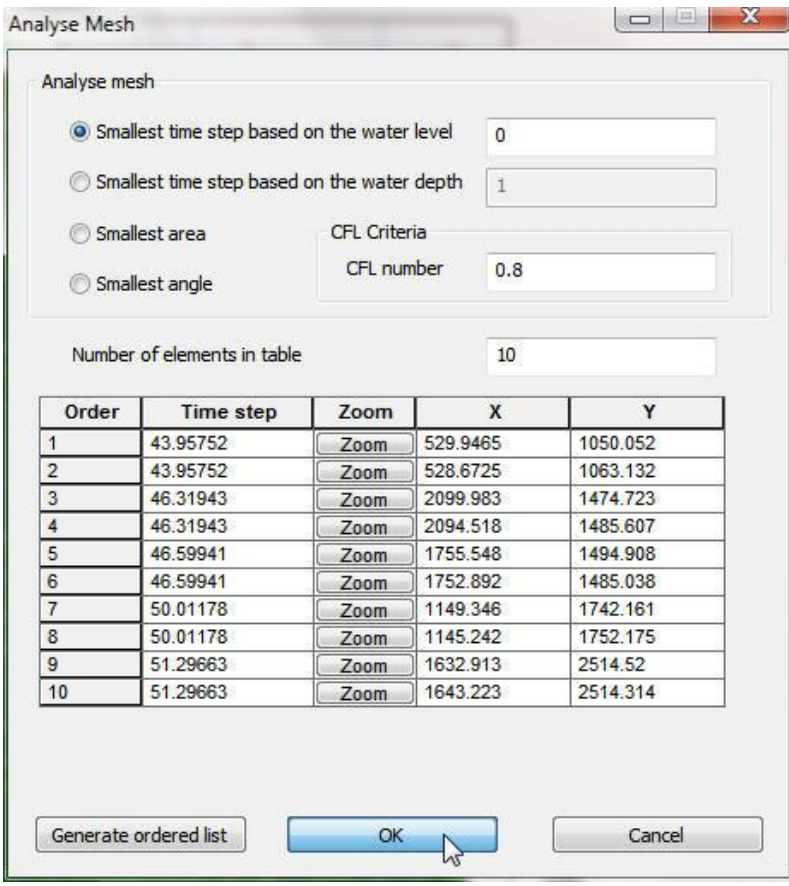

 **ภาพผนวกที่ ค 36** หนา้ต่าง Analyse Mesh

## เมื่อเสร็จแล้วจะได้ลักษณะของ Mesh ดังภาพ

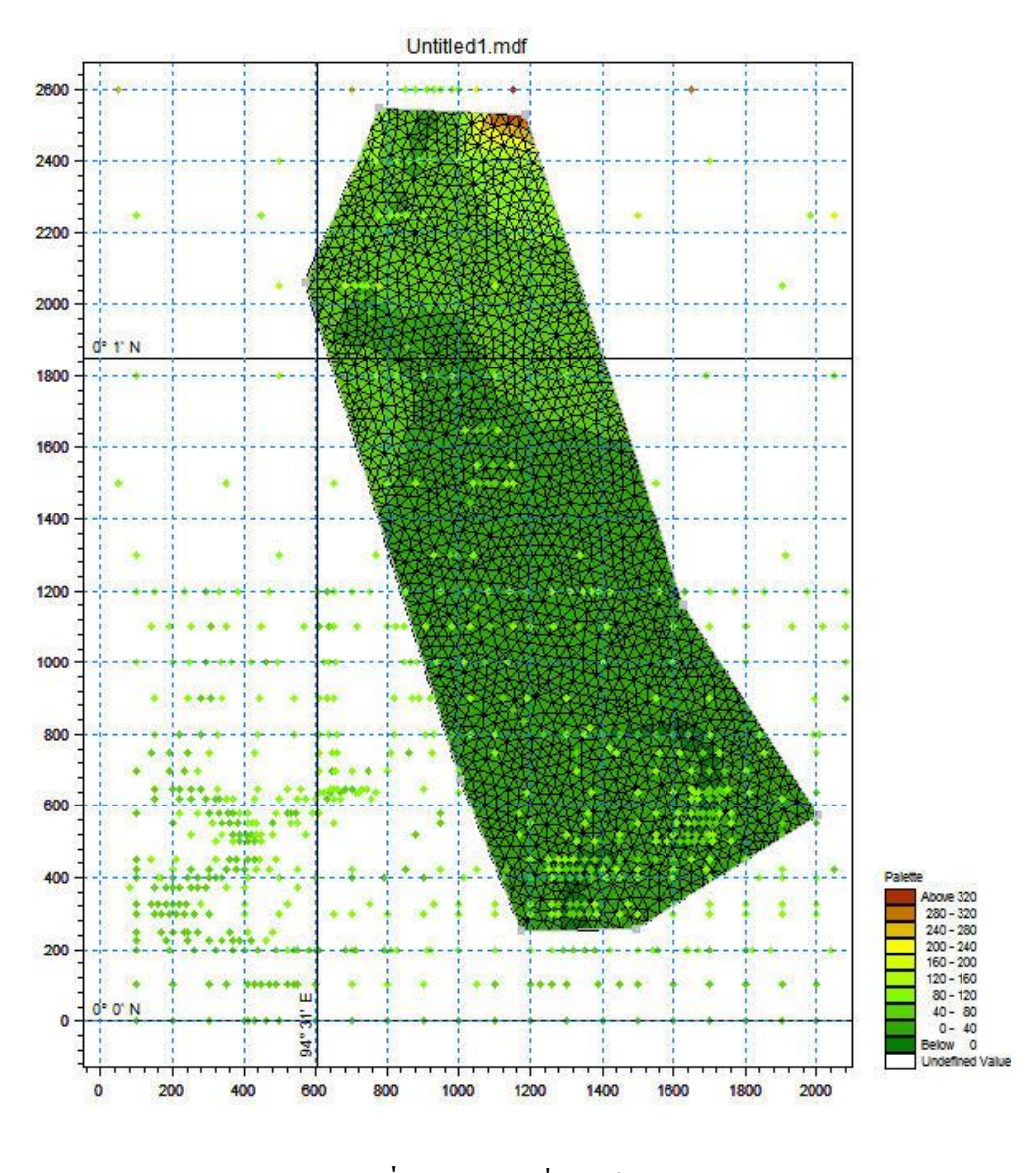

**ภาพผนวกที่ ค 37** Mesh ที่ทำเสร็จแล้ว

ท าการ Export ไฟล์ Mesh ที่ทา เสร็จแลว้ตามกระบวนการดงัภาพดา้นล่าง

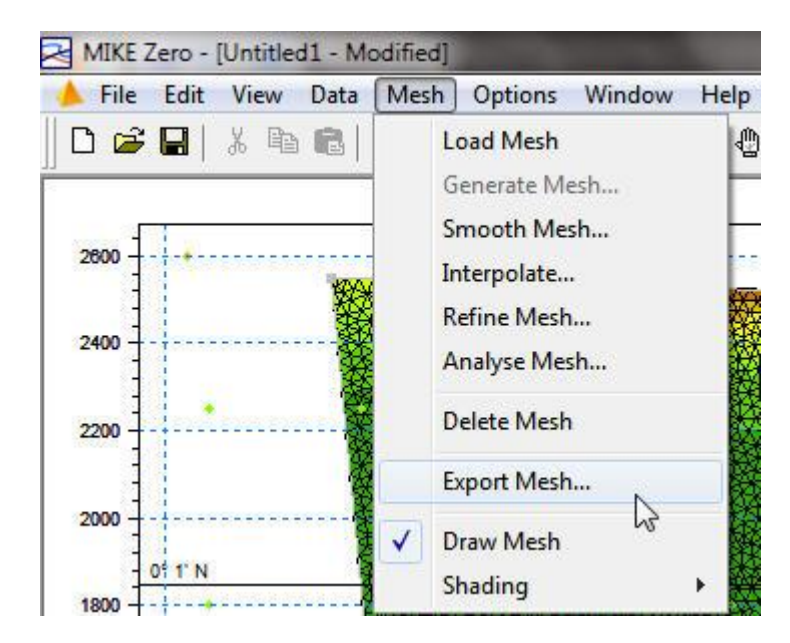

เลือกเมนู Mesh > Export Mesh…

 **ภาพผนวกที่ ค 38**การเลือกเมนูExport Mesh

เมื่อคลิกคำว่า Export Mesh…จะปรากฏหน้าต่าง Export Mesh ขึ้นมาดังภาพ ให้คลิกเลือกปุ่ ม … ดังภาพ เพื่อเลือกที่บันทึก

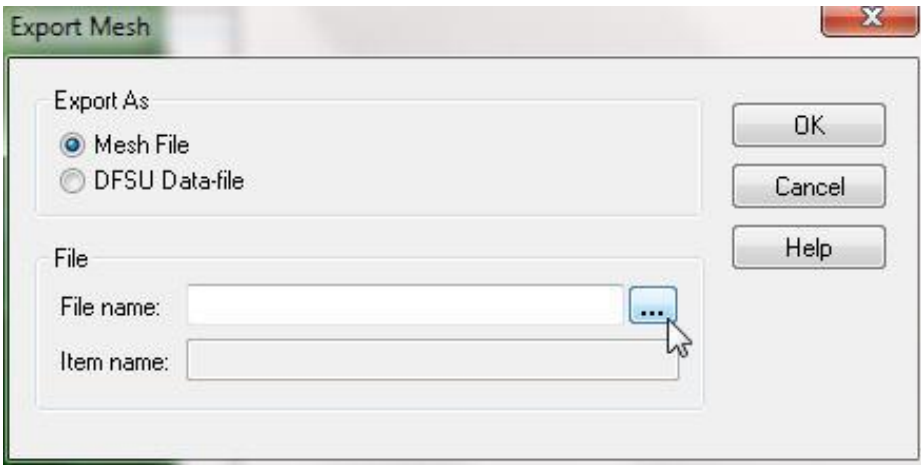

 **ภาพผนวกที่ ค 39** การเลือกที่บันทึก Mesh ไฟล์

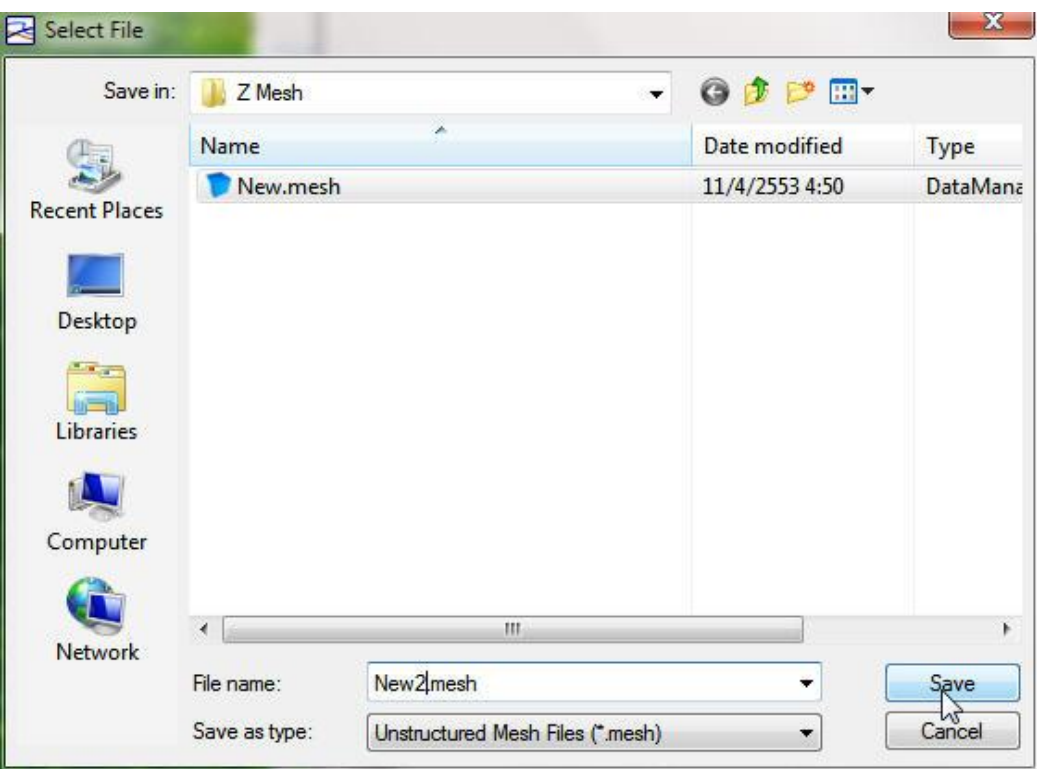

ทา การเลือกที่บนั ทึกและต้งัชื่อไฟลแ์ลว้กดปุ่ม Save เพื่อบันทึก

 **ภาพผนวกที่ ค 40** การต้งัชื่อและบนั ทึก Mesh ไฟล์

จากน้นัจะปรากหนา้ต่าง Export Mesh ให้คลิกปุ่ม OK

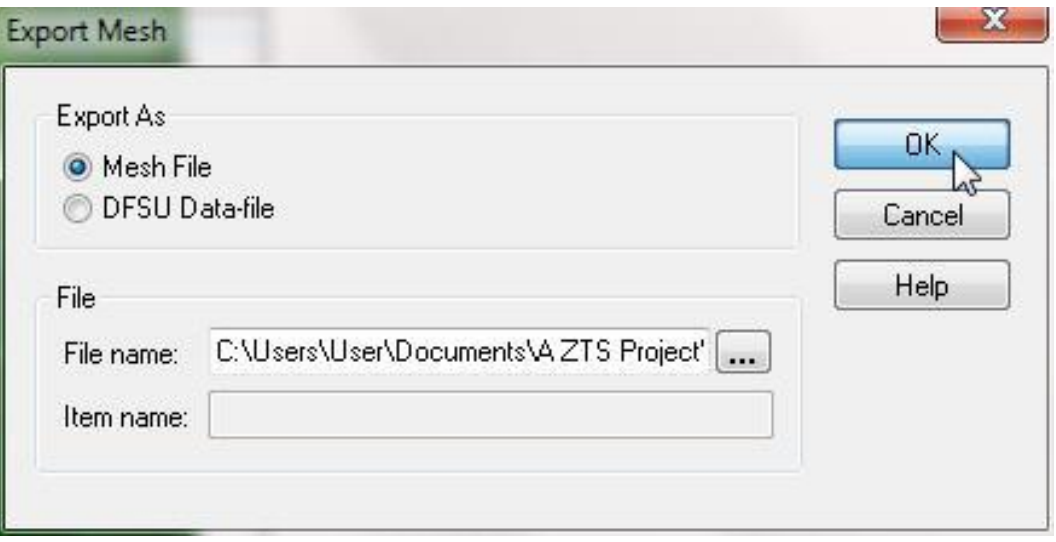

 **ภาพผนวกที่ ค 41** หนา้ต่าง Export Mesh หลงัจากต้งัและเลือกที่บนั ทึกไฟล์แล้ว

### เสร็จแล้วทำการ Save All ตามกระบวนการดังภาพ

เลือกเมนู File > Save All

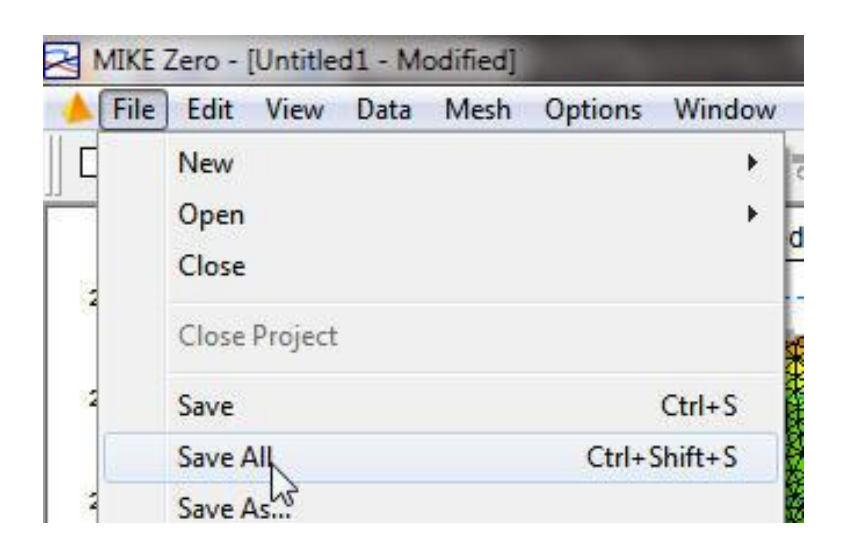

 **ภาพผนวกที่ ค 42**การเลือกเมนู Save All

เมื่อคลิกคำว่า Save All จะปรากฏหน้าต่าง Save As ขึ้นมาดังภาพ ให้คลิกเลือกที่บันทึกและตั้งชื่อไฟล์ แล้วกดปุ่ม Save เพื่อเลือกที่บันทึก

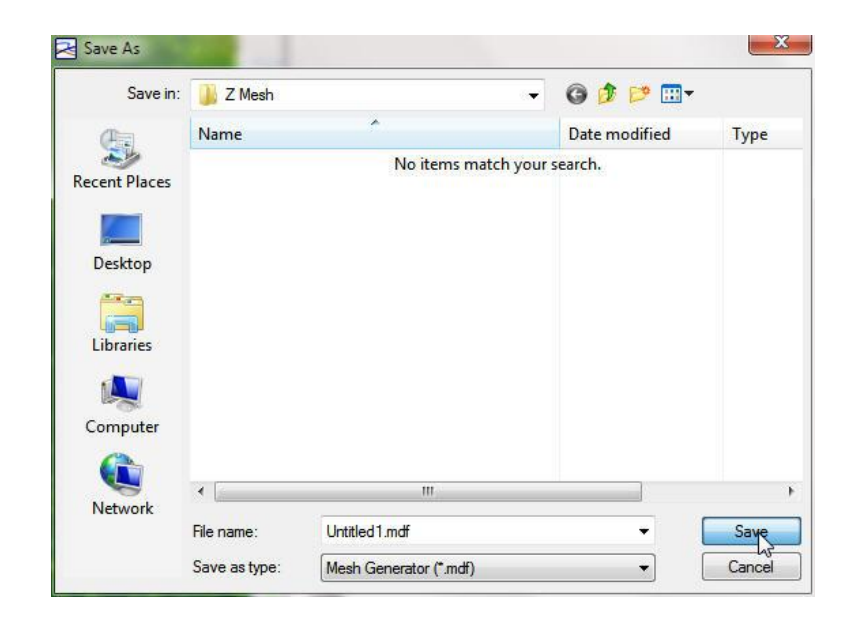

 **ภาพผนวกที่ ค 4**3 หนา้ต่างSave As
**ภาคผนวก ง การดูแผนทภี่ ูมิประเทศเชิงตัวเลขแบบ 3 มิติ ด้วย Animator ในชุดโปรแกรม MIKE Zero**

## **การดูแผนทภี่ ูมิประเทศเชิงตัวเลขแบบ 3 มิติด้วย Animator ในชุดโปรแกรม MIKE Zero**

## 1.เรียกโปรแกรม MIKE Zero จาก Start Menu

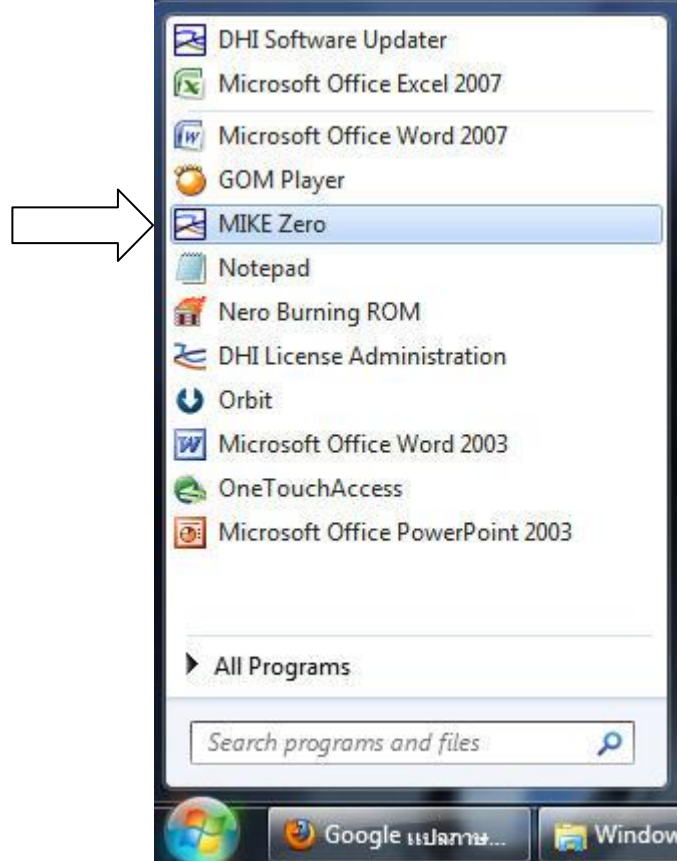

 **ภาพผนวกที่ ง 1** การเข้าใช้ชุดโปรแกรม MIKE Zero จากเมนูStart ในวินโดว์

## 2.ทา การเลือกสร้างไฟลใ์หม่

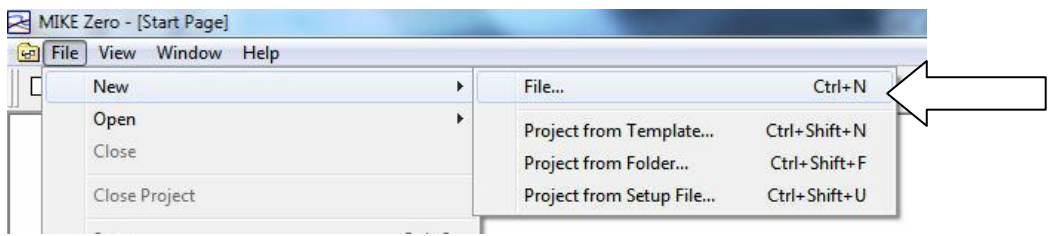

**ภาพผนวกที่ ง 2** การเริ่มสร้างไฟลใ์หม่ใน MIKE Zero

3.เลือก โฟลเดอร์ MIKE Zero และเลือกไฟล์ Animator (.mza)

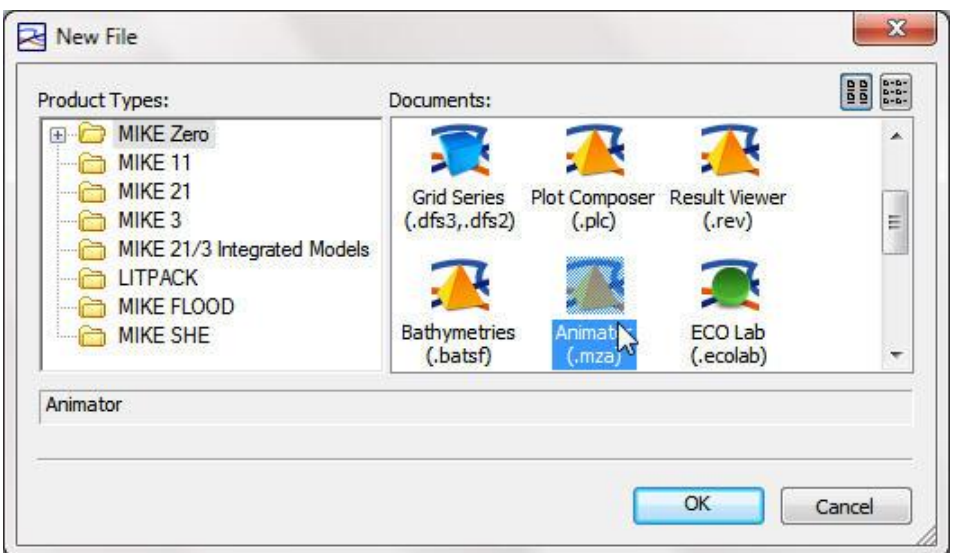

 **ภาพผนวกที่ ง 3** การคลิกเลือกไอคอน Animator เพื่อดูแผนที่ภุมิประเทศเชิงตัวเลขแบบ 3 มิติ

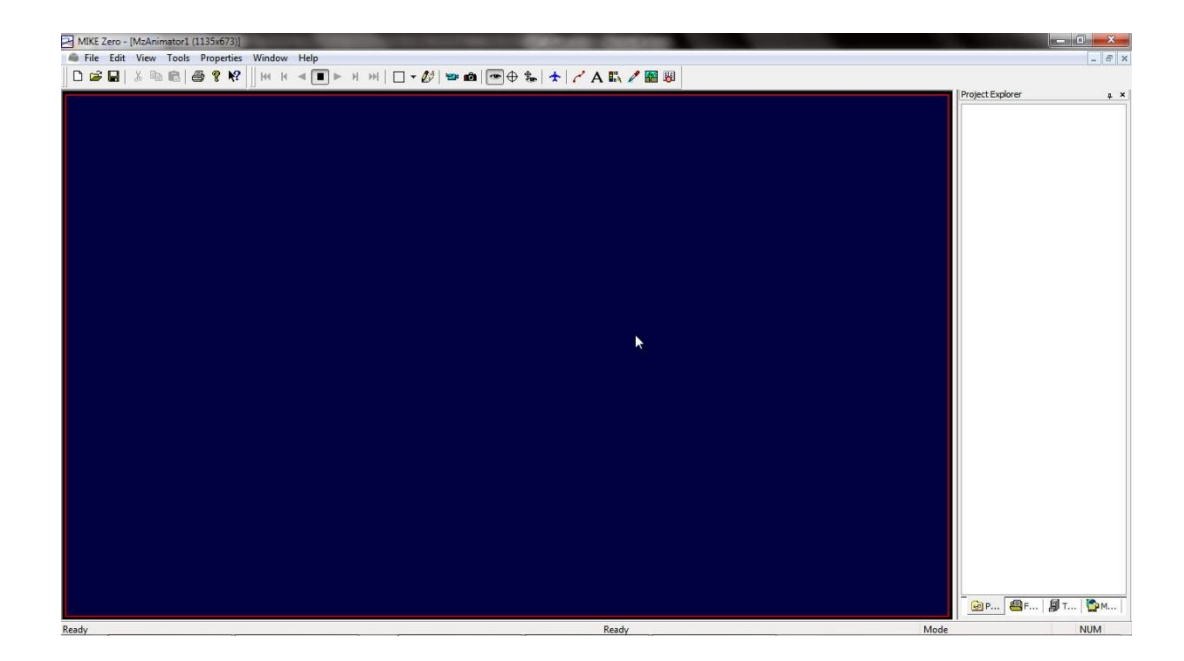

เมื่อคลิก OK จะปรากฎหน้าต่างดังภาพ

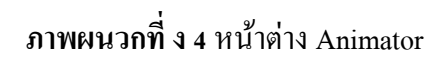

เลือกเมนู Tools > Add Files to Project…

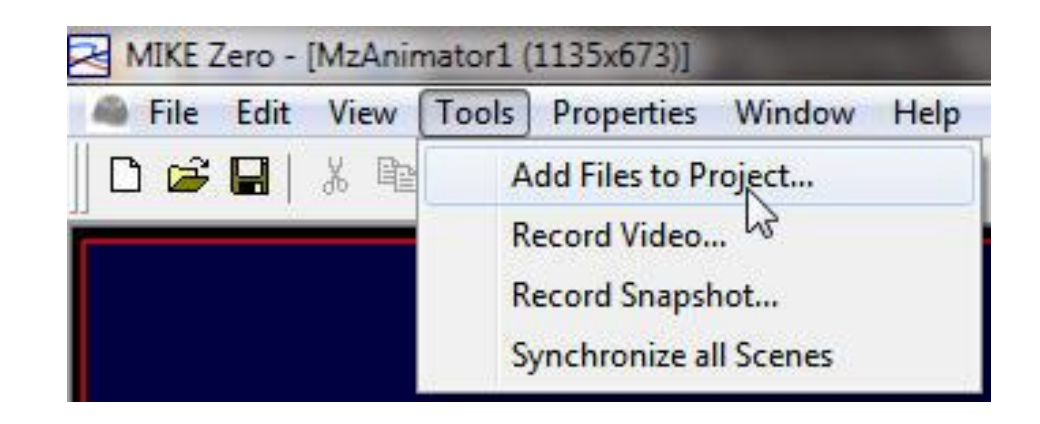

 **ภาพผนวกที่ ง 5** การเพิ่มไฟลใน ์ Animator

เมื่อคลิกคำว่า Add Files to Project… จะปรากฏหน้าต่าง Open ขึ้นมาดังภาพให้คลิกเลือก File of Type ให้เป็ น FM Mesh Files (\*.mesh) แล้วเลือกไฟล์ และกดปุ่ ม Open เพื่อเปิ ดไฟล์

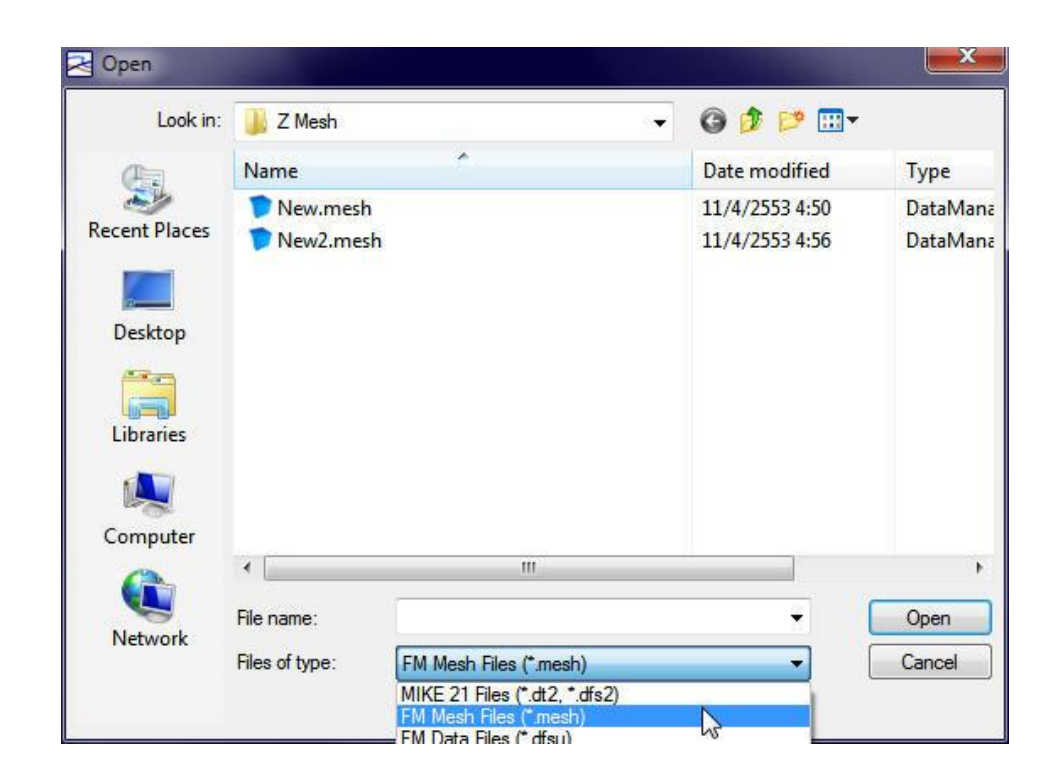

**ภาพผนวกที่ ง 6** การที่ตอ้งการเพิ่มไฟลใ์น Animator

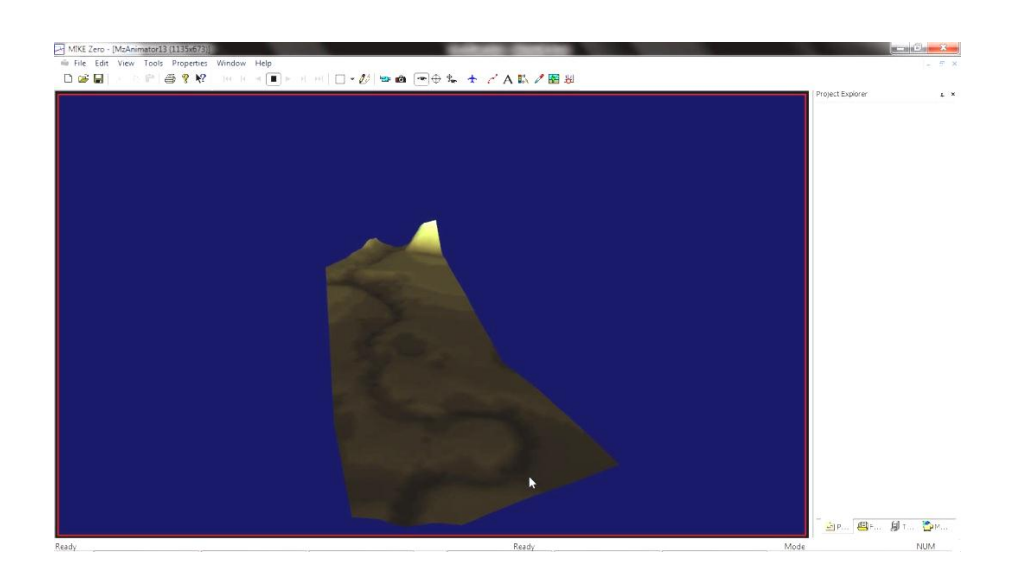

เสร็จแลว้จะไดเ้ป็นหนา้ต่างที่มีแผนที่ภูมิประเทศเชิงตวัเลขแบบ 3 มิติ

**ภาพผนวกที่ ง 7** แผนที่ภูมิประเทศเชิงตัวเลขแบบ 3 มิติเปิ ดด้วย Animator

 **ภาคผนวกจ ขั้นตอนการจ าลองด้วย MIKE21** 1.เรียกโปรแกรม MIKE Zero จาก Start Menu

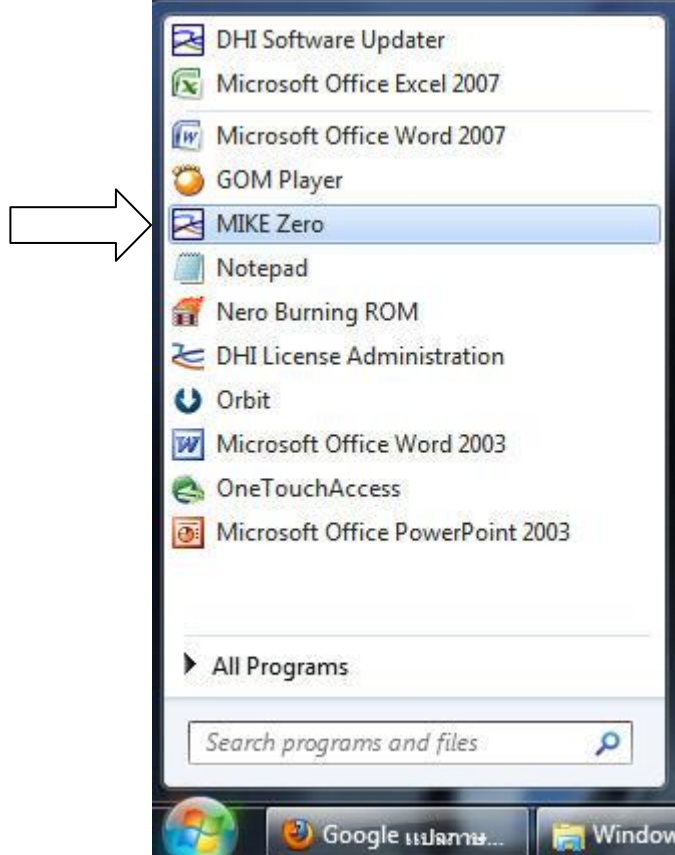

 **ภาพผนวกที่ จ 1** การเข้าใช้ชุดโปรแกรม MIKE Zero จากเมนูStart ในวินโดว์

2.ทา การเลือกสร้างไฟลใ์หม่

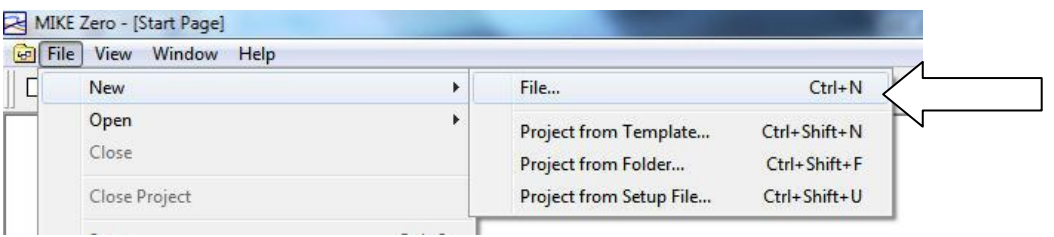

**ภาพผนวกที่ จ 2** การเริ่มสร้างไฟลใ์หม่ใน MIKE Zero

3.เลือก โฟลเดอร์ MIKE21และเลือกไฟล์ Flow Model FM (.m21fm)

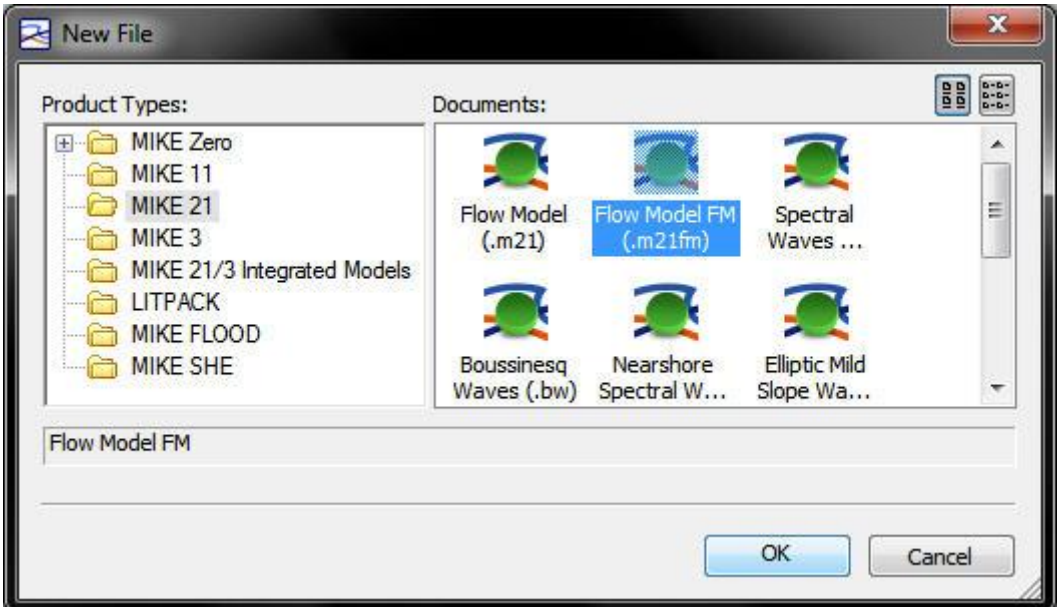

 **ภาพผนวกที่ จ 3** การคลิกเลือกไอคอน Flow Model FM เพื่อเริ่มทา การจา ลองแบบจา ลอง

4.เมื่อคลิกปุ่ม OK จะปรากฏหน้าต่าง MIKE21 ดังภาพด้านล่าง

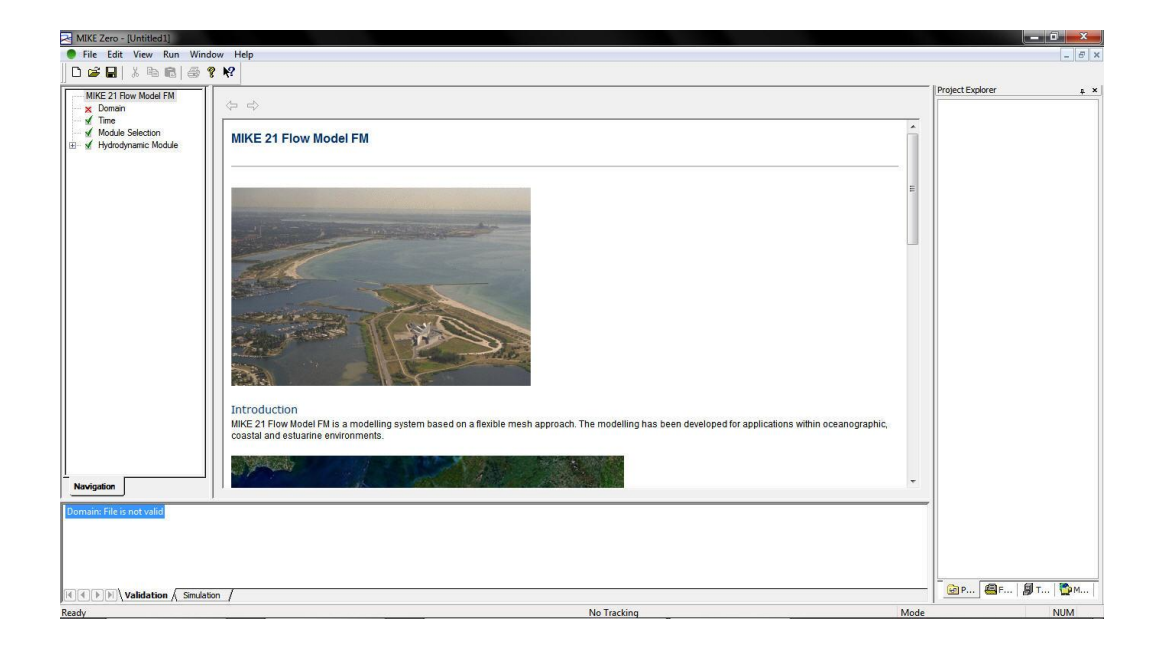

**ภาพผนวกที่ จ 4** หน้าต่างเริ่มต้นการทำงานของแบบจำลอง MIKE21

5**.**การเพิ่ม Meshไฟล์หรือ DEM เข้าไปในโดเมน

โดยคลิกที่แถบโดเมนจะปรากฏหน้าต่าง Domain ตามภาพผนวกที่ จ 5 แล้วคลิกที่ปุ่ม (...) เพื่อเพิ่มไฟล์

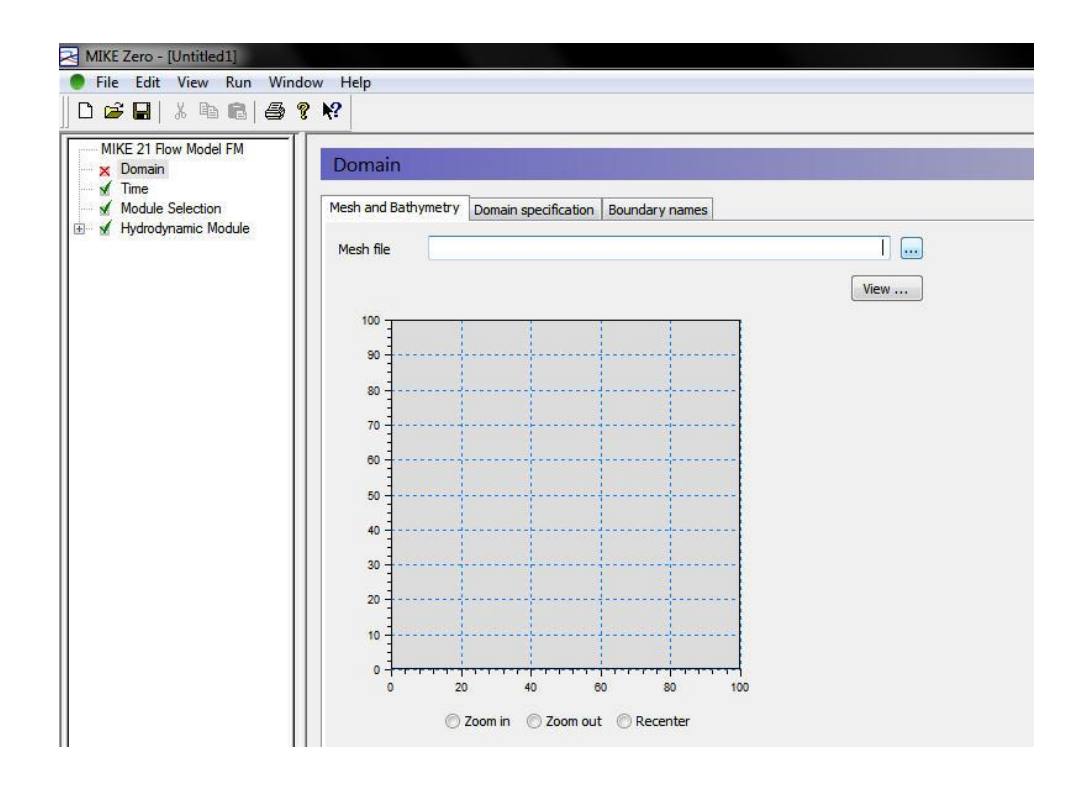

 **ภาพผนวกที่ จ 5** หนา้ต่าง Domain ก่อนการเพิ่มไฟล์

จากนั้นจะปรากฏหน้าต่าง Open ให้ทำการเลือกไฟล์ DEM แล้วคลิกปุ่ม Open

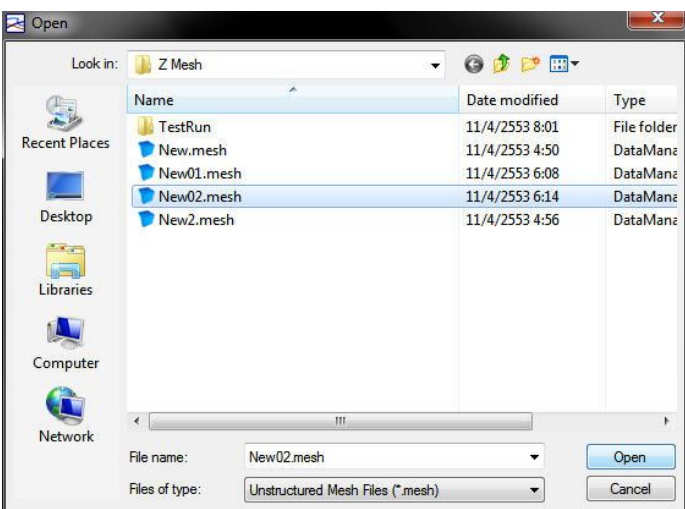

 **ภาพผนวกที่จ 6** หนา้ต่าง Open เพื่อการเพิ่มไฟล์DEM

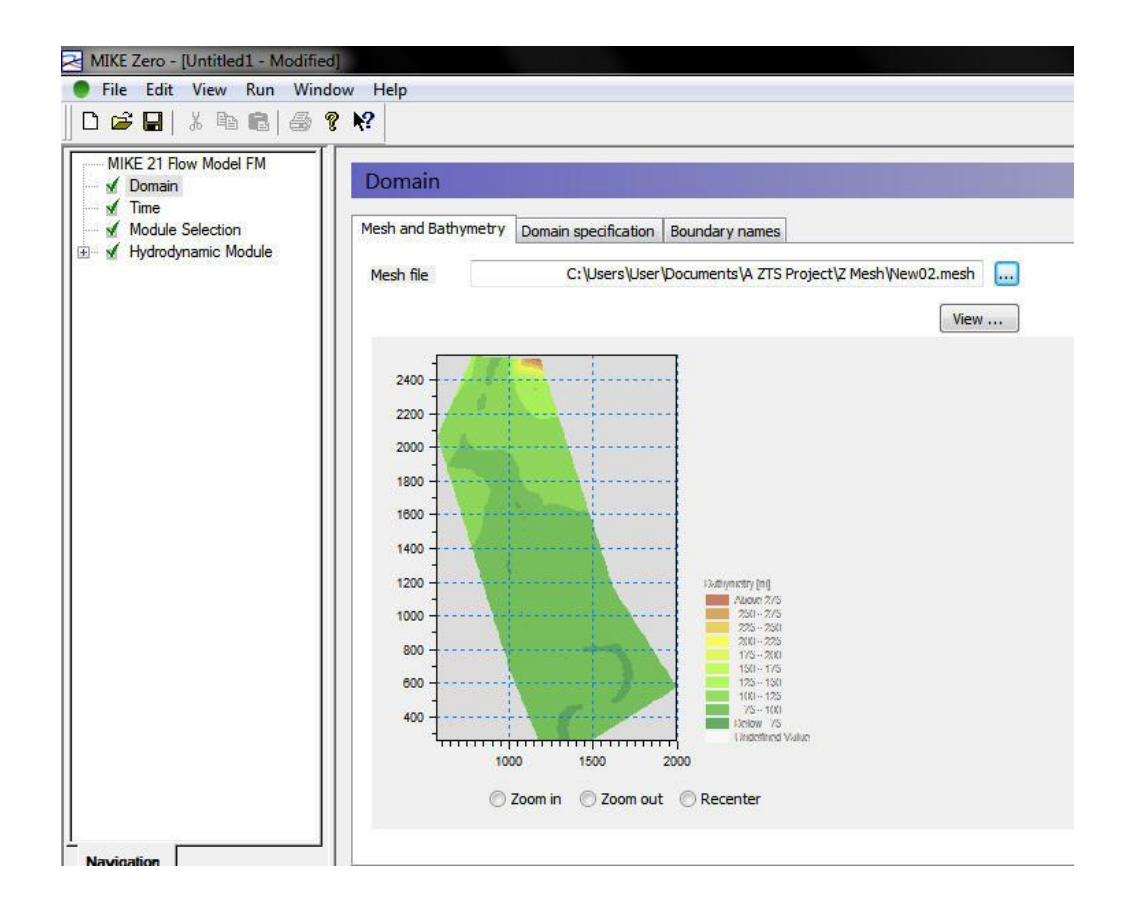

เสร็จแล้วไฟล์ DEM ดังกล่าวจะถูกเพิ่มในโดเมนดังภาพด้านล่าง

**ภาพผนวกที่ จ 7** หน้าต่าง Domain ที่ทำการเพิ่มไฟล์ DEM แล้ว

ต่อมาคลิกเลือกแถบ Domain Specification ในหน้าต่าง Domain เพื่อกำหนด Minimum depth cutoff และ Datum shift ดังภาพด้านล่าง

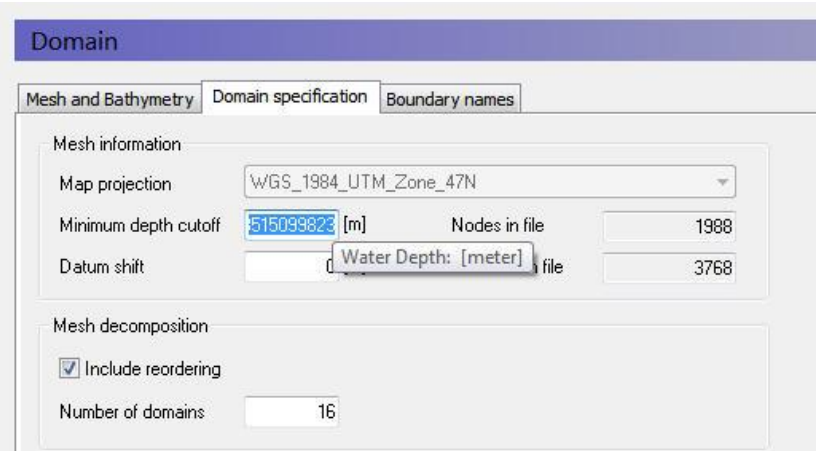

**ภาพผนวกที่จ 8** หนา้ต่าง Domain ในแถบ Domain Specification

6.การกา หนด Time step และ Time step interval

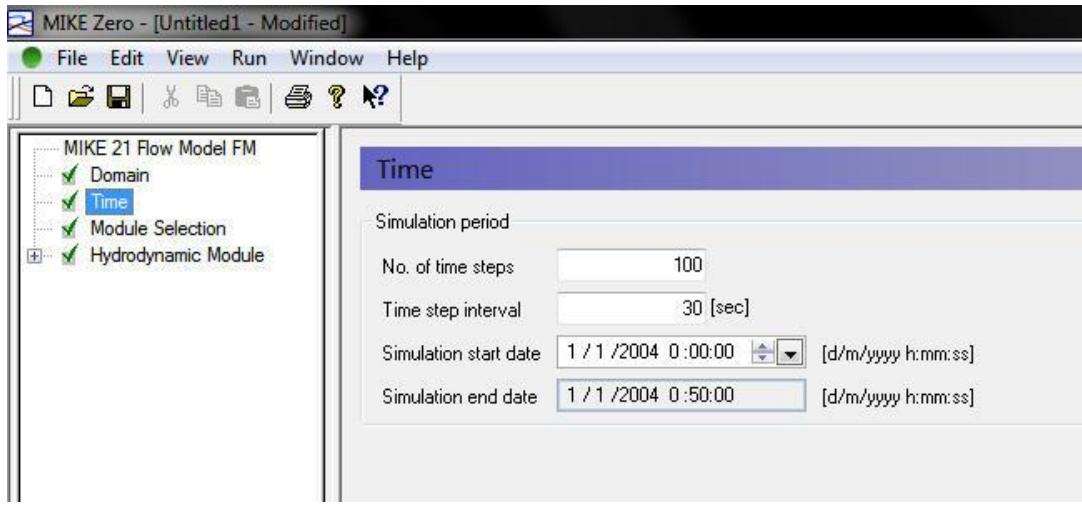

 **ภาพผนวกที่จ 9** หนา้ต่าง Time ใน MIKE21 Flow Model FM

การกำหนดค่าพารามิเตอร์ของ Eddy Viscosity ให้เป็น No eddy ดังภาพด้านล่าง

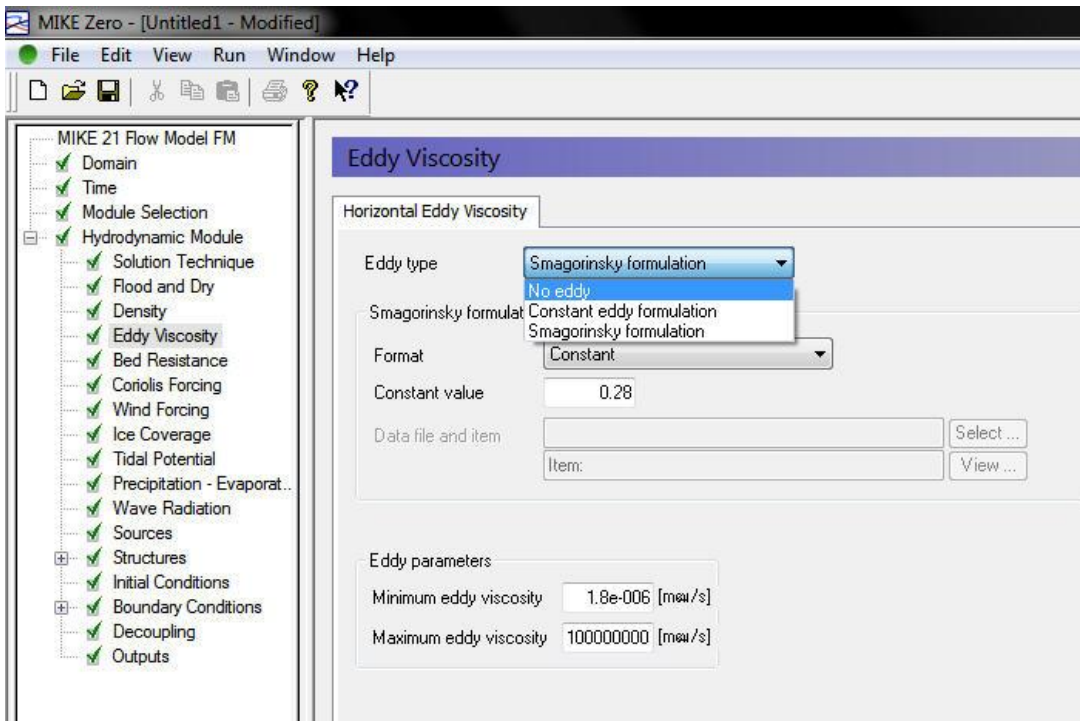

 **ภาพผนวกที่จ 10** หนา้ต่าง Eddy Viscosity ใน Hydrodynamic Module

MIKE Zero - [Untitled1 - Modified] File Edit View Run Window Help D <del>B</del> B & B B B ? R MIKE 21 Flow Model FM **Bed Resistance** Domain  $\sqrt{ }$  Time Module Selection Resistance type Manning number ۷ Hydrodynamic Module No bed re: Solution Technique Manning number data Chezy number Manning number ◆ Flood and Dry  $\cdot$ Format Constant ✔ Density Eddy Viscosity 32 [m<sup>^</sup>(1/3)/s] Constant value **Bed Resistance** Data file and item Select. Coriolis Forcing  $\sqrt{}$ **Wind Forcing**  $\checkmark$ Item: View ← Ice Coverage

การกา หนดค่าพารามิเตอร์ของ Bed Resistance ให้เป็ น No bed resistance ดงัภาพดา้นล่าง

 **ภาพผนวกที่จ 11** หนา้ต่าง Bed Resistance ใน Hydrodynamic Module

การกำหนดค่าพารามิเตอร์ของ Coriolis Forcing ให้เป็น No coriolis force ดังภาพด้านล่าง

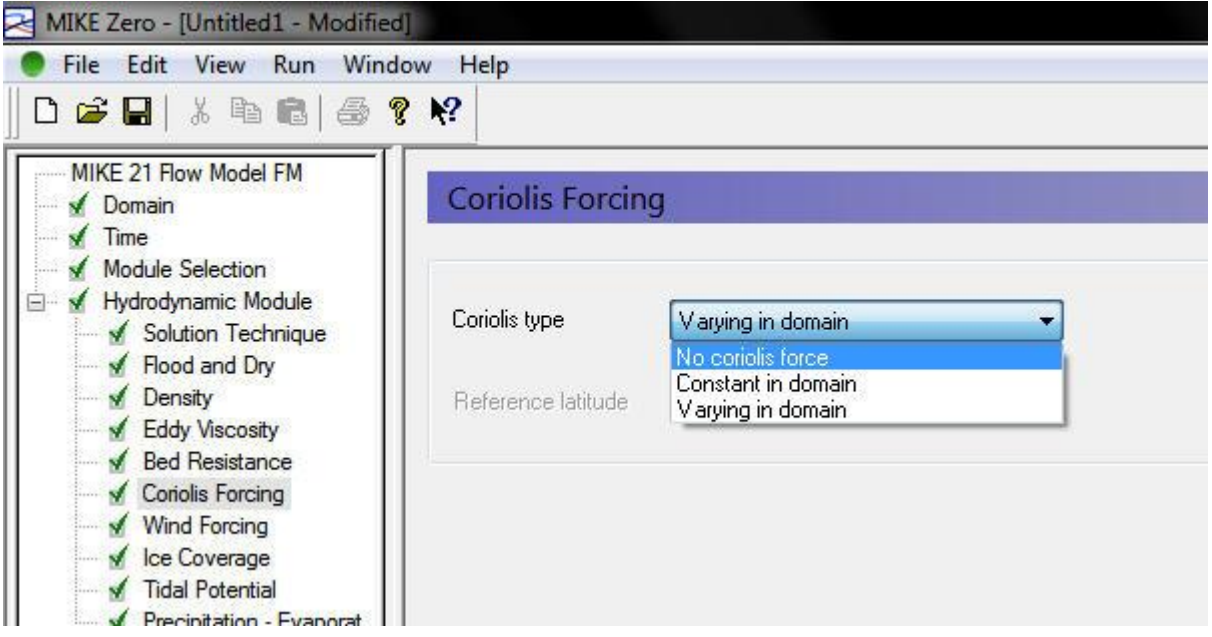

 **ภาพผนวกที่จ 12** หนา้ต่าง Coriolis Forcing ใน Hydrodynamic Module

การกำหนดเงื่อนไขของขอบเขตการไหล โดย Code 2 กำหนด Type ให้เป็น Specificed level ดังภาพด้านล่าง

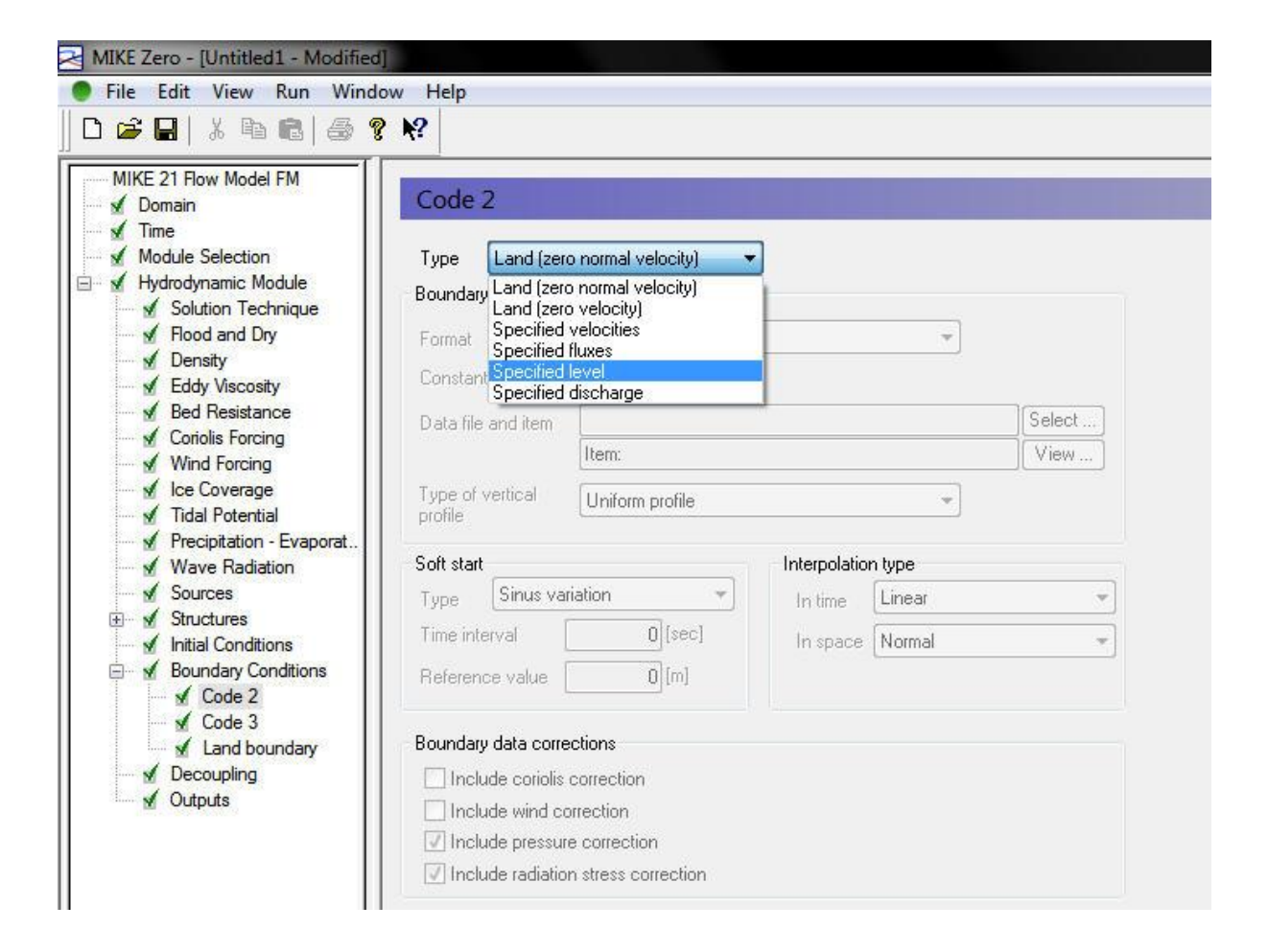

 **ภาพผนวกที่จ 13** หนา้ต่าง Code 2 ใน Boundary Conditions

การกำหนดเงื่อนไขของขอบเขตการไหล โดย Code 3 กำหนด Type ให้เป็น Specificed level ดังภาพด้านล่าง

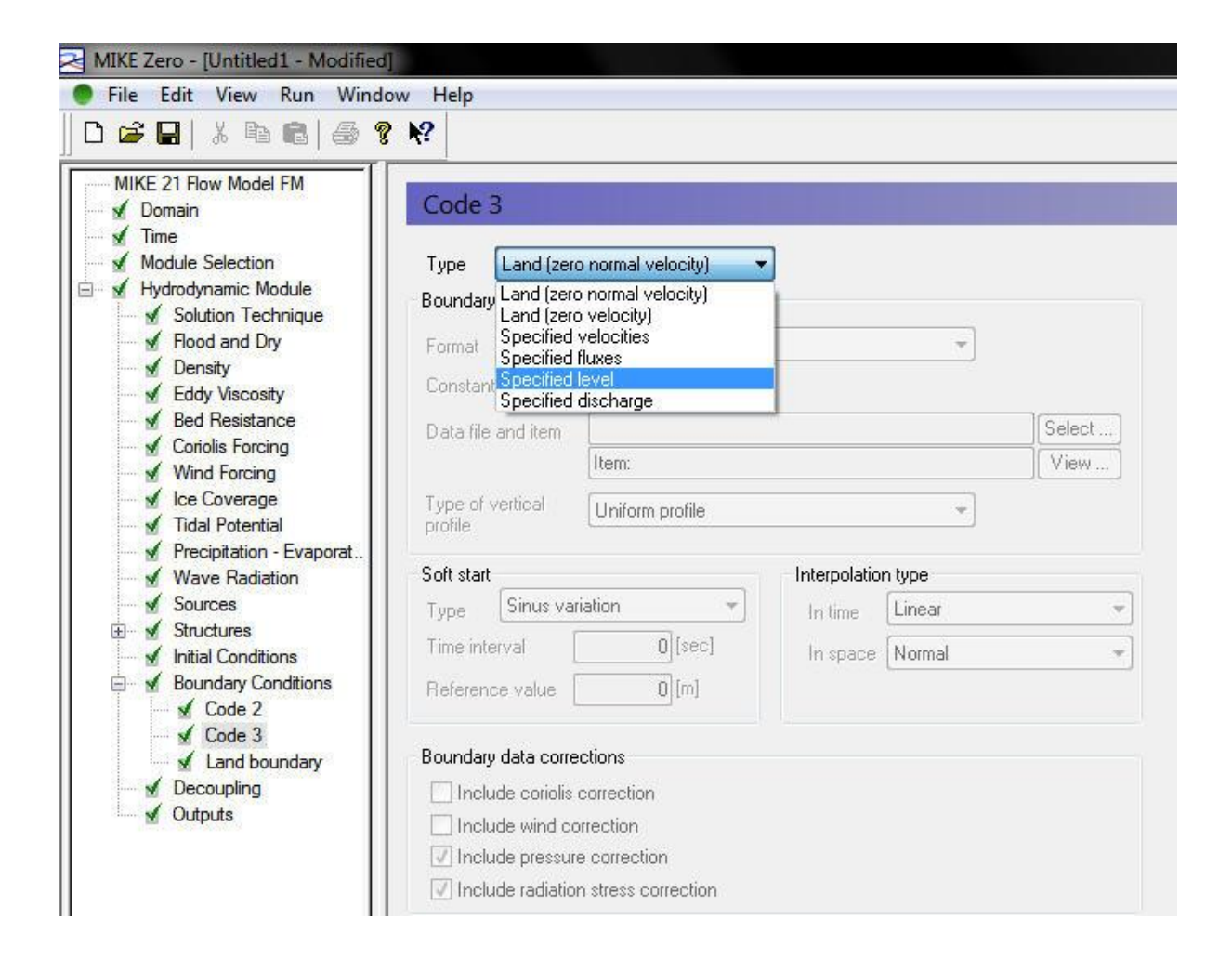

 **ภาพผนวกที่จ 14** หนา้ต่าง Code 3 ใน Boundary Conditions

การเพิ่ม Outputs เพื่อเป็ นข้อมูลไว้ใช้ภายหลัง โดยการคลิกแถบ Outputs เสร็จแล้วจะ ี ปรากฏหน้าต่าง Outputs และทำการเพิ่มโดยคลิกปุ่ม New output ดังภาพด้านล่าง

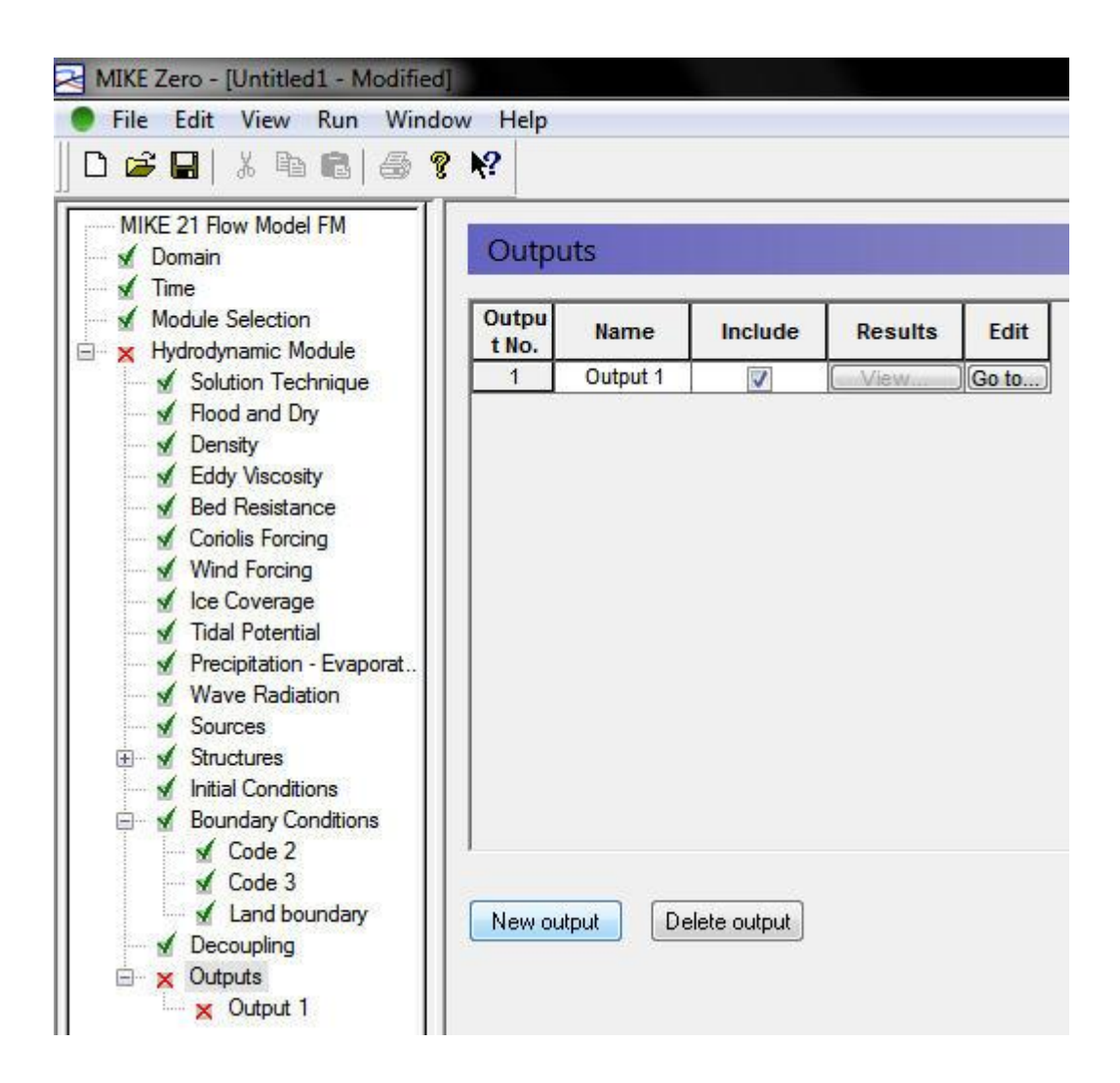

 **ภาพผนวกที่จ 15** หนา้ต่าง Outputs

ต่อมาทา การคลิก Output 1 ในแถบ Outputs และคลิกเลือกแถบ Output specification ในหน้าต่าง Output 1 เพื่อตั้งชื่อไฟล์ที่จะบันทึกผลการจำลอง โดยพิมพ์ชื่อ ไฟลใ์นช่อง Output file

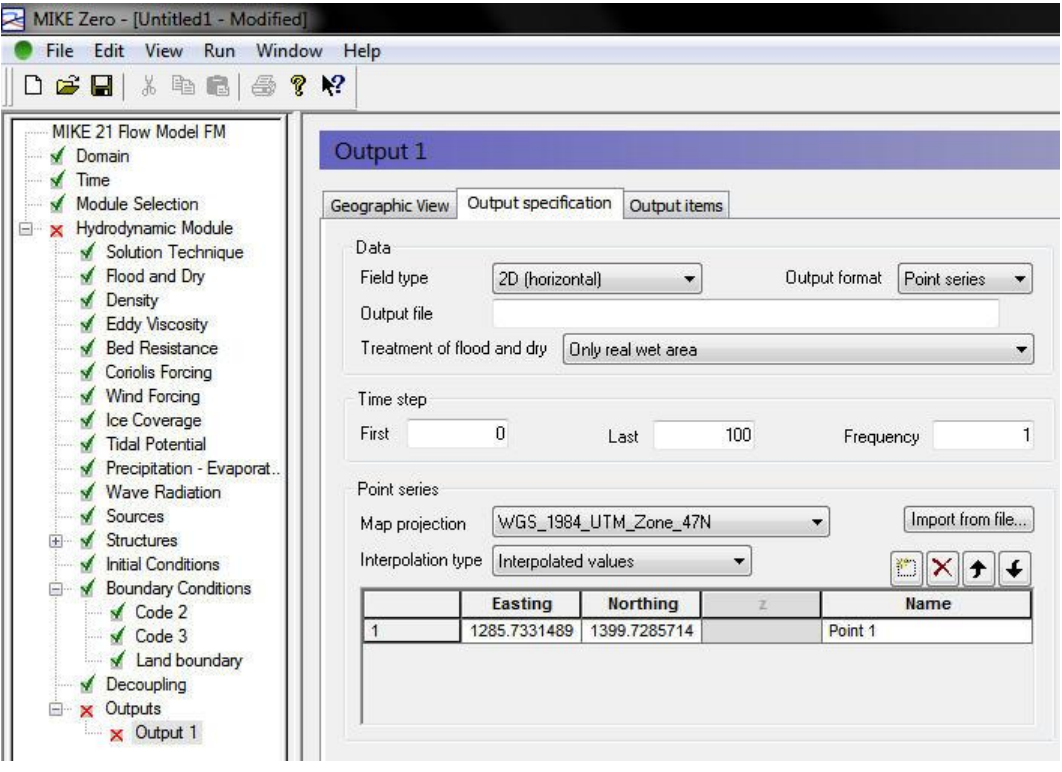

 **ภาพผนวกที่จ 16** หนา้ต่าง Output 1 ในแถบ Output specification

สุดทา้ยก่อนการจา ลองจะตอ้งทา การบนทึก ั โดยเลือก เมนู File แล้วคลิกที่แถบ Save จะปรากฏหน้าต่างให้ตั้งชื่อไฟล์ และเลือกที่บันทึกดังภาพด้านล่าง

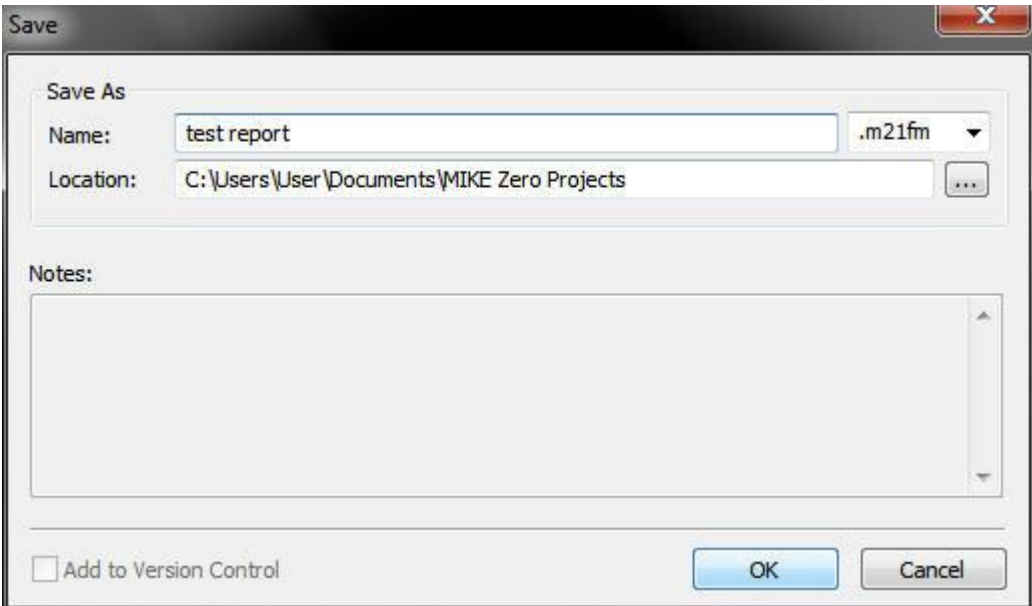

**ภาพผนวกที่ จ 17** หน้าต่าง Save ก่อนการจำลองใน MIKE21

คลิกเมนู Run แล้วคลิกเลือกที่แถบ Start simulation…

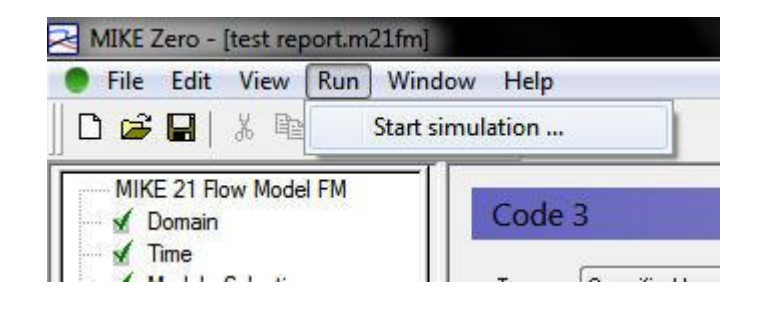

 **ภาพผนวกที่จ 18** เมนูRun

เมื่อคลิกเลือกที่แถบ Start simulation… จะปรากฏหนา้ต่าง Launch settings ให้ คลิกปุ่ม OK เพื่อทำการจำลอง

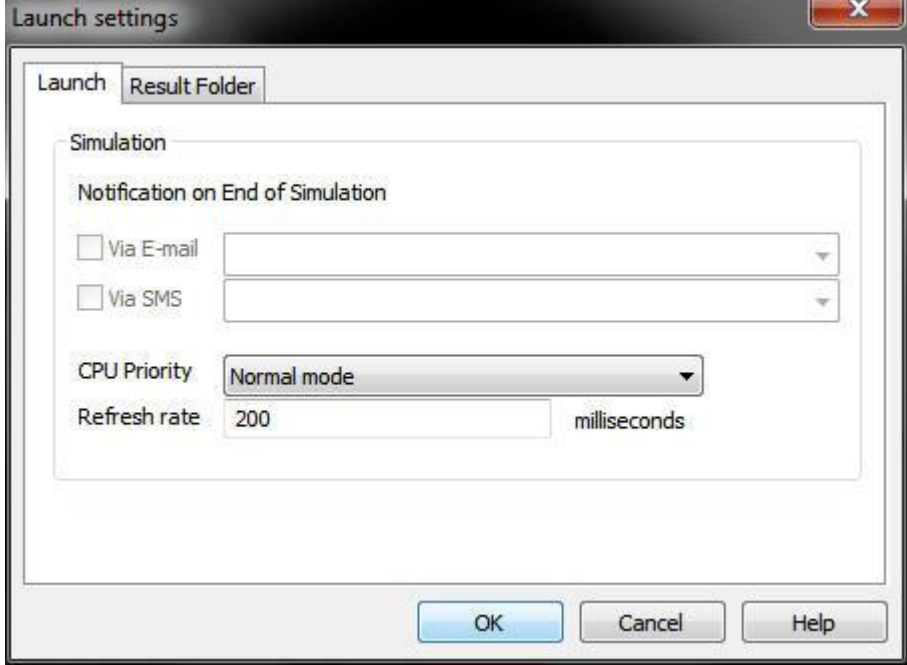

 **ภาพผนวกที่จ 19** หนา้ต่าง Launch settings